# **brother.**

Intern Ethernet-skrivarserver för flera protokoll och trådlös (IEEE 802.11b/g) Ethernet-skrivarserver

# f BRUKSANVISNING FÖR NÄTVERKSANVÄNDARE

# HL-5270DN HL-5280DW

Läs igenom den här bruksanvisningen noggrant innan du börjar använda skrivaren. Du kan skriva ut eller läsa bruksanvisningen från cd-romskivan när som helst. Förvara skivan på en lättåtkomlig plats, så att du snabbt och enkelt kan använda den som referens vid behov.

## På Brother Solutions Center

(http://solutions.brother.com) finns hjälp för alla dina skrivarbehov. Ladda ned de senaste drivrutinerna och verktygen till dina Brother-skrivare, läs igenom avsnittet med vanliga frågor och felsökningstips eller läs om särskilda utskriftslösningar.

# **Definitioner av varningar, försiktighetsuppmaningar och anmärkningar**

Följande symboler används i den här bruksanvisningen:

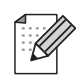

I anmärkningar får du information om hur du ska agera i olika situationer som kan uppstå samt tips på hur funktionen samverkar med andra funktioner.

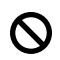

Symboler som betecknar olämplig installation gör dig uppmärksam på enheter och åtgärder som inte är kompatibla med skrivaren.

# **Varumärken**

Brother och Brother-logotypen är registrerade varumärken och BRAdmin Professional är ett varumärke som tillhör Brother Industries, Ltd.

UNIX är ett registrerat varumärke som tillhör The Open Group.

Apple, Macintosh och LaserWriter är registrerade varumärken som tillhör Apple Computer, Inc.

HP, Hewlett-Packard, Jetdirect och PCL är registrerade varumärken som tillhör Hewlett-Packard Company.

Microsoft, Windows och Windows NT är registrerade varumärken som tillhör Microsoft Corporation.

PostScript är ett registrerat varumärke som tillhör Adobe Systems Incorporated.

BROADCOM, SecureEasySetup och SecureEasySetup-logotypen är varumärken eller registrerade varumärken som tillhör Broadcom Corporation.

Cisco är ett registrerat varumärke som tillhör Cisco Systems, Inc.

Wi-Fi är ett registrerat varumärke och WPA är ett registrerat varumärke som tillhör Wi-Fi Alliance.

Alla andra begrepp, varumärken och produktnamn som nämns i den här bruksanvisningen är registrerade varumärken eller varumärken som tillhör respektive företag.

# **Meddelande om sammanställning och publicering**

Den här bruksanvisningen, som omfattar beskrivning av och specifikationer för den senaste produkten, har sammanställts och publicerats under överinseende av Brother Industries Ltd.

Innehållet i bruksanvisningen och produktens specifikationer kan ändras utan föregående meddelande.

Brother förbehåller sig rätten att göra ändringar i specifikationerna och innehållet utan föregående meddelande och kan inte hållas ansvariga för eventuella skador (eller följdskador) som uppstått på grund av att denna bruksanvisning använts. Detta gäller bland också, men inte enbart, typografiska fel och andra fel som kan härledas till publiceringen.

©2005 Brother Industries Ltd.

**(Gäller endast HL-5280DW)**

**Denna produkt är endast godkänd för användning i det land där den inhandlades. Använd inte produkten i andra länder än inköpslandet, eftersom det kan strida mot det aktuella landets lagstiftning om trådlös telekommunikation och elnät.**

**I det här dokumentet står Windows® XP för Windows® XP Professional, Windows® XP Professional x64 Edition och Windows® XP Home Edition. Besök Brother Solutions Center (<http://solutions.brother.com>) för mer information om support till Windows® XP Professional x64 Edition.**

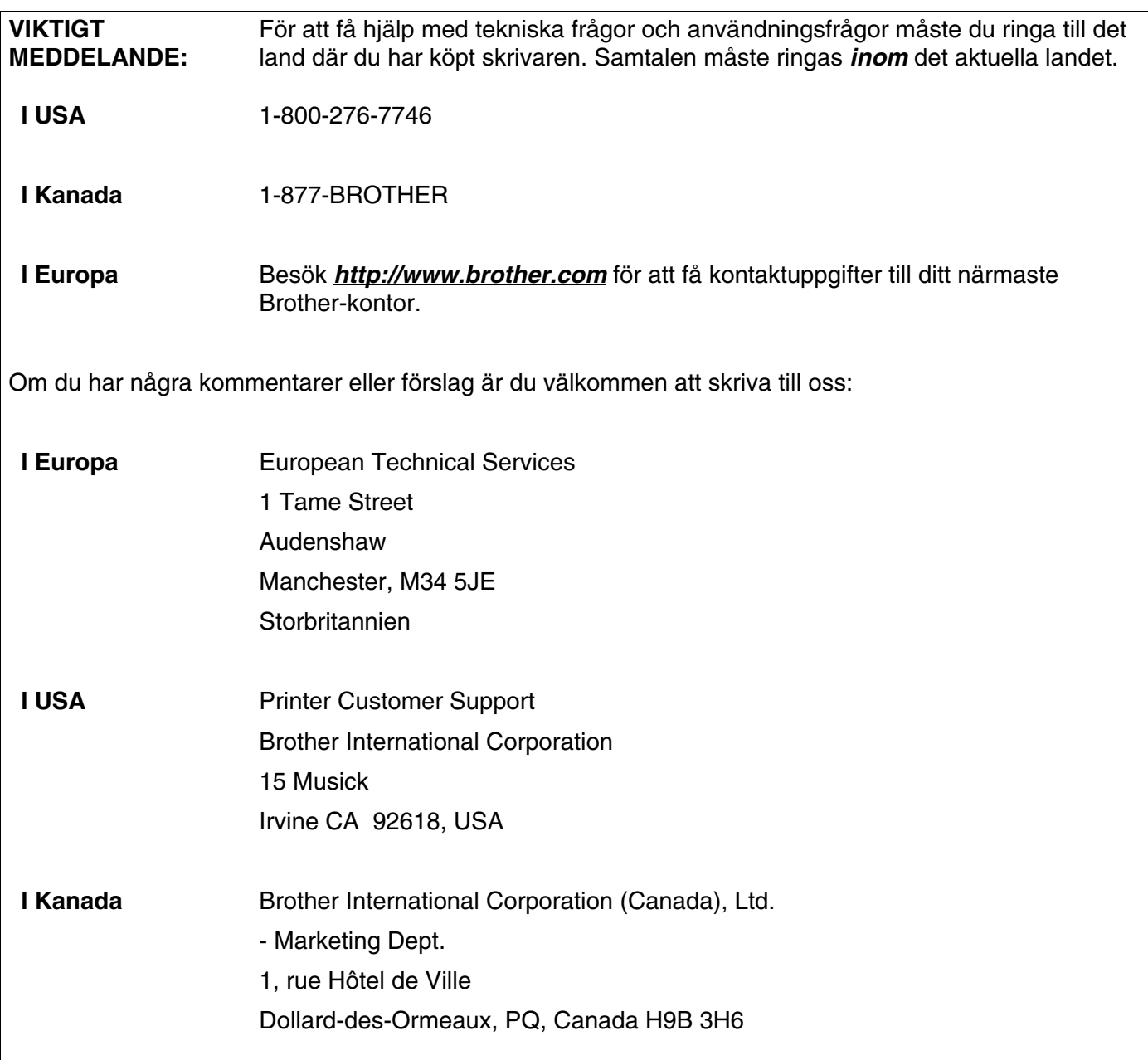

## **Brother fax-back system (USA)**

Brother has set up an easy-to-use fax-back system so you can get instant answers to common technical questions and information about all our products. This is available 24 hours a day, seven days a week. You can use the system to send the information to any fax machine.

Call the number below and follow the recorded instructions to receive a fax about how to use the system and an Index of the subjects you can get information about.

### **Endast i USA** 1-800-521-2846

Service center locator (USA)

For the location of a Brother authorized service center, call 1-800-284-4357.

Service center locations (Kanada)

For the location of a Brother authorized service center, call 1-877-BROTHER.

Internetadresser

Brothers internationella webbplats: *<http://www.brother.com>*

Vanliga frågor (FAQs), produktsupport och tekniska frågor samt verktyg och uppdateringar av drivrutiner: *<http://solutions.brother.com>*

(Endast i USA) For Brother Accessories & Supplies: *<http://www.brothermall.com>*

# Innehållsförteckning

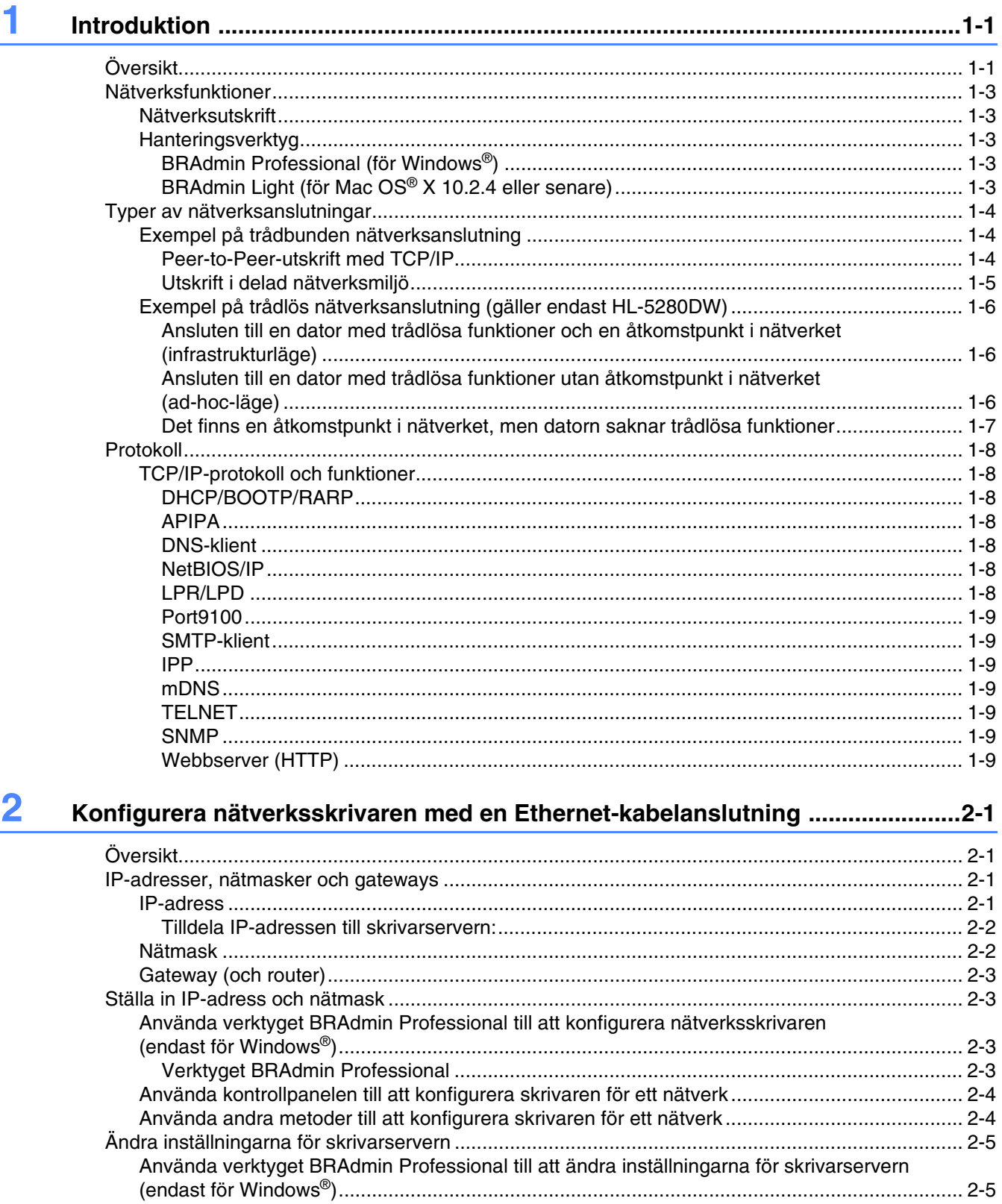

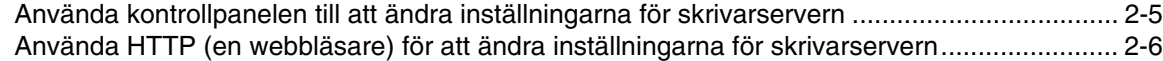

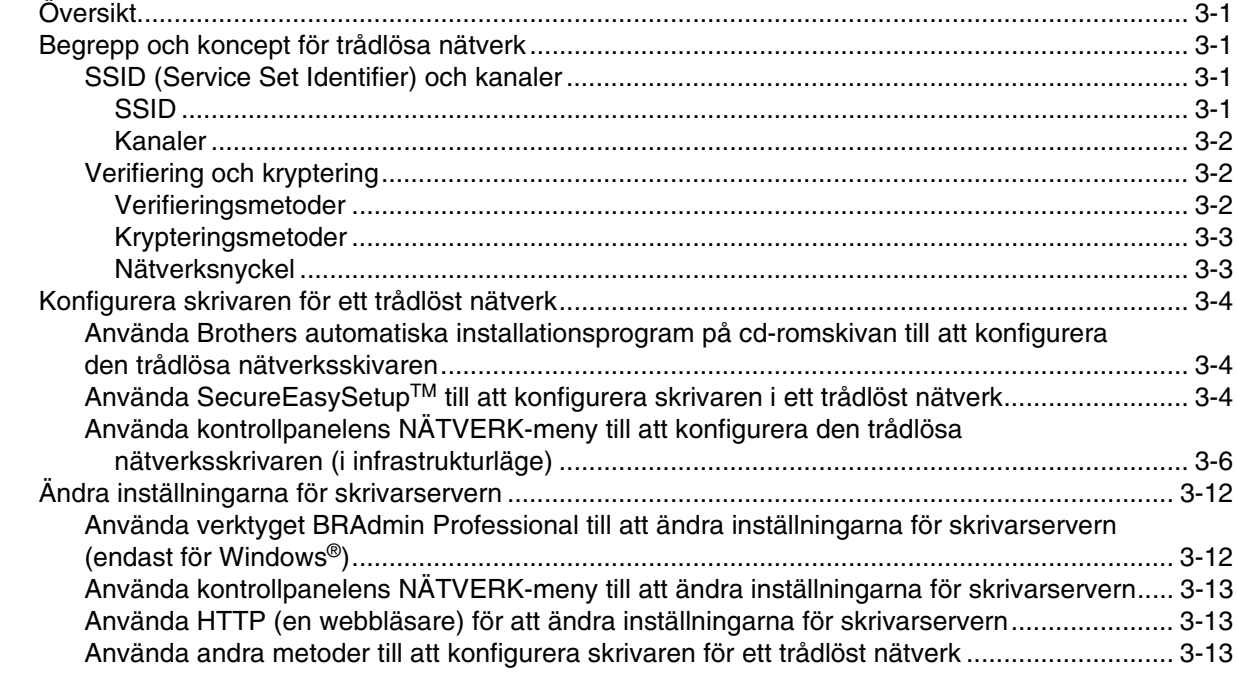

### **4 [Nätverksutskrift från Windows®](#page-37-0): grundläggande Peer-to-Peer-utskrift med TCP/IP ..................................................4-1**

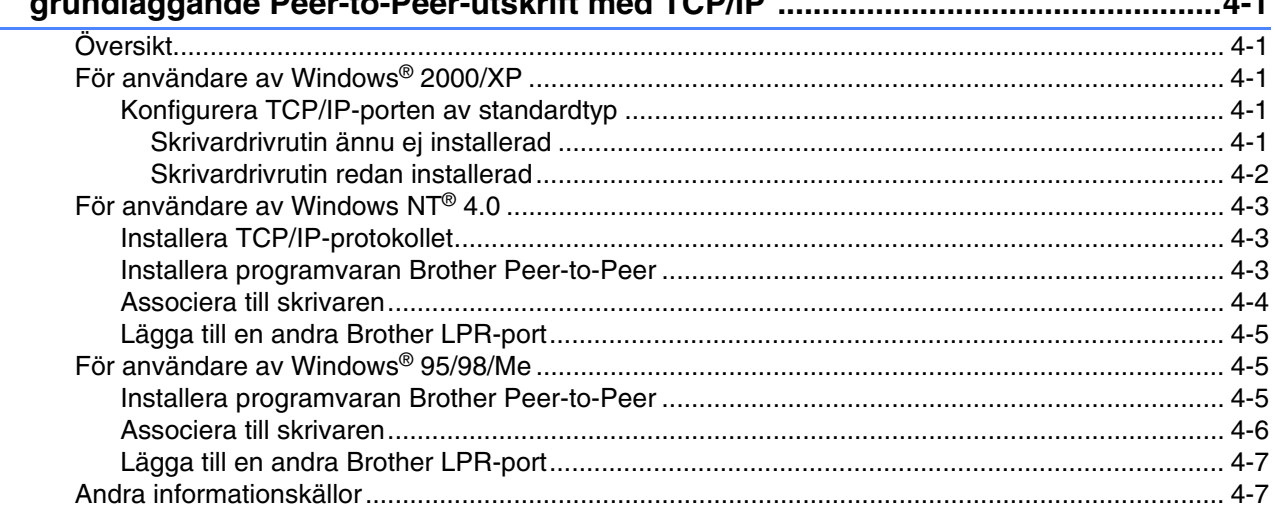

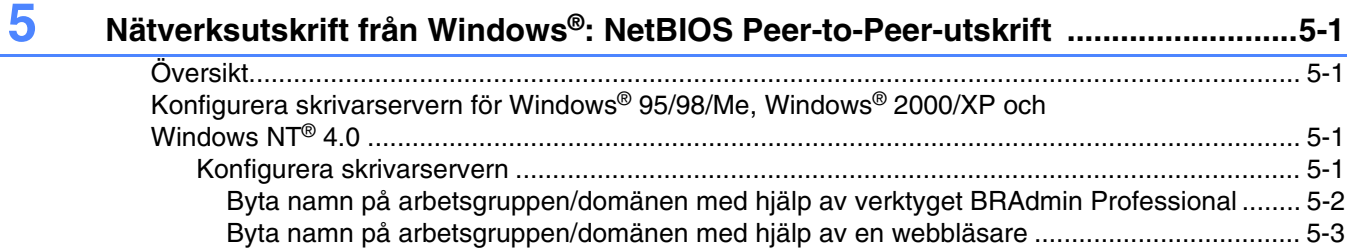

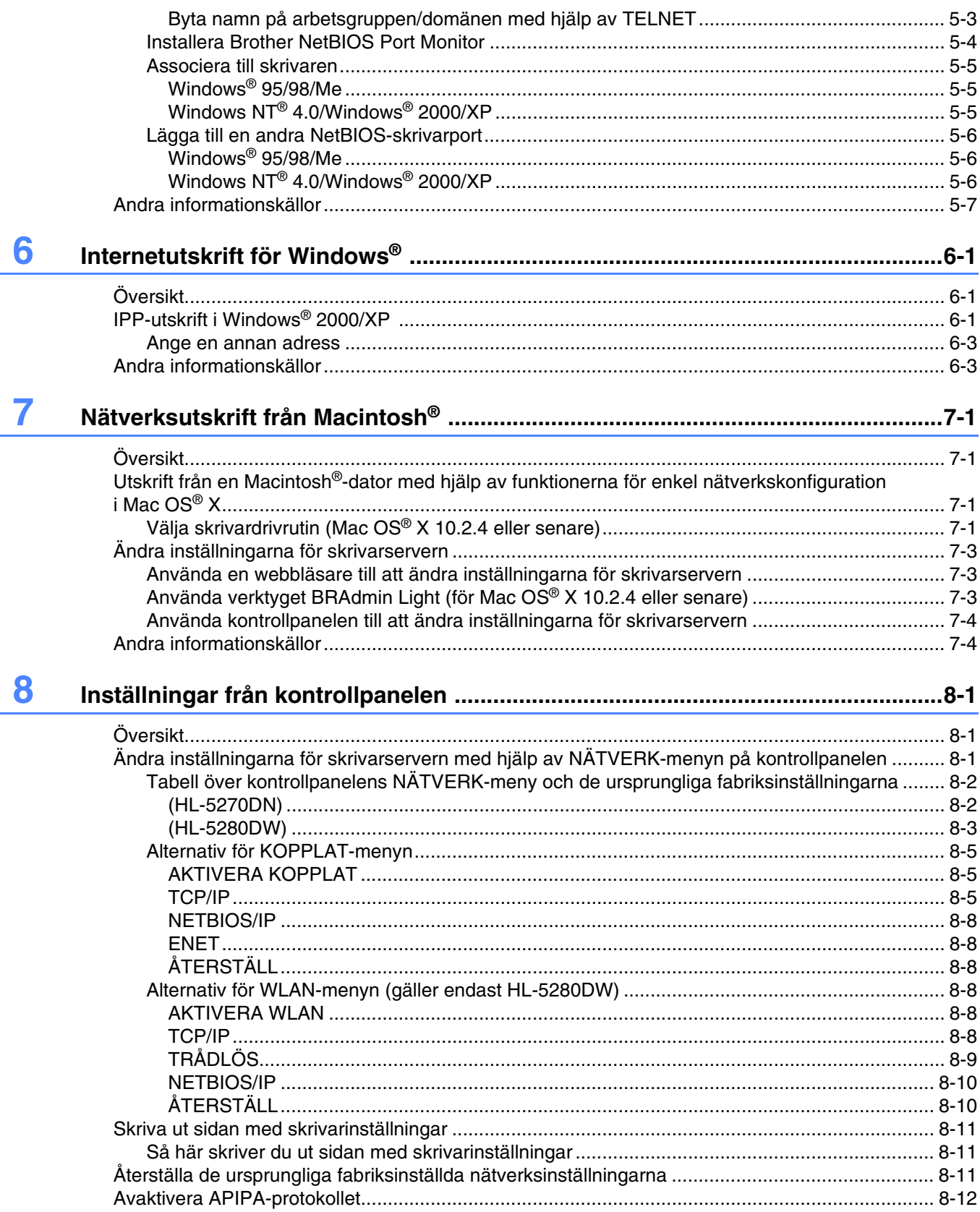

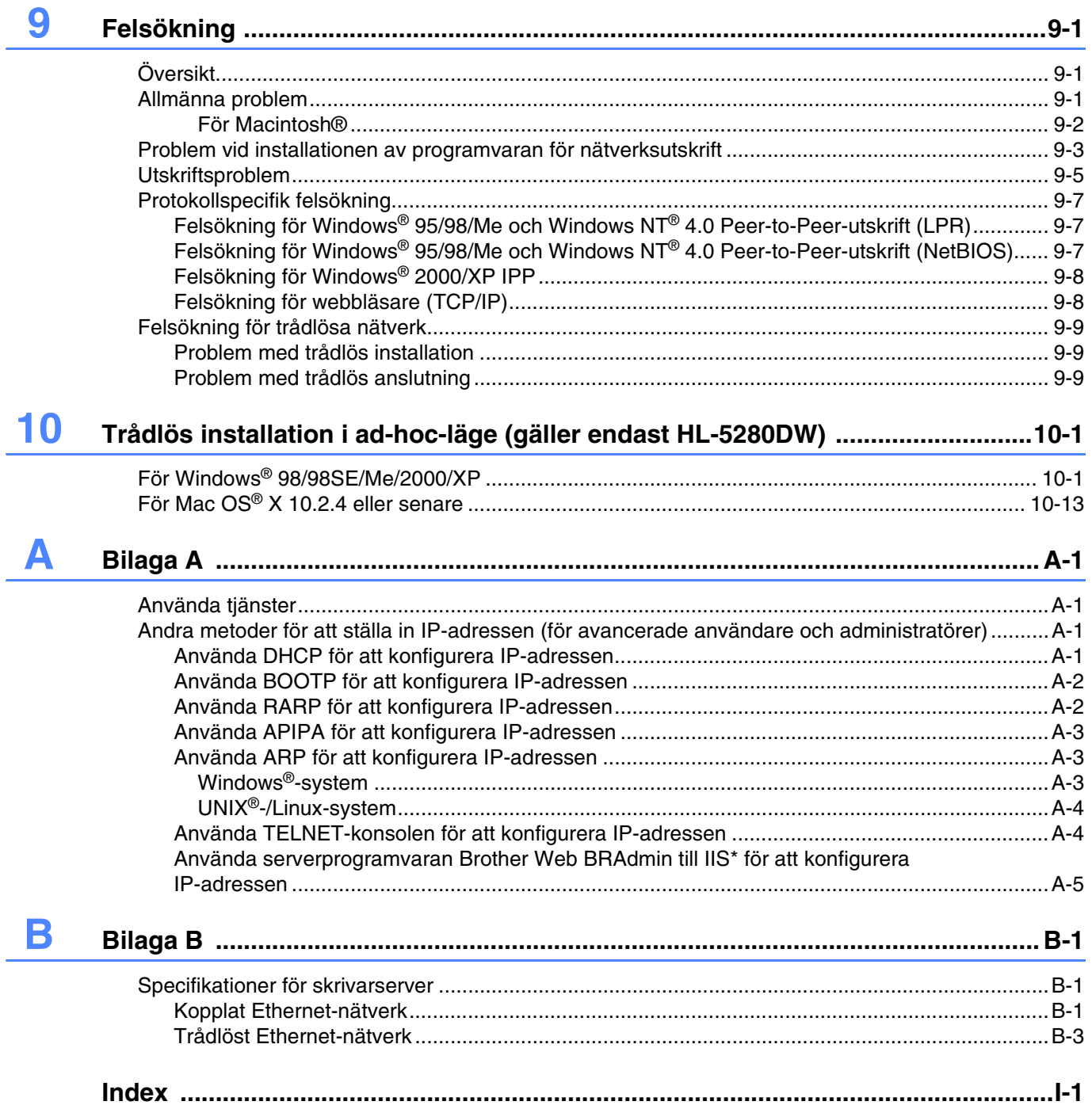

# <span id="page-9-1"></span><span id="page-9-0"></span>**Översikt**

Brother-skrivaren kan delas över ett 10/100 MB trådbundet eller trådlöst (IEEE 802.11b/802.11g) Ethernet-nätverk (endast HL-5280DW) med hjälp av den interna skrivarservern för nätverk. Skrivarservern tillhandahåller utskriftstjänster för Windows® 95/98/Me, Windows NT® 4.0, Windows® 2000/XP som stöder TCP/IP-protokoll och Macintosh® som stöder TCP/IP. I tabellen nedan visas vilka nätverksfunktioner och anslutningar som stöds av de olika operativsystemen.

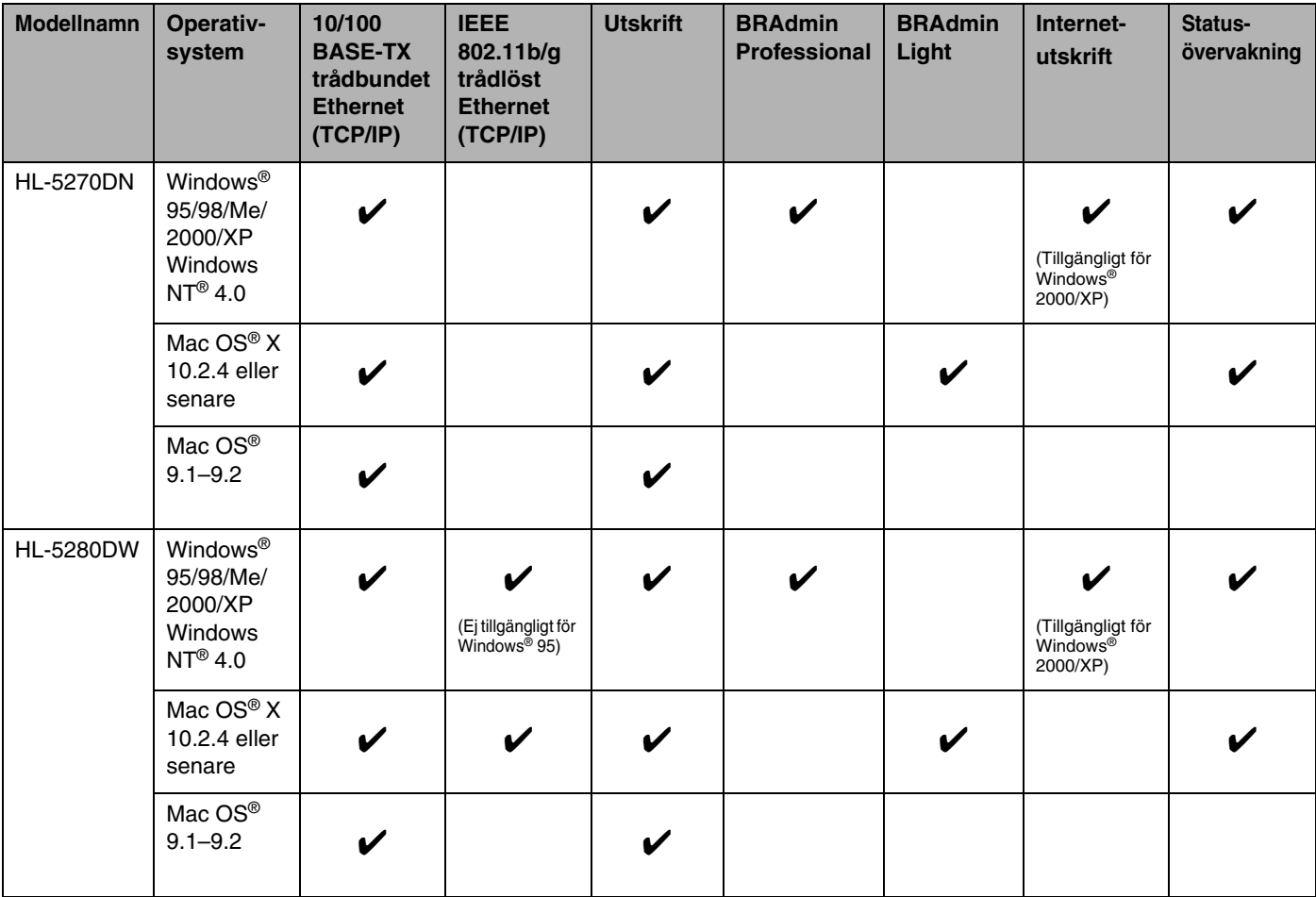

**1**

För att du ska kunna använda Brother-skrivaren i ett nätverk måste du konfigurera skrivarservern och installera de datorer som du använder.

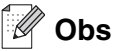

För användare av trådlösa nätverk (gäller endast HL-5280DW):

• För att få bästa möjliga resultat vid vanliga, dagliga dokumentutskrifter ska du placera Brother-skrivaren så nära nätverkets åtkomstpunkt (routern) som möjligt, och se till att det finns så få hinder som möjligt. Om det finns stora föremål eller väggar mellan de båda enheterna, eller störningar från andra elektroniska apparater, kan detta påverka dataöverföringshastigheten för dokumenten.

Av denna anledning är en trådlös anslutning kanske inte alltid den bästa anslutningsmetoden för alla typer av dokument och program. Om du skriver ut stora filer, som t.ex. flersidiga dokument med en blandning av text och stor grafik, bör du kanske överväga att välja trådbundet Ethernet i stället för att få en snabbare dataöverföring, eller USB för den snabbaste dataflödeshastigheten.

• Även om Brother HL-5280DW kan användas i både trådbundna och trådlösa nätverk, går det bara att använda en av anslutningsmetoderna åt gången. När en nätverksgränssnittskabel är ansluten till skrivaren upptäcker skrivaren automatiskt det trådbundna nätverksgränssnittet, och när nätverksgränssnittskabeln inte är ansluten till skrivaren aktiveras den trådlösa nätverksanslutningen.

I det här kapitlet får du grundläggande information om nätverksfunktion, nätverksanslutning och protokoll. I *[Kapitel 2](#page-18-4)* ges information om konfiguration av trådbundna nätverk, och i *[Kapitel 3](#page-24-5)* finns information om konfiguration av trådlösa nätverk. I *[Kapitel 4](#page-37-5)*, *[Kapitel 5](#page-44-4)*, *[Kapitel 6](#page-51-3)*, *[Kapitel 7](#page-54-4)* och *[Kapitel 8](#page-58-3)* beskrivs hur du ska konfigurera skrivarservern för ditt operativsystem enligt nedan:

*[Kapitel 4: Nätverksutskrift från Windows®: grundläggande Peer-to-Peer-utskrift med TCP/IP](#page-37-5)*

*[Kapitel 5: Nätverksutskrift från Windows®: NetBIOS Peer-to-Peer-utskrift](#page-44-4)*

*[Kapitel 6: Internetutskrift för Windows](#page-51-3)®*

*[Kapitel 7: Nätverksutskrift från Macintosh®](#page-54-4)*

*[Kapitel 8: Inställningar från kontrollpanelen](#page-58-3)*

# <span id="page-11-0"></span>**Nätverksfunktioner**

I Brother HL-5270DN och HL-5280DW finns följande grundläggande nätverksfunktioner.

# <span id="page-11-1"></span>**Nätverksutskrift**

Skrivarservern tillhandahåller utskriftstjänster för Windows® 95/98/Me, Windows NT® 4.0, Windows® 2000/XP som stöder TCP/IP-protokoll och Macintosh som stöder TCP/IP (Mac OS® 9.1 till 9.2/Mac OS® X 10.2.4 eller senare för ett trådbundet nätverk och Mac OS® X 10.2.4 eller senare för ett trådlöst nätverk).

Den trådlösa nätverksfunktionen stöds endast av HL-5280DW.

# <span id="page-11-2"></span>**Hanteringsverktyg**

# <span id="page-11-3"></span>**BRAdmin Professional (för Windows®)**

Verktyget BRAdmin Professional gör det enkelt att arbeta med konfigurering och hantering av nätverksinställningar. I snabbguiden som medföljde skrivaren finns mer information om hur BRAdmin Professional installeras.

Mer information om BRAdmin Professional finns på [http://solutions.brother.com.](http://solutions.brother.com)

## <span id="page-11-4"></span>**BRAdmin Light (för Mac OS® X 10.2.4 eller senare)**

BRAdmin Light är ett verktyg som kan användas för att visa skrivarstatus och konfigurera nätverksinställningar från en dator där Mac OS® X 10.2.4 eller senare körs. Programvaran BRAdmin Light installeras automatiskt när du installerar skrivardrivrutinen. Om du redan har installerat skrivardrivrutinen behöver du inte installera den på nytt.

Mer information om BRAdmin Light finns på [http://solutions.brother.com.](http://solutions.brother.com)

**1**

# <span id="page-12-0"></span>**Typer av nätverksanslutningar**

# <span id="page-12-1"></span>**Exempel på trådbunden nätverksanslutning**

Generellt sett finns det två olika typer av nätverksanslutningar: Peer-to-Peer-miljö och delad nätverksmiljö.

### <span id="page-12-2"></span>**Peer-to-Peer-utskrift med TCP/IP**

I en Peer-to-Peer-miljö kan varje dator skicka och ta emot data direkt till och från Brother-skrivaren.

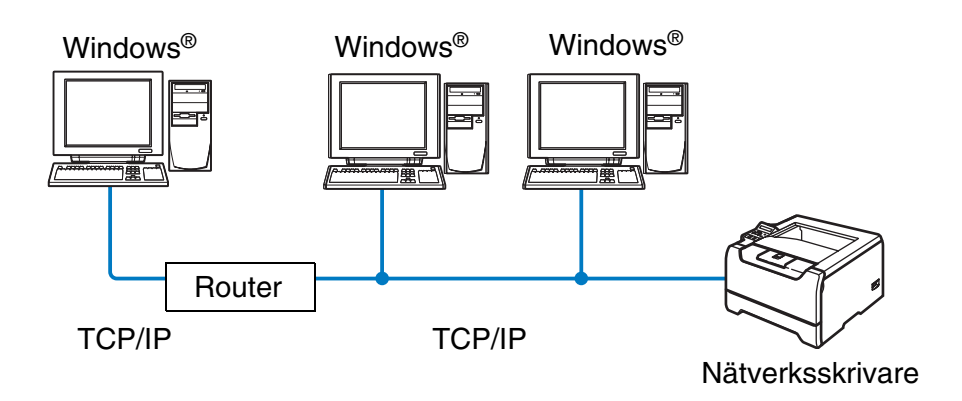

- I ett mindre nätverk som består av två eller tre datorer rekommenderar vi att utskriftsmetoden med Peer-to-Peer används, eftersom den är lättare att konfigurera än den utskriftsmetod för delad nätverksmiljö som beskrivs på nästa sida. Se *[Utskrift i delad nätverksmiljö](#page-13-0)* på sidan 1-5.
- Varje dator måste använda TCP/IP-protokollet.
- Brother-skrivarens IP-adress måste ha konfigurerats på lämpligt sätt.
- Om du använder en router måste gateway-adressen konfigureras på datorerna och på Brother-skrivaren.
- Brother-skrivaren kan också kommunicera med Macintosh<sup>®</sup>-enheter (TCP/IP-kompatibla operativsystem).

**1**

### <span id="page-13-0"></span>**Utskrift i delad nätverksmiljö**

I en delad nätverksmiljö kan varje dator skicka och ta emot data till och från Brother-skrivaren via en centralstyrd dator. En sådan dator kallas ofta för en "server" eller "skrivarserver". Dess jobb är att styra utskriften av alla utskriftsjobb.

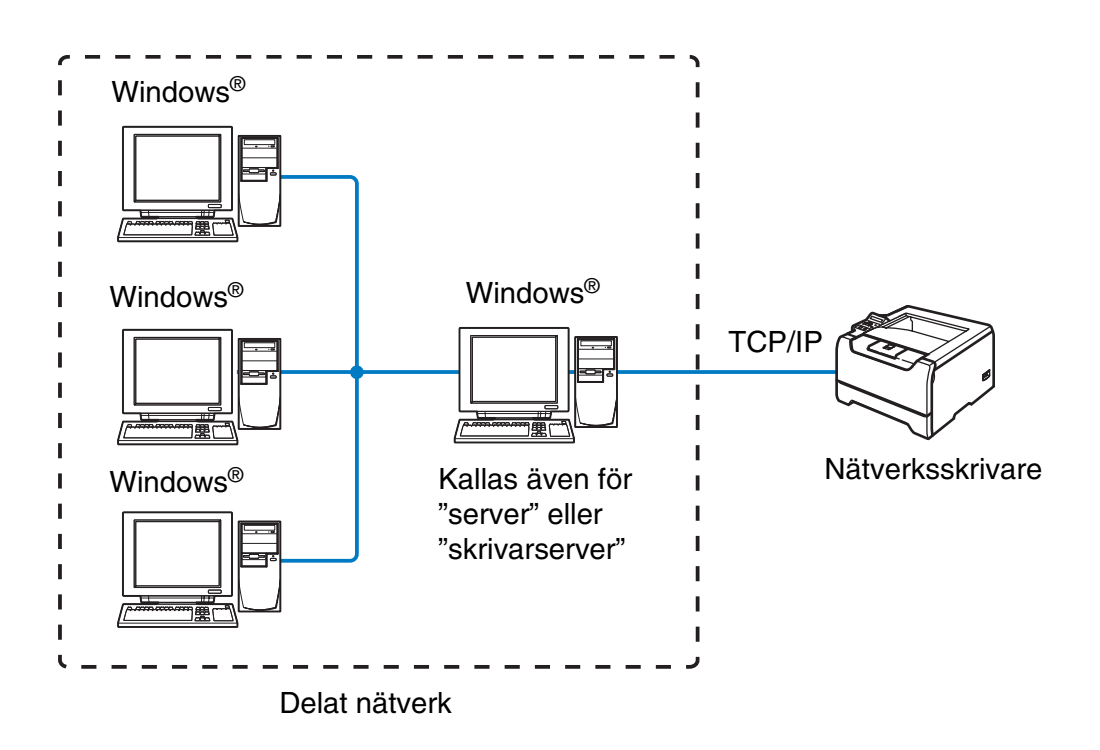

- I ett större nätverk rekommenderar vi utskrift i delad nätverksmiljö.
- "Servern" eller "skrivarservern" måste använda TCP/IP-utskriftsprotokollet.
- Brother-skrivarens IP-adress måste ha konfigurerats på lämpligt sätt.
- Brother-skrivarens IP-adress måste ha konfigurerats på lämpligt sätt, såvida inte skrivaren delas via serverns parallell- eller USB-gränssnitt.
- Brother-skrivaren kan också kommunicera med Macintosh<sup>®</sup>-enheter (TCP/IP-kompatibla operativsystem).

# <span id="page-14-0"></span>**Exempel på trådlös nätverksanslutning (gäller endast HL-5280DW)**

# <span id="page-14-3"></span><span id="page-14-1"></span>**Ansluten till en dator med trådlösa funktioner och en åtkomstpunkt i nätverket (infrastrukturläge)**

I den här typen av nätverk finns en central åtkomstpunkt mitt i nätverket. Åtkomstpunkten kan även fungera som en brygga eller gateway för ett trådbundet nätverk. Om den trådlösa Brother-skrivaren (din skrivare) är en del av det här nätverket, tar den emot alla utskriftsjobb via en åtkomstpunkt.

Trådbunden dator ansluten till åtkomstpunkten

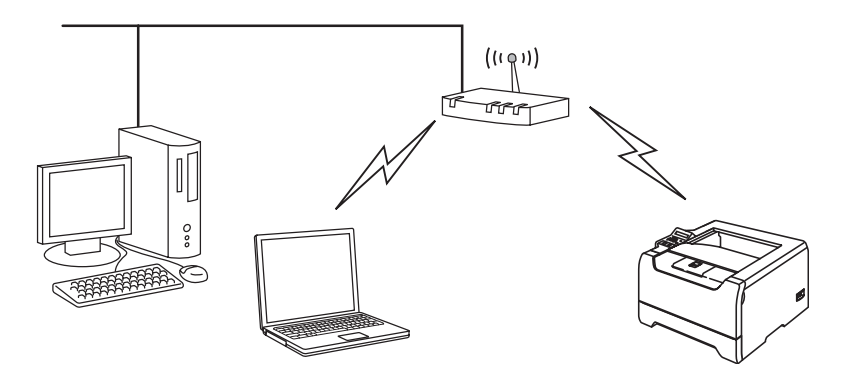

# <span id="page-14-2"></span>**Ansluten till en dator med trådlösa funktioner utan åtkomstpunkt i nätverket (ad-hoc-läge)**

I nätverk av den här typen finns ingen central åtkomstpunkt. De olika trådlösa klienterna kommunicerar direkt med varandra. Om den trådlösa Brother-skrivaren (din skrivare) är en del av det här nätverket, tar den emot alla utskriftsjobb direkt från den dator som skickar utskriftsdata.

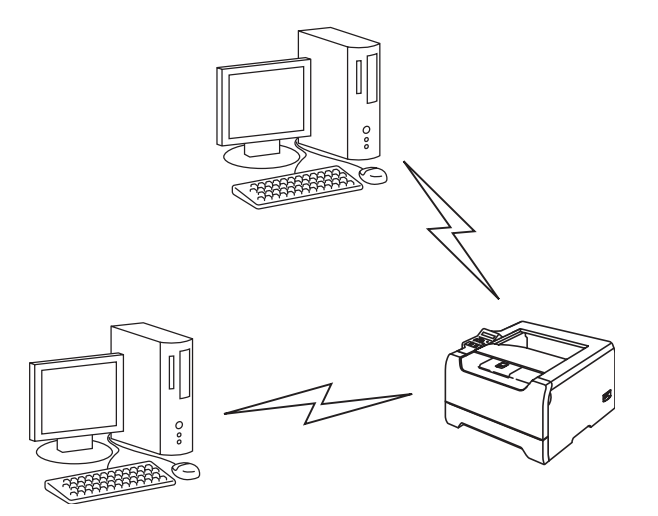

**1**

**1**

# <span id="page-15-0"></span>**Det finns en åtkomstpunkt i nätverket, men datorn saknar trådlösa funktioner**

I den här typen av nätverk finns en central åtkomstpunkt mitt i nätverket. Åtkomstpunkten är ansluten till en dator som inte har trådlösa funktioner via Ethernet-kabeln. Om den trådlösa Brother-skrivaren (din skrivare) är en del av det här nätverket, tar den emot alla utskriftsjobb via en åtkomstpunkt.

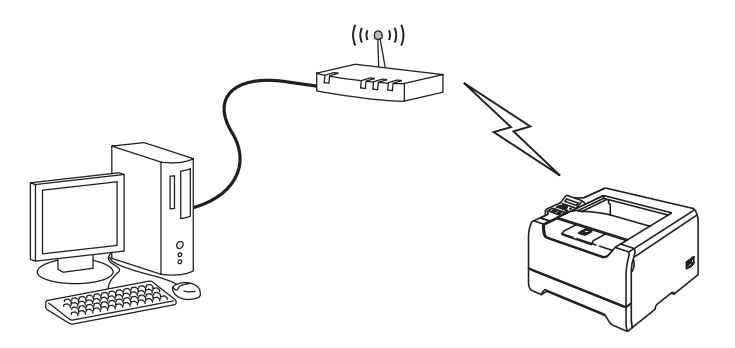

**1**

# <span id="page-16-0"></span>**Protokoll**

# <span id="page-16-1"></span>**TCP/IP-protokoll och funktioner**

Protokoll är standardiserade regeluppsättningar för dataöverföring i nätverk. Med protokollen kan användarna få tillgång till de nätverksanslutna resurserna.

Den skrivarserver som används i denna Brother-produkt stöder TCP/IP-protokollet (Transmission Control Protocol/Internet Protocol).

TCP/IP är den populäraste protokolluppsättningen för sådan kommunikation som Internet och e-post. Detta protokoll kan användas i nästan alla operativsystem, t.ex. Windows®, Macintosh® och Linux.

Följande TCP/IP-protokoll finns tillgängliga i denna Brother-produkt.

### <span id="page-16-2"></span>**DHCP/BOOTP/RARP**

Du kan konfigurera IP-adressen automatiskt genom att använda protokollen DHCP/BOOTP/RARP.

# **Obs**

Kontakta din nätverksadministratör om du vill använda protokollen DHCP/BOOTP/RARP.

## <span id="page-16-3"></span>**APIPA**

Om du inte tilldelar en IP-adress manuellt (med hjälp av programvaran BRAdmin) eller automatiskt (med hjälp av en DHCP/BOOTP/RARP-server), tilldelar APIPA-protokollet (Automatic Private IP Addressing) automatiskt en IP-adress i intervallet 169.254.1.0 till 169.254.254.255.

## <span id="page-16-4"></span>**DNS-klient**

Brother-skrivarservern stöder klientfunktionen Domain Name Service (DNS). Med hjälp av denna funktion kan skrivarservern kommunicera med andra enheter genom att använda sitt DNS-namn.

### <span id="page-16-5"></span>**NetBIOS/IP**

Med hjälp av grundfunktionen i NetBIOS över IP kan Brother-skrivarservern visas i ett Windows®-nätverk.

### <span id="page-16-6"></span>**LPR/LPD**

Vanliga utskriftsprotokoll i ett TCP/IP-nätverk.

# <span id="page-17-0"></span>**Port9100**

Ett annat vanligt utskriftsprotokoll i ett TCP/IP-nätverk.

### <span id="page-17-1"></span>**SMTP-klient**

En SMTP-klient (Simple Mail Transfer Protocol) används för att skicka e-postmeddelanden via Internet eller ett intranät.

### <span id="page-17-2"></span>**IPP**

IPP (Internet Printing Protocol, Version 1.0) medför att du kan skriva ut dokument direkt till en tillgänglig skrivare via Internet.

### <span id="page-17-3"></span>**mDNS**

Med mDNS kan Brother-skrivarservern automatiskt konfigurera sig till att fungera i ett enkelt nätverkskonfigurerat system i Mac OS® X (Mac OS® X 10.2.4 eller senare).

## <span id="page-17-4"></span>**TELNET**

Brother-skrivarservern stöder TELNET-servern för konfiguration av kommandorad.

### <span id="page-17-5"></span>**SNMP**

Simple Network Management Protocol (SNMP) används för att hantera nätverksenheter som datorer, skrivare och terminaler i ett TCP/IP-nätverk.

# <span id="page-17-6"></span>**Webbserver (HTTP)**

Brother-skrivarservern har utrustats med en webbserver, med vilken du kan övervaka serverns status och ändra vissa av dess konfigurationsinställningar.

# **Obs**

Vi rekommenderar Microsoft Internet Explorer 6.0 (eller senare) eller Netscape® 7.1 (eller senare). Om en annan webbläsare används måste du kontrollera att den är kompatibel med HTTP 1.0 och HTTP 1.1.

# <span id="page-18-4"></span><span id="page-18-0"></span>**2 Konfigurera nätverksskrivaren med en Ethernet-kabelanslutning**

# <span id="page-18-1"></span>**Översikt**

Innan du kan använda Brother-skrivaren i en nätverksmiljö måste du konfigurera TCP/IP-inställningarna. I det här kapitlet får du lära dig vilka grundläggande steg som krävs för utskrift via nätverket med hjälp av TCP/IP-protokollet.

Vi rekommenderar att du använder det automatiska installationsprogram som finns på den cd-romskiva som levererades med skrivaren. Med hjälp av det programmet kan du enkelt ansluta skrivaren till nätverket och installera den nätverksprogramvara och den skrivardrivrutin som behövs för att slutföra nätverkskonfigurationen. Anvisningarna på skärmen leder dig genom programmet till dess att du är redo att använda din Brother-nätverksskrivare. Följ anvisningarna i den snabbguide som levererades med skrivaren.

Läs det här kapitlet för att lära dig hur du konfigurerar TCP/IP-inställningarna, om du vill konfigurera skrivaren utan att använda det automatiska installationsprogrammet. Senare, i *[Kapitel 4](#page-37-5)*, *[Kapitel 5](#page-44-4)*, *[Kapitel 6](#page-51-3)* och *[Kapitel 7](#page-54-4)*, kommer du att få information om hur du installerar nätverksprogramvaran och skrivardrivrutinen i det operativsystem som körs på din dator.

# **Obs**

Du kan använda skrivarens kontrollpanel till att konfigurera dess TCP/IP-inställningar. För ytterligare information, se *[Inställningar från kontrollpanelen](#page-58-3)* i kapitel 8.

# <span id="page-18-5"></span><span id="page-18-2"></span>**IP-adresser, nätmasker och gateways**

För att du ska kunna använda skrivaren i ett nätverk i TCP/IP-miljö, måste du konfigurera IP-adressen och nätmasken. Den IP-adress som du tilldelar skrivarservern måste tillhöra samma logiska nätverk som värddatorerna. Om den inte gör det måste du konfigurera nätmasken och gateway-adressen noga.

# <span id="page-18-3"></span>**IP-adress**

En IP-adress är en nummerserie som identifierar varje dator som är ansluten till ett nätverk. En IP-adress består av fyra nummer som skiljs åt av punkter. Varje nummer ligger mellan 0 och 255.

Exempel: I ett litet nätverk byter du vanligen ut de sista numren.

192.168.1.1, 192.168.1.2, 192.168.1.3

**2**

# <span id="page-19-0"></span>**Tilldela IP-adressen till skrivarservern:**

Om du har en DHCP/BOOTP/RARP-server i ditt nätverk (vanligtvis ett UNIX<sup>®</sup>-/Linux- eller Windows® 2000/XP-nätverk), får skrivarservern sin IP-adress automatiskt från DHCP-servern och registrerar sitt namn med vilka dynamiska namntjänster som baseras på RFC 1001 och 1002 som helst.

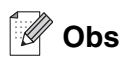

I mindre nätverk kan DHCP-servern vara routern.

För att få mer information om DHCP, BOOTP och RARP, se *[Använda DHCP för att konfigurera IP-adressen](#page-101-4)* [på sidan A-1,](#page-101-4) *[Använda BOOTP för att konfigurera IP-adressen](#page-102-2)* på sidan A-2 och *[Använda RARP för att](#page-102-3)  [konfigurera IP-adressen](#page-102-3)* på sidan A-2.

Om du inte har en DHCP/BOOTP/RARP-server så kommer APIPA-protokollet (Automatic Private IP Addressing) att tilldela en IP-adress automatiskt inom intervallet 169.254.1.0 till 169.254.254.255. För mer information om APIPA, se *[Använda APIPA för att konfigurera IP-adressen](#page-103-3)* på sidan A-3.

Om APIPA-protokollet har avaktiverats, blir standard-IP-adressen för en Brother-skrivarserver 192.0.0.192. Du kan dock enkelt ändra den här IP-adressen så att den stämmer överens med IP-adressuppgifterna i ditt nätverk. För mer information om att ändra IP-adressen, se *[Ställa in IP-adress och nätmask](#page-20-1)* på sidan 2-3.

# <span id="page-19-1"></span>**Nätmask**

Nätmasker begränsar nätverkskommunikationen.

Exempel: PC1 kan kommunicera med PC2

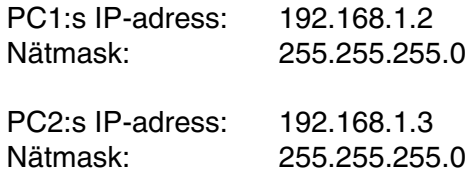

#### H **Obs**

0 betecknar att det inte finns någon gräns för kommunikationen vid den här delen av adressen.

I exemplet ovan kan vi kommunicera med alla enheter vars IP-adress börjar med 192.168.1.X.

# <span id="page-20-0"></span>**Gateway (och router)**

En gateway är en nätverkspunkt som fungerar som en ingång till ett annat nätverk och skickar data som sänds via nätverket till en exakt destination. Routern vet vart de data som kommer in till gatewayen ska skickas. Om en destination är belägen i ett externt nätverk så skickar routern data till det externa nätverket. Du kan behöva konfigurera IP-adressen för din gateway om ditt nätverk kommunicerar med andra nätverk. Kontakta din nätverksadministratör om du inte känner till IP-adressen för din gateway.

# <span id="page-20-1"></span>**Ställa in IP-adress och nätmask**

<span id="page-20-2"></span>**Använda verktyget BRAdmin Professional till att konfigurera nätverksskrivaren (endast för Windows®)**

## <span id="page-20-3"></span>**Verktyget BRAdmin Professional**

Verktyget BRAdmin Professional har utformats så att du ska kunna styra dina nätverksanslutna Brother-skrivare i en TCP/IP-miljö.

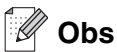

- Använd den version av verktyget BRAdmin Professional som finns på den cd-romskiva som följde med din Brother-produkt. Du kan även ladda ned den senaste versionen av verktyget Brother BRAdmin Professional från<http://solutions.brother.com>. Verktyget är endast tillgängligt för användare av Windows®.
- Om du använder en personlig brandvägg (t.ex. den brandvägg för Internetanslutning som finns tillgänglig i Windows® XP), bör du avaktivera den. Starta om din personliga brandvägg igen när du är säker på att du kan skriva ut.
- Nodnamn: Nodnamnet visas i det aktuella BRAdmin Professional. Standardnodnamnet på nätverkskortet i skrivaren är "BRN xxxxxx" ("xxxxxx" är de sex sista siffrorna i Ethernet-adressen).
- Standardlösenordet för Brothers skrivarservrar är access.
- Om du ansluter till ett trådlöst nätverk måste du konfigurera de trådlösa inställningarna för skrivaren innan du kan använda BRAdmin Professional. (Gäller endast HL-5280DW.)
- *1* Starta verktyget BRAdmin Professional (från Windows® 95/98/Me, Windows NT® 4.0 och Windows® 2000/XP), genom att klicka på **Start**/**Program**/**Brother Administrator Utilities**/**Brother BRAdmin Professional Utilities**/**BRAdmin Professional**.
- *2* Välj **TCP/IP** i den vänstra ramen i BRAdmins huvudfönster.

*3* Välj **Sök aktiva enheter** från menyn **Enheter**. BRAdmin Professional söker automatiskt efter nya enheter.

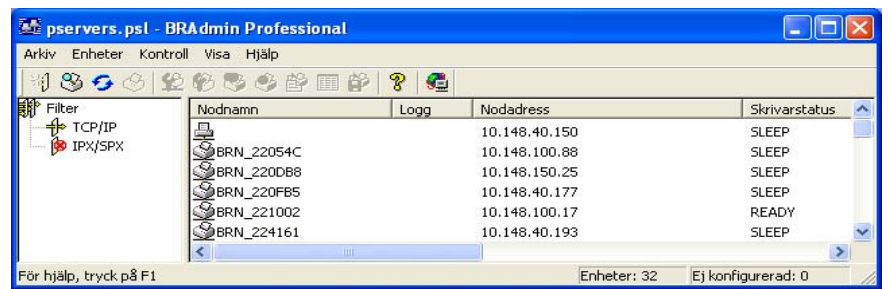

# **Obs**

- Om skrivarservern är inställd på de ursprungliga fabriksinställningarna, och du inte använder en DHCP/BOOTP/RARP-server, visas enheten som APIPA på skärmen för verktyget BRAdmin Professional.
- Du finner nodnamnet och Ethernet-adressen (**Nodadress** ovan) genom att skriva ut sidan med skrivarinställningar. Se *[Skriva ut sidan med skrivarinställningar](#page-68-3)* på sidan 8-11 för att få information om hur du skriver ut sidan med skrivarinställningar på din skrivarserver.
- *4* Dubbelklicka på den okonfigurerade enheten.
- *5* Skriv in skrivarserverns **IP-adress**, **nätmask** och (vid behov) **gateway**.
- *6* Klicka på **OK**.
- *7* Om du har programmerat in IP-adressen rätt ser du nu Brother-skrivarservern i enhetslistan.

# <span id="page-21-0"></span>**Använda kontrollpanelen till att konfigurera skrivaren för ett nätverk**

Du kan konfigurera nätverksskrivaren med hjälp av NÄTVERK-menyn på kontrollpanelen. Se *[Inställningar från](#page-58-3)  [kontrollpanelen](#page-58-3)* på sidan 8-1.

# <span id="page-21-1"></span>**Använda andra metoder till att konfigurera skrivaren för ett nätverk**

Du kan konfigurera din nätverksskrivare med flera andra metoder. Se *[Andra metoder för att ställa in](#page-101-5)  [IP-adressen \(för avancerade användare och administratörer\)](#page-101-5)* på sidan A-1.

# <span id="page-22-0"></span>**Ändra inställningarna för skrivarservern**

<span id="page-22-1"></span>**Använda verktyget BRAdmin Professional till att ändra inställningarna för skrivarservern (endast för Windows®)**

- *1* Starta verktyget BRAdmin Professional (från Windows® 95/98/Me, Windows NT® 4.0 och Windows® 2000/XP), genom att klicka på **Start**/**Program**/**Brother Administrator Utilities**/**Brother BRAdmin Professional Utilities**/**BRAdmin Professional**.
- *2* Välj **TCP/IP** i den vänstra ramen i BRAdmins huvudfönster.
- *3* Välj den skrivarserver som du vill konfigurera i den högra ramen i huvudfönstret till BRAdmin.
- *4* Välj **Konfigurera skrivarserver** i menyn **Kontroll**.
- *5* Ange ett lösenord. Standardlösenordet är access.
- *6* Därefter kan du ändra inställningarna för skrivarservern.

# <span id="page-22-2"></span>**Använda kontrollpanelen till att ändra inställningarna för skrivarservern**

Du kan konfigurera och ändra inställningarna för skrivarservern med hjälp av NÄTVERK-menyn på kontrollpanelen. Se *[Inställningar från kontrollpanelen](#page-58-3)* på sidan 8-1.

# <span id="page-23-0"></span>**Använda HTTP (en webbläsare) för att ändra inställningarna för skrivarservern**

Du kan använda en standardwebbläsare (vi rekommenderar Microsoft Internet Explorer version 6.0 (eller senare) eller Netscape<sup>®</sup> version 7.1 (eller senare)) till att ändra inställningarna för skrivarservern med hjälp av HTTP (Hyper Text Transfer Protocol). För att du ska kunna använda en webbläsare måste du ha tilldelat en IP-adress till skrivarservern.

*1* Skriv in http://skrivarens\_ip-adress/ i webbläsaren (skrivarens\_ip-adress är IP-adressen eller skrivarserverns namn).

Till exempel: http://192.168.1.2/ (om skrivarens IP-adress är 192.168.1.2)

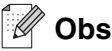

Om du har redigerat hosts-filen på din dator eller använder DNS (Domain Name System) kan du också skriva in skrivarserverns DNS-namn. Skrivarservern stöder TCP/IP- och NetBIOS-namn, så du kan även skriva in skrivarserverns NetBIOS-namn. NetBIOS-namnet hittar du på sidan med skrivarinställningar. Det NetBIOS-namn som tilldelas är de första 15 tecknen i nodnamnet, och som standard visas detta som BRN\_xxxxxx, där "xxxxxx" är de sex sista siffrorna i Ethernet-adressen.

- *2* Klicka på **Nätverkskonfiguration**.
- *3* Ange ett användarnamn och lösenord. Användarnamnet är admin och standardlösenordet är access.
- *4* Klicka på **OK**.
- *5* Klicka på **Konfigurera TCP/IP**.
- *6* Därefter kan du ändra inställningarna för skrivarservern.

# <span id="page-24-5"></span><span id="page-24-1"></span><span id="page-24-0"></span>**Översikt**

Följ stegen i snabbguiden om du vill ansluta skrivaren till ett trådlöst nätverk. Vi rekommenderar att du använder det automatiska installationsprogrammet som finns på den cd-romskiva som levererades med skrivaren. Med hjälp av det programmet kan du enkelt ansluta maskinen till det trådlösa nätverket och installera den nätverksprogramvara och den skrivardrivrutin som behövs för att slutföra konfigurationen av skrivaren för ett trådlöst nätverk. Anvisningarna på skärmen leder dig genom programmet till dess att du är redo att använda din trådlösa Brother-nätverksskrivare. Följ anvisningarna i den snabbguide som levererades med skrivaren.

Läs det här kapitlet för att få mer information om hur du konfigurerar de trådlösa nätverksinställningarna om du vill konfigurera skrivaren utan att använda det automatiska installationsprogrammet. För information om TCP/IP-inställningar, se *[IP-adresser, nätmasker och gateways](#page-18-5)* på sidan 2-1. Senare, i *[Kapitel 4](#page-37-5)* och *[Kapitel](#page-44-4)  [5](#page-44-4)* (för Windows®), och *[Kapitel 7](#page-54-4)* (för Macintosh®), kommer du att få information om hur du installerar nätverksprogramvaran och drivrutinerna i det operativsystem som körs på din dator.

# <span id="page-24-2"></span>**Begrepp och koncept för trådlösa nätverk**

När du konfigurerar skrivaren för trådlösa nätverk måste du göra det så att konfigurationen matchar inställningarna för det befintliga trådlösa nätverket. I det här avsnittet ges information om vissa av de viktigaste begreppen och koncepten för de här inställningarna, vilken kan komma till nytta när du konfigurerar maskinen för trådlösa nätverk.

# <span id="page-24-3"></span>**SSID (Service Set Identifier) och kanaler**

Du måste konfigurera SSID och en kanal för att ange vilket trådlöst nätverk du vill ansluta till.

# <span id="page-24-4"></span>**SSID**

Alla trådlösa nätverk har ett eget unikt nätverksnamn som tekniskt kallas SSID eller ESSID (Extended Service Set Identifier). SSID är ett värde på max 32 byte som tilldelas åtkomstpunkten. De enheter för trådlösa nätverk som du vill koppla till det trådlösa nätverket måste matcha åtkomstpunkten. Åtkomstpunkten och enheterna för trådlösa nätverk skickar regelbundet trådlösa paket (så kallade beacon-paket) som innehåller SSID-informationen. Om din enhet för trådlösa nätverk mottar ett beacon-paket kan du identifiera det trådlösa nätverk som är tillräckligt nära för att radiovågorna ska kunna nå din enhet.

### <span id="page-25-0"></span>**Kanaler**

I trådlösa nätverk används kanaler. Varje trådlös kanal ligger på en egen frekvens. När du konfigurerar Brother-enheten för ett trådlöst nätverk måste du ställa in den på den kanal som används i det trådlösa nätverk du vill ansluta till. Det finns upp till 14 olika kanaler som kan användas för trådlösa nätverk. I många länder begränsas dock det antal kanaler som är tillgängliga. För ytterligare information, se *[Specifikationer för](#page-106-3)  skrivarserver* [på sidan B-1](#page-106-3).

# <span id="page-25-1"></span>**Verifiering och kryptering**

I de flesta trådlösa nätverk används säkerhetsinställningar av något slag. I dessa säkerhetsinställningar definieras hur verifieringen (hur enheten identifierar sig själv i nätverket) och krypteringen (hur data krypteras då de skickas över nätverket) ska gå till. Om dessa alternativ inte anges på rätt sätt när den trådlösa Brother-enheten konfigureras, kommer den inte att kunna ansluta till det trådlösa nätverket. Därför måste dessa alternativ konfigureras noga. Läs nedan för att få information om vilka verifierings- och krypteringsmetoder som din trådlösa Brother-enhet stöder.

## <span id="page-25-2"></span>**Verifieringsmetoder**

Brother-skrivaren stöder följande metoder:

■ Öppet system

Trådlösa enheter får åtkomst till nätverket utan verifiering.

■ Delad nyckel

En hemlig nyckel som har bestämts i förväg delas av alla enheter som får åtkomst till det trådlösa nätverket.

Brother-skrivaren använder WEP-nycklarna som förinställd nyckel.

■ WPA-PSK

Aktiverar en "WPA PSK" (Wi-Fi® Protected Access Pre-shared key), som ger den trådlösa Brother-skrivaren möjlighet att kopplas till åtkomstpunkter med TKIP- eller AES-kryptering. (Se *[Ansluten](#page-14-3)  [till en dator med trådlösa funktioner och en åtkomstpunkt i nätverket \(infrastrukturläge\)](#page-14-3)* på sidan 1-6).

■ LEAP

Cisco® LEAP (Light Extensible Authentication Protocol) har utvecklats av Cisco Systems, Inc. som använder användar-ID och lösenord för verifiering.

# <span id="page-26-0"></span>**Krypteringsmetoder**

Kryptering används för att skydda data när de skickas över ett trådlöst nätverk. Brothers trådlösa nätverksskrivare stöder följande krypteringsmetoder:

■ None

Ingen krypteringsmetod används.

■ WFP

Då WEP (Wired Equivalent Privacy) används, krypteras data med hjälp av en statisk säker nyckel.

■ TKIP

TKIP (Temporal Key Integrity Protocol) ger en ny nyckel till varje paket, genom att kombinera en meddelandeintegritetskontroll med en dynamisk nyckelmekanism.

■ AES

AES (Advanced Encryption Standard) är en stark, Wi-Fi®-auktoriserad krypteringsstandard.

■ CKIP

Det ursprungliga Key Integrity Protocol for LEAP av Cisco Systems, Inc.

## <span id="page-26-1"></span>**Nätverksnyckel**

Det finns vissa regler för de olika säkerhetsmetoderna:

■ Öppet system/delad nyckel med WEP

Denna nyckel utgörs av ett 64-bitars eller 128-bitars värde som måste anges i ett ASCII- eller hexadecimalformat.

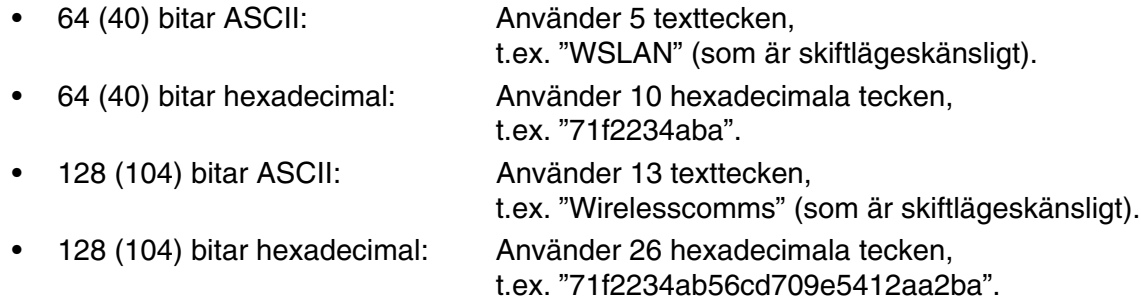

### ■ WPA-PSK och TKIP/AES

Använder en PSK-nyckel (Pre-Shared Key) som består av fler än 7 och färre än 64 tecken.

# <span id="page-27-0"></span>**Konfigurera skrivaren för ett trådlöst nätverk**

Du kan konfigurera din trådlösa nätverksskrivare på tre olika sätt: med hjälp av det automatiska installationsprogrammet på cd-romskivan (rekommenderas), programvaran SecureEasySetup™ eller maskinens kontrollpanel.

# <span id="page-27-1"></span>**Använda Brothers automatiska installationsprogram på cd-romskivan till att konfigurera den trådlösa nätverksskivaren**

Vi rekommenderar att du använder Brothers automatiska installationsprogram som finns på den cd-romskiva som medföljde skrivaren. För att installera i infrastrukturläge (rekommenderas) följer du instruktionerna i den snabbguide som levererades med skrivaren. För att installera i ad-hoc-läge, se *[Trådlös installation i](#page-79-2)  [ad-hoc-läge \(gäller endast HL-5280DW\)](#page-79-2)* i kapitel 10.

# <span id="page-27-2"></span>**Använda SecureEasySetupTM till att konfigurera skrivaren i ett trådlöst nätverk**

Med hjälp av programvaran SecureEasySetup™ kan du enkelt konfigurera din Brother-enhet till dina trådlösa nätverksinställningar. Genom att trycka på en knapp på den trådlösa routern eller åtkomstpunkten kan du skicka inställningarna för det trådlösa nätverket och säkerhetsinställningarna till skrivaren. Din router eller åtkomstpunkt måste även stödja SecureEasySetup™. Se bruksanvisningen till din trådlösa LAN-router eller -åtkomstpunkt för att få information om hur du använder SecureEasySetupTM-funktionen på den enheten.

# **Obs**

Routrar eller åtkomstpunkter som stöder SecureEasySetup™ är märkta med följande logotyp:

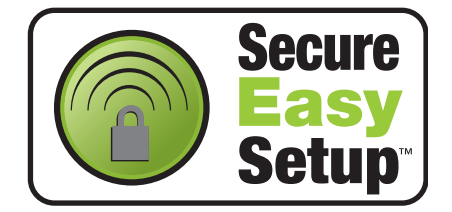

- *1* Placera Brother-skrivaren nära åtkomstpunkten (högst 5 m från den).
- *2* Tryck på SecureEasySetupTM-knappen på din trådlösa router eller åtkomstpunkt. Se bruksanvisningen till din trådlösa router eller åtkomstpunkt för ytterligare instruktioner.

*3* Tryck på någon av menyknapparna (**+**, **-**, **Set** eller **Back**) på kontrollpanelen för att sätta skrivaren i offlineläge.

# INFORMATION

*4* Tryck på **+** eller **-** för att stega framåt eller bakåt genom menyerna tills NÄTVERK visas.

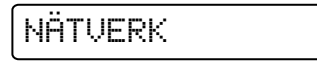

*5* Tryck på **Set**. Tryck på **+** eller **-** för att välja WLAN.

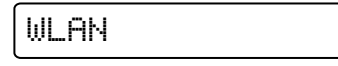

*6* Tryck på **Set**. Tryck på **+** eller **-** för att välja TRÅDLÖS.

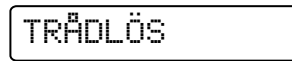

*7* Tryck på **Set**. Tryck på **+** eller **-** för att välja SecureEasySetup.

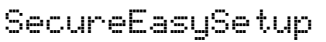

- *8* Tryck på **Set**.
- **9** Statusen för den trådlösa nätverksanslutningen med programmet SecureEasySetup™ visas: KOPPLAR WLAN, ANSLUTEN eller KOPPLINGSFEL.

KOPPLAR WLAN visas när skrivarservern försöker skapa en anslutning till routern eller åtkomstpunkten. Vänta tills antingen ANSLUTEN eller KOPPLINGSFEL visas.

ANSLUTEN visas när skrivarservern har anslutits till routern eller åtkomstpunkten. Du kan då använda skrivaren i ett trådlöst nätverk.

KOPPLINGSFEL visas när skrivarservern inte har anslutits till routern eller åtkomstpunkten. Försök med att börja om från steg 1 igen. Om samma meddelande visas en gång till ska du återställa skrivarserverns fabriksinställningar och försöka på nytt.

# <span id="page-29-0"></span>**Använda kontrollpanelens NÄTVERK-meny till att konfigurera den trådlösa nätverksskrivaren (i infrastrukturläge)**

Du kan konfigurera skrivarservern med hjälp av NÄTVERK-menyn på kontrollpanelen. Se stegen nedan för ytterligare information.

*1* Tryck på någon av menyknapparna (**+**, **-**, **Set** eller **Back**) för att sätta skrivaren i offlineläge.

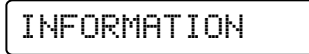

*2* Tryck på **+** eller **-** för att stega framåt eller bakåt genom menyerna tills NÄTVERK visas.

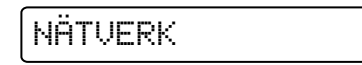

- *3* Tryck på **Set**. Tryck på **+** eller **-** för att välja WLAN.
	- WLAN
- *4* Tryck på **Set**. Tryck på **+** eller **-** för att välja TRÅDLÖS.

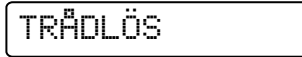

*5* Tryck på **Set**. Tryck på **+** två gånger för att välja KOMM.LÄGE.

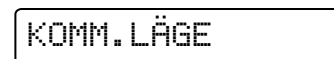

*6* Tryck på **Set**.

Tryck på **+** eller **-** för att välja INFRASTRUKTUR.

INFRASTRUKTUR

*7* Tryck på **Set**.

Tryck på **+** för att välja LISTA SSID.

LISTA SSID

*8* Skrivaren kommer att söka efter namnet på ett trådlöst nätverk (SSID) runt skrivaren.

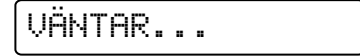

*9* Efter några sekunder kan du välja SSID från listan med hjälp av **+** eller **-**. Tryck på **Set** för att välja SSID. Om ditt SSID visas och du har markerat det, går du till *Steg 14*. Om du vill lägga till ett nytt SSID går du till *Steg 10*.

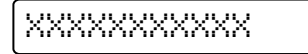

*10* Tryck på **+** för att välja SSID.

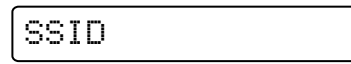

*11* Tryck på **Set**.

Ange ett nytt SSID med hjälp av **+** eller **-**.

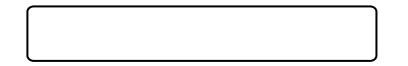

*12* Tryck på **Set**.

Tryck på **+** eller **-** för att välja KANAL.

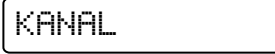

*13* Tryck på **Set**.

Tryck på **+** eller **-** för att välja kanal.

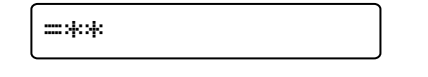

# *14* Tryck på **Set**.

Tryck på **+** eller **-** för att välja VERIFIERING.

VERIFIERING

# *15* Tryck på **Set**.

Tryck på **+** eller **-** för att välja verifieringsmetod.

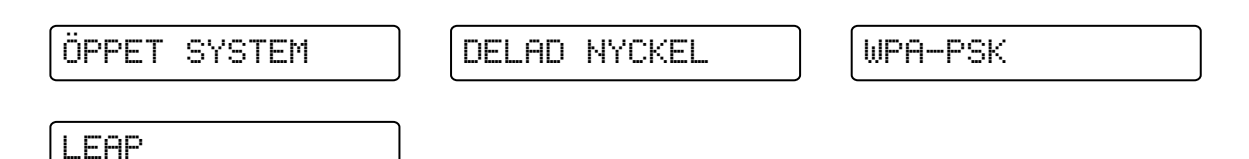

Tryck på **Set**.

Gå till *Steg 16* om du väljer ÖPPET SYSTEM, WPA-PSK eller LEAP. Gå till *[Steg 18](#page-32-0)* om du väljer DELAD NYCKEL.

*16* Tryck på **+** eller **-** för att välja KRYPTERING.

KRYPTERING

*17* Tryck på **Set**.

Tryck på **+** eller **-** för att välja krypteringstyp. Välj INGEN eller WEP om du valde ÖPPET SYSTEM i *Steg 15*. Välj TKIP eller AES om du valde WPA-PSK i *Steg 15*. Välj CKIP om du valde LEAP i *Steg 15*.

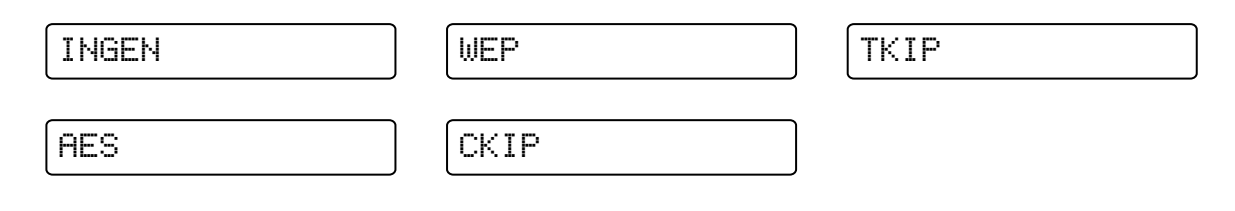

### Tryck på **Set**.

Gå till *Steg 32* om du väljer INGEN. Gå till *[Steg 18](#page-32-0)* om du väljer WEP. Gå till *Steg 26* om du väljer TKIP eller AES.

<span id="page-32-0"></span>*18* Tryck på **+** eller **-** för att välja VÄLJ WEP-NYCKEL.

VÄLJ WEP-NYCKEL

## *19* Tryck på **Set**.

Tryck på **+** eller **-** för att välja nyckelnummer: NKL1, NKL2, NKL3, NKL4.

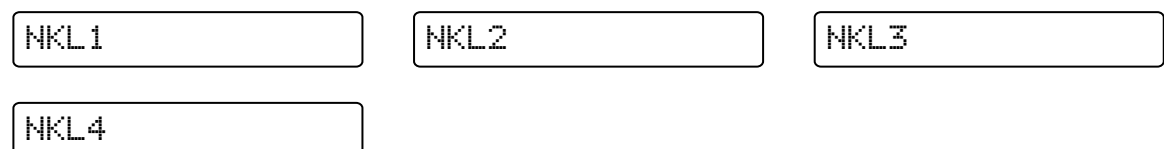

# *20* Tryck på **Set**.

Tryck på **+** eller **-** för att välja WEP-NKL1 STL, WEP-NKL2 STL, WEP-NKL3 STL eller WEP-NKL4 STL, beroende på vilket nyckelnummer som överensstämmer med det som du valde i *Steg 19*.

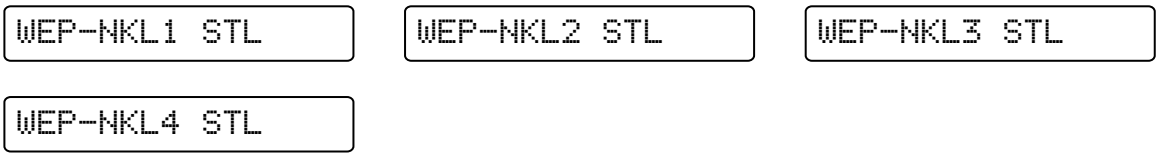

# *21* Tryck på **Set**.

Välj WEP-nyckelstorlek: 64 (40) BITAR eller 128 (104) BITAR.

=64 (40) BITAR =128 (104) BITAR

# *22* Tryck på **Set**.

Tryck på **+** eller **-** för att välja WEP-NKL1 TYP, WEP-NKL2 TYP, WEP-NKL3 TYP eller WEP-NKL4 TYP, beroende på vilket nyckelnummer som överensstämmer med det som du valde i *Steg 19*.

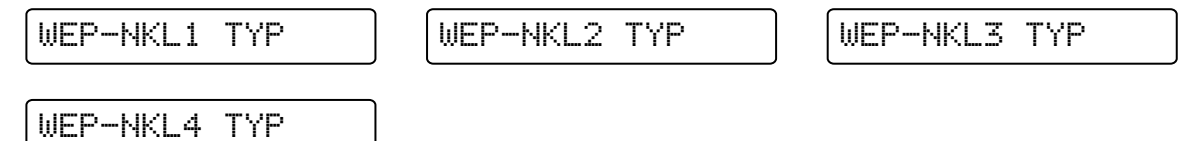

## *23* Tryck på **Set**.

Välj WEP-nyckelformat: ASCII eller HEX.

$$
\mathop{\texttt{-RSCII}}
$$

 $=$ HEX

**3**

# *24* Tryck på **Set**.

Tryck på **+** eller **-** för att välja WEP-NKL1, WEP-NKL2, WEP-NKL3 eller WEP-NKL4, beroende på vilket nyckelnummer som överensstämmer med det som du valde i *Steg 19*.

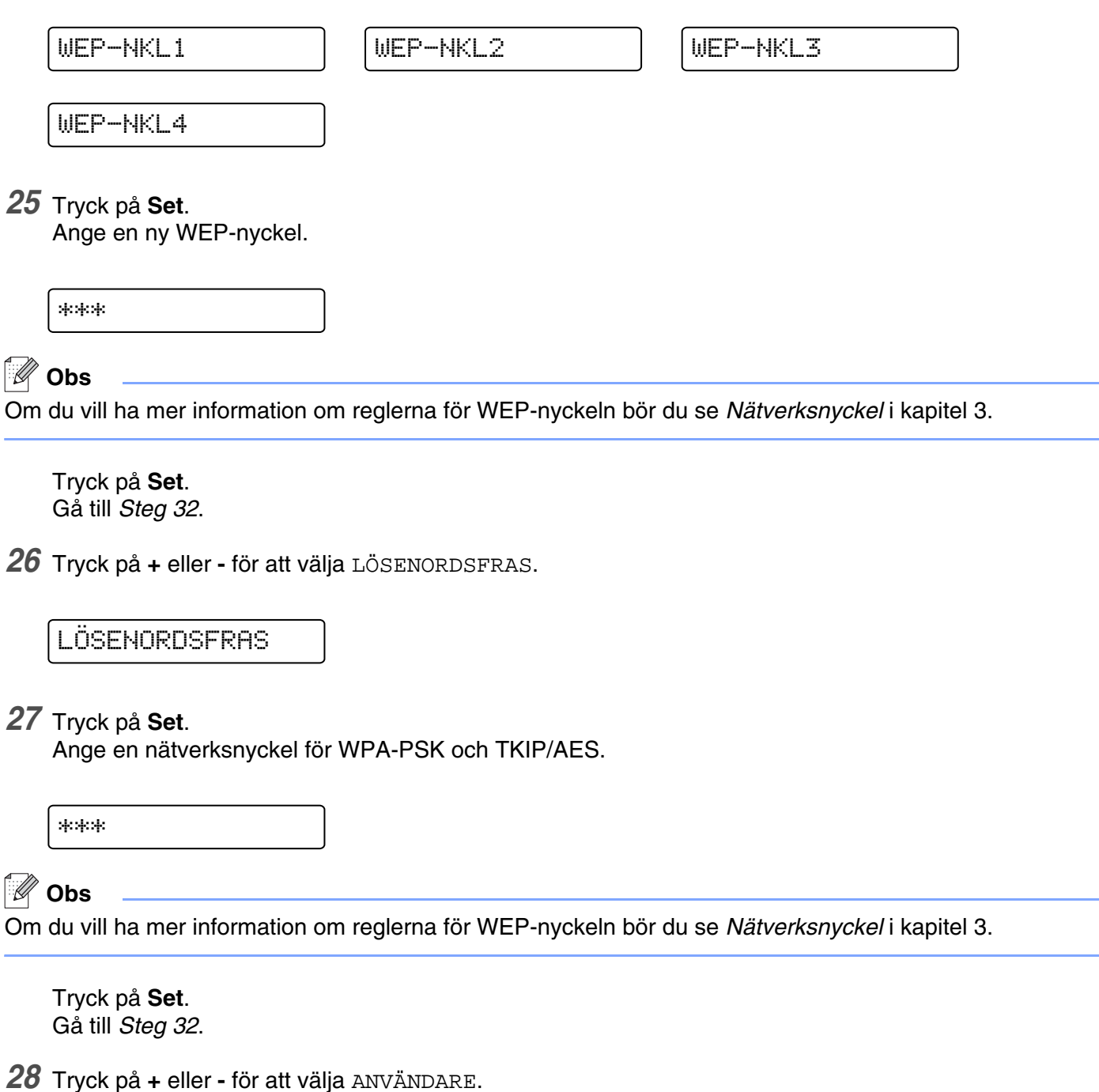

**ANVÄNDARE** 

*29* Tryck på **Set**.

Ange ett användar-ID för LEAP.

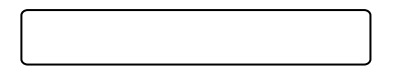

*30* Tryck på **Set**.

Tryck på **+** eller **-** för att välja LÖSENORD.

LÖSENORD

*31* Tryck på **Set**.

Ange ett lösenord för LEAP.

\*\*

Tryck på **Set**.

*32* Tryck på **+** eller **-** för att välja VERKSTÄLL.

VERKSTÄLL

*33* Tryck på **Set**.

Tryck på **+** eller **-** för att välja JA eller JA&RAPPORTERA.

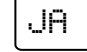

JA JA&RAPPORTERA

# **Obs**

För att dina trådlösa inställningar ska börja gälla måste du välja alternativet VERKSTÄLL på undermenyn TRÅDLÖS och sedan välja JA eller JA&RAPPORTERA. Om du inte gör det, används inte nätverksinställningarna om du inte först stänger av skrivaren och sedan slår på den igen. Om du väljer JA&RAPPORTERA skriver skrivaren ut listan med inställningar för nätverksskrivarservern.

# <span id="page-35-0"></span>**Ändra inställningarna för skrivarservern**

När du har konfigurerat din skrivare för trådlösa nätverk kan du ändra de trådlösa inställningarna med hjälp av verktyget BRAdmin Professional eller kontrollpanelen på framsidan av Brother-skrivaren.

# <span id="page-35-1"></span>**Använda verktyget BRAdmin Professional till att ändra inställningarna för skrivarservern (endast för Windows®)**

# **Obs**

- Använd den version av verktyget BRAdmin Professional som finns på den cd-romskiva som följde med din Brother-produkt. Du kan även ladda ned den senaste versionen av verktyget Brother BRAdmin Professional från<http://solutions.brother.com>. Verktyget är endast tillgängligt för användare av Windows®.
- Om du använder en personlig brandvägg (t.ex. den brandvägg för Internetanslutning som finns tillgänglig i Windows® XP), bör du avaktivera den. Starta om din personliga brandvägg igen när du är säker på att du kan skriva ut.
- Nodnamn: Nodnamnet visas i det aktuella BRAdmin Professional-fönstret. Standardnodnamnet på nätverkskortet i skrivaren är "BRN  $xxxxxx$ " (" $xxxxxx$ " är de sex sista siffrorna i Ethernet-adressen).
- *1* Starta verktyget BRAdmin Professional (från Windows® 95/98/Me/2000/XP, Windows NT® 4.0), genom att klicka på **Start**/**Program**/**Brother Administrator Utilities**/**Brother BRAdmin Professional Utilities** /**BRAdmin Professional**.

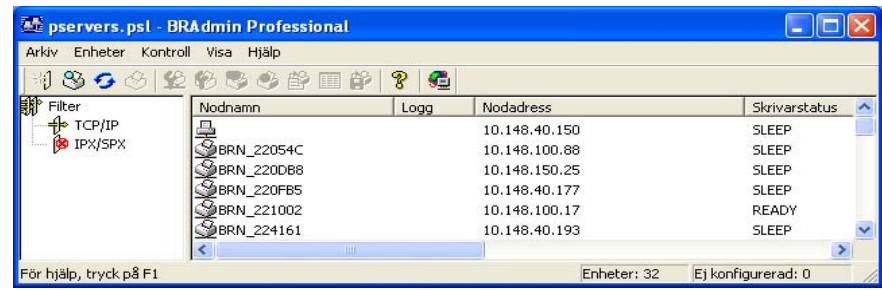

# **Obs**

- Om skrivarservern är inställd på de ursprungliga fabriksinställningarna, och du inte använder en DHCP/BOOTP/RARP-server, visas enheten som APIPA på skärmen för verktyget BRAdmin Professional.
- Du finner nodnamnet och Ethernet-adressen (**Nodadress** ovan) genom att skriva ut nätverkskonfigurationslistan. Se *[Skriva ut sidan med skrivarinställningar](#page-68-3)* på sidan 8-11 för att få information om hur du skriver ut nätverkskonfigurationslistan på din skrivarserver.
- *2* Välj **TCP/IP** i den vänstra ramen i BRAdmins huvudfönster.
- *3* Välj den skrivarserver som du vill konfigurera i den högra ramen i huvudfönstret till BRAdmin.
- *4* Välj **Konfigurera trådlösa inställningar** i menyn **Kontroll**.
- *5* Ange ett lösenord. Standardlösenordet är access.
- *6* Därefter kan du ändra inställningarna för skrivarservern.

### **Använda kontrollpanelens NÄTVERK-meny till att ändra inställningarna för skrivarservern**

Du kan konfigurera och ändra inställningarna för skrivarservern med hjälp av NÄTVERK-menyn på kontrollpanelen. Se *[Inställningar från kontrollpanelen](#page-58-0)* på sidan 8-1.

### **Använda HTTP (en webbläsare) för att ändra inställningarna för skrivarservern**

Du kan använda en standardwebbläsare (vi rekommenderar Microsoft Internet Explorer version 6.0 (eller senare) eller Netscape® version 7.1 (eller senare)) till att ändra inställningarna för skrivarservern med hjälp av HTTP (Hyper Text Transfer Protocol). För att du ska kunna använda en webbläsare måste du ha tilldelat en IP-adress till skrivarservern.

*1* Skriv in http://skrivarens\_ip-adress/ i webbläsaren (skrivarens\_ip-adress är IP-adressen eller skrivarserverns namn).

Till exempel: http://192.168.1.2/ (om skrivarens IP-adress är 192.168.1.2).

### **Obs**

Om du har redigerat hosts-filen på din dator eller använder DNS (Domain Name System) kan du också skriva in skrivarserverns DNS-namn. Skrivarservern stöder TCP/IP- och NetBIOS-namn, så du kan även skriva in skrivarserverns NetBIOS-namn. NetBIOS-namnet hittar du på sidan med skrivarinställningar. Det NetBIOS-namn som tilldelas är de första 15 tecknen i nodnamnet, och som standard visas detta som BRN xxxxxx där xxxxxx är de sex sista siffrorna i Ethernet-adressen.

#### *2* Klicka på **Nätverkskonfiguration**.

- *3* Ange ett användarnamn och lösenord. Användarnamnet är admin och standardlösenordet är access.
- *4* Klicka på **OK**.
- *5* Klicka på **Konfigurera TCP/IP**.

Därefter kan du ändra inställningarna för skrivarservern.

### **Använda andra metoder till att konfigurera skrivaren för ett trådlöst nätverk**

Du kan konfigurera din trådlösa nätverksskrivare med flera andra metoder. Se *[Andra metoder för att ställa in](#page-101-0)  [IP-adressen \(för avancerade användare och administratörer\)](#page-101-0)* på sidan A-1.

# **4 Nätverksutskrift från Windows®: grundläggande Peer-to-Peer-utskrift med TCP/IP**

# **Översikt**

Följ anvisningarna i det här kapitlet om du använder Windows® och vill skriva ut med hjälp av TCP/IP-protokollet i en Peer-to-Peer-miljö. I detta kapitel får du information om hur du ska installera nätverksprogramvaran och den skrivardrivrutin som du behöver för att kunna skriva ut med din nätverksskrivare.

: D **Obs**

- Innan du går vidare i kapitlet måste du ha konfigurerat skrivarens IP-adress. Om du behöver konfigurera IP-adressen, se *[kapitel 2](#page-18-0)* först.
- Kontrollera även så att värddatorn och skrivarservern är på samma undernät, eller att routern är rätt konfigurerad för att kunna sända data mellan de båda enheterna.
- Standardlösenordet för Brothers skrivarservrar är access.

# **För användare av Windows® 2000/XP**

Som standard installeras Windows® 2000/XP-system med alla utskriftsprogram som du behöver för att kunna skriva ut. I det här avsnittet beskrivs den vanligaste konfigurationen, nämligen utskrift med TCP/IP-port av standardtyp. De som använder Windows® 2000/XP kan även skriva ut via Internet med hjälp av IPP-protokollet. För ytterligare information, se *[Internetutskrift för Windows®](#page-51-0)* på sidan 6-1.

Om du redan har installerat skrivardrivrutinen kan du gå vidare till *[Skrivardrivrutin redan installerad](#page-38-0)* på sidan [4-2.](#page-38-0)

# **Konfigurera TCP/IP-porten av standardtyp**

### <span id="page-37-0"></span>**Skrivardrivrutin ännu ej installerad**

- *1* För Windows® XP: Gå till **Start**-menyn och välj **Skrivare och fax**. För Windows® 2000: Gå till **Start**-menyn, välj **Inställningar** och sedan **Skrivare**.
- *2* För Windows® XP: Klicka på **Lägg till en skrivare** för att starta **guiden Lägg till skrivare**. För Windows® 2000: Dubbelklicka på ikonen **Lägg till skrivare** för att komma till **guiden Lägg till skrivare**.
- *3* Klicka på **Nästa** när skärmen **Välkommen till guiden Lägg till skrivare** visas.
- *4* Välj **Lokal skrivare** och avmarkera sedan alternativet **Identifiera och installera Plug and Play-skrivaren automatiskt**.
- *5* Klicka på **Nästa**.
- Nu måste du markera rätt port för utskrift i nätverk. Välj **Skapa en ny port** och välj **Standard TCP/IP-port** i rullgardinsfönstret.
- Klicka på **Nästa**.
- Då visas **guiden Lägg till standard-TCP/IP-skrivarport**. Klicka på **Nästa**.
- Skriv in IP-adressen eller namnet på den skrivarserver som du vill konfigurera. Guiden skriver automatiskt in portnamnsinformationen.
- Klicka på **Nästa**.
- Windows® 2000/XP kontaktar nu den angivna skrivaren. Om du inte angav rätt IP-adress eller rätt namn får du ett felmeddelande.
- Klicka på **Slutför** för att slutföra guiden.
- Nu när du har konfigurerat porten måste du ange vilken skrivardrivrutin som du vill använda. Välj aktuell drivrutin i listan över skrivare som stöds. Om du använder en av de drivrutiner som följde med skrivaren på cd-romskivan väljer du **Diskett finns** för att bläddra till cd-romskivan.
- Till exempel kan du välja mappen "X:\Driver\PCL\WIN2K\_XP\ditt språk" (där X är enhetsbeteckningen). Klicka på **Öppna** och därefter på **OK**. Välj din skrivarmodell och klicka på **Nästa**.
- Ange ett namn och klicka på **Nästa**.
- Ange nu om du vill dela skrivaren, skriv in resursnamnet och klicka på **Nästa**.
- Fortsätt genom guiden och klicka på **Slutför** när du är klar.

#### <span id="page-38-0"></span>**Skrivardrivrutin redan installerad**

Om du redan har installerat skrivardrivrutinen och vill konfigurera den för nätverksutskrifter gör du så här:

- Välj den skrivardrivrutin som du vill konfigurera.
- Välj **Arkiv** och sedan **Egenskaper**.
- Klicka på fliken **Portar** för drivrutinen och klicka på **Lägg till port**.
- Välj den port du vill använda. Normalt är det **Standard TCP/IP-port**. Klicka sedan på **Ny Port...**
- Då startar **guiden för Standard TCP/IP-skrivarport**. Följ steg 8 till 12 i *[Skrivardrivrutin ännu ej](#page-37-0)  installerad* [på sidan 4-1](#page-37-0).

# **För användare av Windows NT® 4.0**

De som använder Windows NT® 4.0 kan skicka utskriftsjobb med hjälp av programvaran Brother Peer-to-Peer-utskrift som finns på den cd-romskiva från Brother som levererades med skrivaren.

## **Installera TCP/IP-protokollet**

Om du inte installerade TCP/IP-protokollet under installationen av ditt Windows NT® 4.0-svstem (arbetsstation eller server) går du igenom nedanstående steg. Om du redan har installerat TCP/IP-protokollet går du vidare till nästa avsnitt: *[Installera programvaran Brother Peer-to-Peer](#page-39-0)* på sidan 4-3.

- *1* Gå till **Start**-menyn och välj **Inställningar** och sedan **Kontrollpanelen**.
- *2* Kör **Nätverk** i Kontrollpanelen genom att dubbelklicka på ikonen **Nätverk** och klicka sedan på fliken **Protokoll**.
- *3* Välj **Lägg till** och dubbelklicka på **TCP/IP-protokollet**.
- *4* Sätt i den/de diskett(er) eller den cd-romskiva som efterfrågas för att kopiera de önskade filerna.
- *5* Klicka på **Stäng**. Windows NT® 4.0-systemet granskar protokollbindningar och sedan visas dialogrutan **TCP/IP-egenskaper**.
- *6* Konfigurera värddatorns IP-adress, nätmask och gateway-adress i dialogrutan. Fråga din systemadministratör om du inte känner till dessa adresser.
- *7* Klicka på **OK** för att avsluta. (Windows NT® 4.0-arbetsstationen eller -servern måste startas om.)

### <span id="page-39-0"></span>**Installera programvaran Brother Peer-to-Peer**

- *1* Starta installationsmenyprogrammet från cd-romskivan enligt anvisningarna i skrivarens snabbguide.
- *2* Välj din modell och önskat språk. Klicka sedan på **Installera andra drivrutiner/verktyg**.
- *3* Markera installationsprogrammet **Programvara för nätverksutskrift**.
- *4* Klicka på **Nästa** som svar på välkomstmeddelandet.
- *5* Läs noga igenom licensavtalet. Följ sedan anvisningarna på skärmen.
- *6* Välj **Brother Peer-to-Peer-utskrift (LPR)**.
- *7* Välj i vilken katalog du vill installera filerna till **Brother Peer-to-Peer-utskrift (LPR)** och klicka på **Nästa**. Installationsprogrammet skapar katalogen åt dig om den inte redan finns på din disk.
- *8* Skriv in det portnamn som du vill använda och klicka på **OK**. Standardportnamnet är BLP1. Vilket namn

du än väljer måste det vara unikt och det MÅSTE börja med BLP.

*9* Du måste nu skriva in skrivarserverns faktiska IP-adress och dess namn. Om du har redigerat hosts-filen på din dator eller använder DNS (Domain Name System) kan du också skriva in skrivarserverns DNS-namn. Skrivarservern stöder TCP/IP- och NetBIOS-namn, så du kan även skriva in skrivarserverns NetBIOS-namn. NetBIOS-namnet hittar du på sidan med skrivarinställningar. Det NetBIOS-namn som tilldelas är de första 15 tecknen i nodnamnet, och som standard visas detta som "BRN\_xxxxxxx" för ett trådbundet nätverk, och som "BRW xxxxxxx" för ett trådlöst nätverk, där "xxxxxxx" är de sex sista siffrorna i Ethernet-adressen.

### **Obs**

- Nodnamnet och NetBIOS-namnet skrivs ut på sidan med skrivarinställningar. För att få information om hur du skriver ut sidan med skrivarinställningar, se *[Skriva ut sidan med skrivarinställningar](#page-68-0)* på sidan [8-11.](#page-68-0)
- Om du använder en personlig brandvägg och vill söka igenom enheten med den sökfunktion som beskrivs i steg 8 ovan, ska du avaktivera brandväggen. Starta om din personliga brandvägg igen när du är säker på att du kan skriva ut.

*10* Klicka på **Slutför**. Starta om datorn då du ombes att göra det.

### **Associera till skrivaren**

Nu måste du skapa en skrivare i ditt Windows®-system med hjälp av den vanliga metoden för att installera skrivare i Windows®.

- *1* För att göra det går du till **Start**-knappen och väljer **Inställningar** samt **Skrivare**.
- *2* Dubbelklicka på ikonen **Lägg till skrivare** för att komma till **guiden Lägg till skrivare**.
- *3* Välj **Den här datorn** (inte Nätverksskrivare) och klicka på **Nästa**.
- *4* Markera Brother LPR-porten (den port som du tilldelade i steg 7 under "Installera programvaran Brother Peer-to-Peer" i det här kapitlet) och klicka på **Nästa**.
- *5* Markera önskad skrivarmodell. Om inte rätt modell visas klickar du på alternativet **Diskett finns** och sätter i den cd-romskiva som levererades med skrivaren.
- *6* Om drivrutinen redan finns väljer du **Behåll befintlig drivrutin** (om inte hoppar du över detta steg) och klickar sedan på **Nästa**.
- *7* Om du vill kan du byta namn på skrivaren och sedan klicka på **Nästa**.
- *8* Om du vill kan du göra så att skrivaren delas (så att andra användare kan komma åt den) och markera det eller de operativsystem som de andra datorerna kommer att använda. Klicka på **Nästa**.
- *9* Välj **Ja** när frågan **Vill du skriva ut en testsida?** ställs. Klicka på **Slutför** för att avsluta installationen. Du kan nu skriva till skrivaren som om den vore en lokal skrivare.

### **Lägga till en andra Brother LPR-port**

Du behöver inte köra om installationsprogrammet för att lägga till en ny Brother LPR-port. I stället klickar du på **Start**-menyn, väljer **Inställningar** och öppnar fönstret **Skrivare**. Klicka på ikonen för den skrivare som du vill konfigurera, markera **Arkiv** i menyraden och välj **Egenskaper**. Klicka på fliken **Portar** och sedan på **Lägg till port**. I dialogrutan **Skrivarportar** markerar du **Brother LPR-port**. Klicka på **Ny port** och skriv in portnamnet. Standardportnamnet är BLP1. Om du redan har använt det här namnet visas ett felmeddelande om du försöker använda det igen. Då kan du använda BLP2 osv. När du har angivit portnamnet klickar du på **OK**. Då visas dialogen **Portinställningar**.

Skriv in IP-adressen för den skrivare som du vill skriva till och klicka på **OK**. Klicka sedan på **Stäng** i dialogrutan **Skrivarportar**. Nu ska den port som du nyss har skapat visas i inställningen **Skriv till följande port** för skrivardrivrutinen.

# **För användare av Windows® 95/98/Me**

De som använder Windows® 95/98/Me kan skicka utskriftsjobb med hjälp av programvaran Brother Peer-to-Peer-utskrift som finns på den cd-romskiva som levererades med skrivaren.

#### <span id="page-41-0"></span>**Installera programvaran Brother Peer-to-Peer**

### **Obs**

Om du redan har installerat drivrutinen från installationsprogrammet på skrivarens cd-romskiva och om du valde "Brother Peer-to-Peer nätverkskrivare" under installationen, behöver du inte installera Brothers programvara för nätverksutskrift igen.

- *1* Starta installationsmenyprogrammet från cd-romskivan enligt anvisningarna i snabbguiden.
- *2* Välj din modell och önskat språk. Klicka sedan på **Installera andra drivrutiner/verktyg**.
- *3* Markera installationsprogrammet **Programvara för nätverksutskrift**.
- *4* Klicka på **Nästa** som svar på välkomstmeddelandet.
- *5* Läs noga igenom licensavtalet. Följ sedan anvisningarna på skärmen.
- *6* Välj **Brother Peer-to-Peer-utskrift (LPR)**.
- *7* Välj i vilken katalog du vill installera filerna till **Brother Peer-to-Peer-utskrift (LPR)** och klicka på **Nästa**. Installationsprogrammet skapar katalogen åt dig om den inte redan finns på din disk.
- *8* Skriv in det **portnamn** som du vill använda och klicka på **OK**. Standardportnamnet är BLP1. Vilket namn du än väljer måste det vara unikt och det MÅSTE börja med BLP.

*9* Du måste nu skriva in skrivarserverns faktiska IP-adress och dess namn. Om du har redigerat hosts-filen på din dator eller använder DNS (Domain Name System) kan du också skriva in skrivarserverns DNS-namn. Skrivarservern stöder TCP/IP- och NetBIOS-namn, så du kan även skriva in skrivarserverns NetBIOS-namn. NetBIOS-namnet hittar du på sidan med skrivarinställningar. Det NetBIOS-namn som tilldelas är de första 15 tecknen i nodnamnet, och som standard visas detta som "BRN xxxxxxx" för ett trådbundet nätverk, och som "BRW  $xxxxxx$ " för ett trådlöst nätverk, där " $xxxxxx$ " är de sex sista siffrorna i Ethernet-adressen.

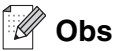

- Nodnamnet och NetBIOS-namnet skrivs ut på sidan med skrivarinställningar. För att få information om hur du skriver ut sidan med skrivarinställningar, se *[Skriva ut sidan med skrivarinställningar](#page-68-0)* på sidan [8-11.](#page-68-0)
- Om du använder en personlig brandvägg och vill söka igenom enheten med den sökfunktion som beskrivs i steg 8 ovan, ska du avaktivera brandväggen. Starta om din personliga brandvägg igen när du är säker på att du kan skriva ut.

*10* Klicka på **Slutför**. Starta om datorn då du ombes att göra det.

## **Associera till skrivaren**

Nu måste du skapa en skrivare i ditt Windows®-system med hjälp av den vanliga metoden för att installera skrivare i Windows®.

- *1* För att göra det går du till **Start**-knappen och väljer **Inställningar** samt **Skrivare**.
- *2* Dubbelklicka på **Lägg till skrivare** för att starta skrivarinstallationen.
- *3* Klicka på **Nästa** när **guiden Lägg till skrivare** visas.
- *4* Markera **Lokal skrivare** när du får frågan hur skrivarna är anslutna till din dator och klicka sedan på **Nästa**.
- *5* Markera rätt drivrutin. Klicka på **Nästa** när du är klar.
- *6* Om du har markerat en skrivardrivrutin som redan används, får du välja mellan att behålla den befintliga drivrutinen (rekommenderas) eller byta ut den. Markera önskat alternativ och klicka på **Nästa**.
- *7* Välj Brother LPR-porten (det portnamn som du tilldelade i steg 7 under *[Installera programvaran Brother](#page-41-0)  Peer-to-Peer* [på sidan 4-5\)](#page-41-0) och klicka på **Nästa**.
- *8* Skriv in ett valfritt namn för Brother-skrivaren och klicka på **Nästa**. Du kan t.ex. kalla skrivaren "Brother-skrivaren på nätverket".
- *9* Windows® frågar nu om du vill skriva ut en testsida. Välj **Ja** och sedan **Slutför**. Du har nu slutfört installationen av programvaran Brother Peer-to-Peer-utskrift (LPR).

# **Lägga till en andra Brother LPR-port**

Du behöver inte köra om installationsprogrammet för att lägga till en ny Brother LPR-port. I stället klickar du på **Start**-menyn, väljer **Inställningar** och öppnar fönstret **Skrivare**. Klicka på ikonen för den skrivare som du vill konfigurera, välj **Arkiv** i menyraden och sedan **Egenskaper**. Klicka på fliken **Information** och sedan på **Lägg till port**. I dialogrutan **Lägg till port** väljer du **Annan** och markerar sedan **Brother LPR-port**. Klicka på **OK** och skriv in portnamnet. Standardportnamnet är BLP1. Om du redan har använt det här namnet visas ett felmeddelande om du försöker använda det igen. Då kan du använda BLP2 osv. När du har angivit portnamnet klickar du på **OK**. Då visas dialogrutan **Portegenskaper**.

Skriv in IP-adressen för den skrivare som du vill skriva till och klicka på **OK**. Nu ska den port som du just skapat visas i inställningen **Skriv till följande port** för skrivardrivrutinen.

# **Andra informationskällor**

Se *[Kapitel 2](#page-18-0)* i bruksanvisningen för att få information om hur du konfigurerar skrivarens IP-adress.

# **5 Nätverksutskrift från Windows®: NetBIOS Peer-to-Peer-utskrift**

# **Översikt**

Brothers skrivarserverserie stöder SMB (Server Message Block). Det betyder att Brother-skrivare kan visas i ditt nätverk, precis som vanliga Windows®-datorer. Den huvudsakliga fördelen med utskrift med NetBIOS är att du kan skriva ut från äldre DOS-applikationer som körs på datorer som är anslutna till Microsoft®-nätverk.

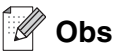

- Innan du går vidare i kapitlet måste du ha konfigurerat skrivarens IP-adress. Se *[kapitel 2](#page-18-0)* för att få mer information.
- Standardlösenordet för Brothers skrivarservrar är access.
- Standarddomännamnet för skrivarservern är WORKGROUP. Om du vill ändra det kan du använda din webbläsare eller ditt BRAdmin-program.

# **Konfigurera skrivarservern för Windows® 95/98/Me, Windows® 2000/XP och Windows NT® 4.0**

# **Konfigurera skrivarservern**

För att detta ska fungera måste du ändra namnet på domänen eller arbetsgruppen, så att det motsvarar namnet på ditt nätverk. När du har gjort det visas skrivarservern automatiskt i nätverket, och du kan sända utskriftsdokument till den utan att behöva installera extra programvara. Ibland kan det emellertid hända att dina Windows® 95/98/Me/2000/XP- och Windows NT® 4.0-system kan få felmeddelandet "Skrivaren är upptagen" när flera personer försöker skriva ut samtidigt. För sådana tillfällen tillhandahåller Brother programvaran "Brother NetBIOS Port Monitor", som gör att användarna kan fortsätta att buffra utskriftsjobb medan skrivaren är upptagen eller ur funktion, eller då det är slut på papper. Portövervakningsprogrammet sparar jobben tills skrivaren är klar för utskrift igen.

När du installerar Windows® 95/98/Me tillfrågas du vilken arbetsgrupp du tillhör. Standardnamnet för arbetsgrupper i Windows® 95/98/Me är WORKGROUP, men du kan ändra det till ett valfritt namn. I och med Windows NT® 4.0 införde Microsoft begreppet "domäner". I en domän är säkerhetshanteringen centraliserad och i en arbetsgrupp är den distribuerad. Det spelar ingen roll för skrivarservern om ditt nätverk består av en arbetsgrupp eller en domän. Det enda du behöver tala om är namnet på arbetsgruppen eller domänen. Standardnamnet på arbetsgrupper/domäner är WORKGROUP för Brother-skrivarservrar. Om du behöver ändra namnet kan du konfigurera Brother-skrivarservern så att den känner igen det nya namnet. Du kan göra detta på tre olika sätt. (Om du är osäker på vad din arbetsgrupp eller din domän heter kan du titta på identifikationsfliken i Nätverk i kontrollpanelen.)

### **Byta namn på arbetsgruppen/domänen med hjälp av verktyget BRAdmin Professional**

- **Obs**
	- Både din skrivarserver och din dator måste ha en giltig IP-adress; du kan konfigurera IP-adressen med hjälp av verktyget BRAdmin Professional. Se *[Använda verktyget BRAdmin Professional till att](#page-20-0)  [konfigurera nätverksskrivaren \(endast för Windows®\)](#page-20-0)* på sidan 2-3.
	- Använd den version av verktyget BRAdmin Professional som finns på den cd-romskiva som följde med din Brother-produkt. Du kan även ladda ned den senaste versionen av verktyget Brother BRAdmin Professional från<http://solutions.brother.com>. Verktyget är endast tillgängligt för användare av Windows®.
	- Standardlösenordet för Brothers skrivarservrar är access.
- *1* Starta verktyget BRAdmin Professional (från Windows® 95/98/Me, Windows NT® 4.0 och Windows® 2000/XP), genom att klicka på **Start**/**Program**/**Brother Administrator Utilities**/**Brother BRAdmin Professional Utilities**/**BRAdmin Professional**.

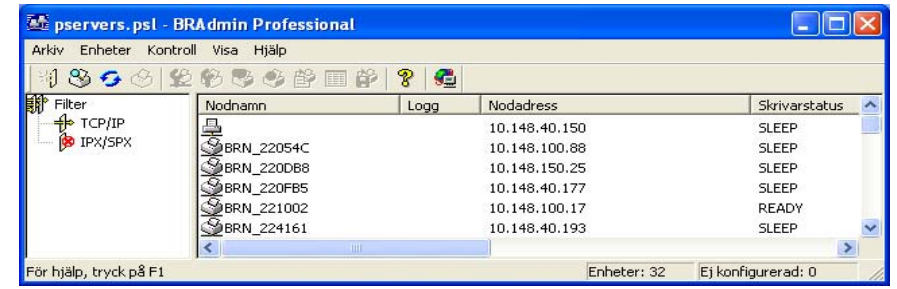

- *2* Välj **TCP/IP** i den vänstra ramen i BRAdmins huvudfönster.
- *3* Välj den skrivarserver som du vill konfigurera i den högra ramen i huvudfönstret till BRAdmin.
- *4* Välj **Konfigurera skrivarserver** i menyn **Kontroll**.
- *5* Ange ett lösenord. Standardlösenordet är access.

*6* Välj fliken **NetBIOS**. Ange ett namn för arbetsgruppen/domänen.

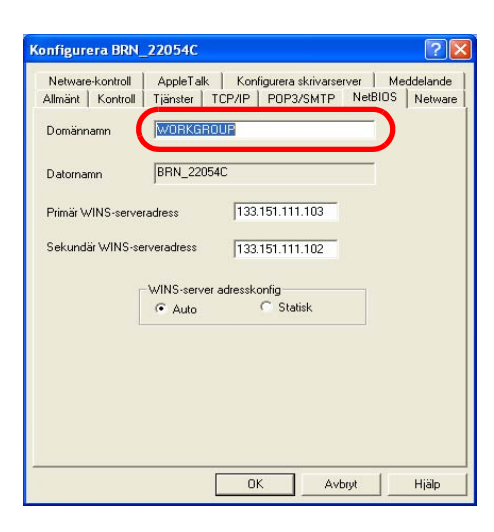

 $\mathbb{Z}$ **Obs**

På grund av hur Microsoft®-nätverk fungerar kan det ta flera minuter innan skrivarservern visas i nätverket. Du kommer också att upptäcka att det kan ta flera minuter för skrivarservern att försvinna från nätverket, även när skrivaren är avstängd. Detta är något som är gemensamt för alla arbetsgrupps- och domänbaserade Microsoft®-nätverk.

#### **Byta namn på arbetsgruppen/domänen med hjälp av en webbläsare**

Du kan också använda en vanlig webbläsare för att ändra NetBIOS-namnet. För att göra det ansluter du skrivarservern med IP-adressen och markerar sedan alternativet **Configure NetBIOS** i skärmen **Network Configuration**. Skriv in ditt arbetsgrupps-/domännamn i textrutan **Domain Name**. Glöm inte bort att skicka ändringarna. (Klicka på **Submit**.)

#### **Byta namn på arbetsgruppen/domänen med hjälp av TELNET**

Om du inte kan använda verktyget BRAdmin Professional så kan du använda TELNET.

När du är ansluten till skrivarservern skriver du in standardlösenordet access som svar på prompten #. Skriv in vad som helst som svar på prompten Enter Username>. Då visas prompten Local>.

Skriv in kommandot:

SET NETBIOS DOMAIN domännamn EXIT

Där domännamn är namnet på den domän eller den arbetsgrupp du är i. Om du är osäker på vad din arbetsgrupp eller domän heter kan du titta på identifikationsfliken i Nätverk i kontrollpanelen i Windows® 95/98/Me eller Windows NT® 4.0.

# **Installera Brother NetBIOS Port Monitor**

För Brother NetBIOS Port Monitor krävs att du har transportprotokollen TCP/IP installerade på din dator med Windows<sup>®</sup> 95/98/Me/2000/XP eller Windows NT<sup>®</sup> 4.0. Läs i din Windows<sup>®</sup>-dokumentation för att få information om hur du installerar dessa protokoll. Om du använder TCP/IP-protokollet måste du ha rätt IP-adress definierad på både Brother-skrivarservern och din klientdator.

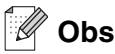

Om du redan har installerat drivrutinen från installationsprogrammet på skrivarens cd-romskiva och om du valde "Brother Peer-to-Peer nätverkskrivare" under installationen, behöver du inte installera Brothers programvara för nätverksutskrift igen.

- *1* Starta installationsmenyprogrammet från cd-romskivan enligt anvisningarna i skrivarens snabbguide.
- *2* Välj din modell och önskat språk. Klicka sedan på **Installera andra drivrutiner/verktyg**.
- *3* Markera installationsprogrammet **Programvara för nätverksutskrift**.
- *4* Klicka på **Nästa** som svar på välkomstmeddelandet.
- *5* Läs noga igenom licensavtalet. Följ sedan anvisningarna på skärmen.
- *6* Välj att installera **Brother Peer-to-Peer-utskrift (NetBIOS)**.
- *7* Välj i vilken katalog du vill installera filerna till Brother Network Direct Print, och klicka på **Nästa**.
- *8* Skriv in det portnamn du vill använda. Portnamnet måste börja med "BNT". Exempel: BNT1. Vad du än väljer måste namnet vara unikt. Klicka därefter på **OK**. Namnet måste vara unikt på din dator, men andra datorer kan använda samma portnamn som det som du angivit på din dator.
- *9* Du måste nu skriva in servernamnet och portnamnet på den faktiska skrivarservern. Du kan använda **Bläddra**-knappen för att leta genom skrivarservern. Markera domän-/arbetsgruppnamnet så listas servern. Om skrivarservern inte visas automatiskt i din bläddringslista kontrollerar du först att domännamnet har konfigurerats rätt. Annars måste du skriva in namnet manuellt. Namnet måste överensstämma med UNC-reglerna (Universal Name Convention). Till exempel: \\Nodnamn\tjänstnamn.

Nodnamn är Brother-skrivarserverns NetBIOS-namn (standardnamnet är vanligen "BRN  $\overline{xxxxxx}$ " för ett trådbundet nätverk och "BRW xxxxxx" för ett trådlöst nätverk, där "xxxxxx" är de sex sista siffrorna i Ethernet-adressen) och tjänstnamn är skrivarserverns NetBIOS-tjänstnamn. Som standard är det BINARY\_P1. Till exempel: \\BRN\_310107\BINARY\_P1

### **Obs**

Du finner NetBIOS-namnet och nodnamnet genom att skriva ut sidan med skrivarinställningar. Se *[Skriva ut](#page-68-0)  [sidan med skrivarinställningar](#page-68-0)* på sidan 8-11.

*10* Klicka därefter på **OK**.

*11* Klicka på **Slutför**. Du måste nu starta om datorn innan du fortsätter.

#### **Associera till skrivaren**

Du måste skapa en skrivare på ditt Windows® 95/98/Me-system, Windows NT® 4.0 och Windows® 2000/XP-system med hjälp av Windows® normala skrivarinställningförfarande.

#### **Windows® 95/98/Me**

- *1* För Windows® 2000: Gå till **Start**-menyn, välj **Inställningar** och sedan **Skrivare**.
- *2* Dubbelklicka på **Lägg till skrivare** för att starta skrivarinstallationen.
- *3* Klicka på **Nästa** när **guiden Lägg till skrivare** visas.
- *4* Markera **Lokal skrivare** när du får frågan hur skrivaren är ansluten till din dator och klicka sedan på **Nästa**.
- *5* Markera rätt drivrutin. Klicka på **Nästa** när du är klar.
- *6* Om du har markerat en skrivardrivrutin som redan används, får du välja mellan att behålla den befintliga drivrutinen (rekommenderas) eller byta ut den. Markera önskat alternativ och klicka på **Nästa**.
- *7* Markera **Brother NetBIOS-porten** (den port som du tilldelade i steg 7 i avsnittet "Installera Brother NetBIOS Port Monitor") och klicka på **Nästa**.
- *8* Skriv in ett valfritt namn för Brother-skrivaren och klicka på **Nästa**. Du kan t.ex. kalla skrivaren "Brother-skrivaren på nätverket".
- *9* Windows® frågar nu om du vill skriva ut en testsida. Välj **Ja** och sedan **Slutför**.

Du är nu klar att skriva ut. Vid behov kan du dela skrivaren på din dator så att alla utskriftsjobb sänds via din dator.

#### **Windows NT® 4.0/Windows® 2000/XP**

- *1* För Windows® XP: Gå till **Start**-menyn och välj **Skrivare och fax**. För Windows® 2000: Gå till **Start**-menyn, välj **Inställningar** och sedan **Skrivare**.
- *2* För Windows**®** XP: Välj **Lägg till en skrivare** för att starta skrivarinstallationen. För Windows**®** 2000 och Windows NT**®** 4.0: Dubbelklicka på **Lägg till skrivare** för att starta skrivarinstallationen.
- *3* Klicka på **Nästa** när **guiden Lägg till skrivare** visas.
- *4* Välj **Lokal skrivare** (Windows**®** 2000), **Lokal skrivare som är ansluten till den här datorn** (Windows**®** XP) eller **Den här datorn** (Windows NT**®** 4.0) som svar på frågan om hur skrivaren är ansluten till datorn. Klicka sedan på **Nästa**.
- *5* Markera **Brother NetBIOS-porten** (den port som du tilldelade i steg 7 i avsnittet "Installera Brother NetBIOS Port Monitor") och klicka på **Nästa**.
- *6* Markera rätt drivrutin. Klicka på **Nästa** när du är klar.
- *7* Om du har valt en skrivardrivrutin som redan används, kan du välja mellan att behålla den befintliga drivrutinen (rekommenderas) eller att byta ut den. Markera önskat alternativ och klicka på **Nästa**.
- *8* Skriv in ett valfritt namn för Brother-skrivaren och klicka på **Nästa**. Du kan t.ex. kalla skrivaren "Brother-skrivaren på nätverket".
- *9* Markera **Inte delad** eller **Delad** och **Resursnamn**, och klicka sedan på **Nästa**.

*10* Windows® frågar nu om du vill skriva ut en testsida. Välj **Ja** och sedan **Slutför**.

Du är nu klar att skriva ut. Vid behov kan du dela skrivaren på din dator så att alla utskriftsjobb sänds via din dator.

### **Lägga till en andra NetBIOS-skrivarport**

*1* Du behöver inte köra om installationsprogrammet för att lägga till en ny NetBIOS-port. Istället klickar du på **Start**-menyn, väljer **Inställningar** och öppnar fönstret **Skrivare**. Klicka på ikonen för den skrivare som du vill konfigurera, markera **Arkiv** i menyraden och välj **Egenskaper**.

#### **Windows® 95/98/Me**

*2* Klicka på fliken **Information** och sedan på **Lägg till port**. Välj **Annan** och markera sedan **Brother NetBIOS-port** i dialogrutan **Lägg till port**. Klicka på **OK** och skriv in portnamnet. Standardportnamnet är BNT1. Om du redan har använt det här namnet visas ett felmeddelande om du försöker använda det igen. Då kan du använda BNT2 osv. När du har angivit portnamnet klickar du på **OK**. Då visas dialogrutan **Portegenskaper**. Skriv in skrivarserver- och portnamnet för den skrivare som du vill skriva till och klicka på **OK**. Nu ska den port som du just skapat visas i inställningen **Skriv till följande port** för skrivardrivrutinen.

### **Windows NT® 4.0/Windows® 2000/XP**

*2* Klicka på fliken **Portar** och sedan på **Lägg till port**. Markera **Brother NetBIOS-port** i dialogrutan **Lägg till port**. Klicka på **Ny port** och skriv in portnamnet. Standardportnamnet är BNT1. Om du redan har använt det här namnet visas ett felmeddelande om du försöker använda det igen. Då kan du använda BNT2 osv. När du har angivit portnamnet klickar du på **OK**. Då visas dialogrutan **Portegenskaper**. Skriv in skrivarserver- och portnamnet för den skrivare som du vill skriva till och klicka på **OK**. Nu ska den port som du just skapat visas i inställningen **Skriv till följande port** för skrivardrivrutinen.

# **Andra informationskällor**

- *1* Besök<http://solutions.brother.com>för att få mer information om nätverksutskrifter.
- *2* Se *[Kapitel 2](#page-18-0)* i bruksanvisningen för att få information om hur du konfigurerar skrivarens IP-adress.

# <span id="page-51-0"></span>**6 Internetutskrift för Windows®**

# **Översikt**

De som använder Windows® 2000/XP kan skriva ut med TCP/IP, med hjälp av standardprogrammet för nätverksutskrifter och IPP-protokollprogramvaran som finns inbyggd i alla Windows® 2000/XP-installationer.

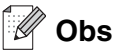

- Innan du går vidare i kapitlet måste du ha konfigurerat skrivarens IP-adress. Om du behöver konfigurera IP-adressen, se *[kapitel 2](#page-18-0)* först.
- Kontrollera även så att värddatorn och skrivarservern är på samma undernät, eller att routern är rätt konfigurerad för att kunna sända data mellan de båda enheterna.
- Standardlösenordet för Brothers skrivarservrar är access.

# **IPP-utskrift i Windows® 2000/XP**

Följ nedanstående anvisningar om du vill använda IPP-utskriftsfunktionen i Windows® 2000/XP.

- *1* För Windows® XP: Gå till **Start**-menyn och välj **Skrivare och fax**. För Windows® 2000: Gå till **Start**-menyn, välj **Inställningar** och sedan **Skrivare**.
- *2* För Windows® XP: Klicka på **Lägg till en skrivare** för att starta **guiden Lägg till skrivare**. För Windows® 2000: Dubbelklicka på ikonen **Lägg till skrivare** för att komma till **guiden Lägg till skrivare**.
- *3* Klicka på **Nästa** när skärmen **Välkommen till guiden Lägg till skrivare** visas.
- *4* Välj **Lokal skrivare** eller **Nätverksskrivare**. För Windows® XP: Välj **En nätverksskrivare eller skrivare som är ansluten till en annan dator**. För Windows® 2000: Välj **Nätverksskrivare**.
- *5* Klicka på **Nästa**.
- *6* För Windows® XP: Markera **Anslut till en skrivare på Internet eller i hem- eller kontorsnätverket** och skriv in följande i URL-fältet: http://skrivarens\_ip-adress:631/ipp (där skrivarens\_ip-adress är IP-adressen eller skrivarserverns namn).

För Windows® 2000: Markera **Anslut till en skrivare på Internet eller på intranätet** och skriv in följande i adressfältet: http://skrivarens\_ip-adress:631/ipp (där skrivarens\_ip-adress är IP-adressen eller skrivarserverns namn).

#### .<br>U **Obs**

Om du har redigerat hosts-filen på din dator eller använder DNS (Domain Name System) kan du också skriva in skrivarserverns DNS-namn. Skrivarservern stöder TCP/IP- och NetBIOS-namn, så du kan även skriva in skrivarserverns NetBIOS-namn. NetBIOS-namnet hittar du på sidan med skrivarinställningar. Det NetBIOS-namn som tilldelas är de första 15 tecknen i nodnamnet, och som standard visas detta som "BRN\_xxxxxx" för ett trådbundet nätverk, och som "BRW\_xxxxxx" för ett trådlöst nätverk, där "xxxxxx" är de sex sista siffrorna i Ethernet-adressen.

*7* När du klickar på **Nästa** kopplar Windows® 2000/XP upp sig till den angivna adressen.

#### **Om skrivardrivrutinen redan har installerats:**

Om rätt skrivardrivrutin redan har installerats på din dator, använder Windows® 2000/XP automatiskt den drivrutinen. I så fall får du bara frågan om du vill göra den drivrutinen till standarddrivrutin. Därefter är Guiden Installera skrivardrivrutin klar. Du är nu klar att skriva ut.

#### **Om skrivardrivrutinen INTE har installerats:**

En av fördelarna med utskriftsprotokollet IPP är att det identifierar modellnamnet för skrivaren när du kommunicerar med den. När kommunikationen fungerar visas skrivarens modellnamn automatiskt. Detta betyder att du inte behöver tala om för Windows® 2000 vilken typ av skrivardrivrutin som ska användas.

- *8* Klicka på **OK**. Då visas skärmen för val av skrivare i **guiden Lägg till skrivare**.
- *9* Om skrivaren inte finns i listan över skrivare som stöds klickar du på **Diskett finns**. Du blir då ombedd att sätta i skivan med skrivardrivrutinen.
- *10* Klicka på **Bläddra** och välj den cd-romskiva eller nätverksresurs som innehåller rätt Brother-skrivardrivrutin.
- *11* Ange skrivarens modellnamn.
- *12* Om skrivardrivrutinen som du installerar inte har ett digitalt certifikat visas ett varningsmeddelande. Klicka på **Ja** för att fortsätta installationen. Då slutförs **guiden Lägg till skrivare**.
- *13* Klicka på **Slutför**. Skrivaren är nu konfigurerad och klar för utskrift. Skriv ut en testsida om du vill testa skrivaranslutningen.

### **Ange en annan adress**

Observera att det finns flera möjliga adresser som du kan skriva in i adressfältet.

http://skrivarens\_ip-adress:631/ipp

Detta är den standardadress som rekommenderas. Observera att alternativet **Hämta mer info** inte ger några uppgifter om skrivare.

http://skrivarens\_ip-adress:631/ipp/port1

Denna adress ger kompatibilitet med HP® JetDirect®. Observera att alternativet **Hämta mer info** inte ger några uppgifter om skrivare.

http://skrivarens\_ip-adress:631/

Om du inte kommer ihåg adressuppgifterna kan du helt enkelt skriva in ovanstående text, så kan skrivaren fortfarande ta emot och behandla data. Observera att alternativet **Hämta mer info** inte ger några uppgifter om skrivare.

Om du använder de inbyggda tjänstnamnen som stöds av Brothers skrivarservrar kan du också använda följande (observera dock att alternativet **Hämta mer info** inte ger några uppgifter om skrivare):

http://skrivarens\_ip-adress:631/brn\_xxxxxx\_p1

http://skrivarens\_ip-adress:631/binary\_p1

http://skrivarens\_ip-adress:631/text\_p1

http://skrivarens\_ip-adress:631/pcl\_p1

Där "skrivarens\_ip-adress" är IP-adressen eller skrivarserverns namn.

# **Andra informationskällor**

Se *[Kapitel 2](#page-18-0)* i bruksanvisningen för att få information om hur du konfigurerar skrivarens IP-adress.

**6**

# **7 Nätverksutskrift från Macintosh®**

# **Översikt**

I det här kapitlet får du information om hur du skriver ut från Macintosh® i ett nätverk med hjälp av funktionerna för enkel nätverkskonfiguration i Mac OS® X 10.2.4 eller senare. Se den snabbguide som levererades med skrivaren för att få mer information om hur du konfigurerar Brother-laserdrivrutinen i ett nätverk för Mac OS® 9.1 till 9.2.

Uppdaterad information om hur man skriver ut från en Macintosh®-dator finns på Brother Solutions webbplats, på: <http://solutions.brother.com>

# **Utskrift från en Macintosh®-dator med hjälp av funktionerna för enkel nätverkskonfiguration i Mac OS® X**

I och med att Mac OS® X 10.2 lanserades, presenterade Apple® funktionerna för enkel nätverkskonfiguration.

Med hjälp av funktionerna för enkel nätverkskonfiguration i Mac OS® X kan du snabbt skapa ett nätverk med datorer och smarta enheter genom att ansluta dem till varandra. De smarta enheterna konfigurerar sig automatiskt så att de är kompatibla med ditt nätverk.

Du behöver inte konfigurera någon IP-adress eller några nätverkssträngar manuellt i skrivaren, eftersom skrivaren automatiskt konfigurerar sig själv.

Observera att du måste använda Mac OS® X 10.2.4 eller en senare version.

# **Välja skrivardrivrutin (Mac OS® X 10.2.4 eller senare)**

- *1* Slå PÅ strömmen till skrivaren.
- *2* Välj **Program** i **Gå**-menyn.
- *3* Öppna mappen **Verktygsprogram**.
- *4* Dubbelklicka på symbolen **Skrivarinställning**. (Användare av Mac OS® X 10.2.x ska klicka på symbolen **Skrivarkontroll**.)
- *5* Klicka på **Lägg till**. (För Mac  $OS^{\circledR}$  X 10.2.4 till 10.3) Gå till steg 6. (För Mac OS® X 10.4) Gå till steg 7.

**7**

*6* (För Mac OS® X 10.2.4 till 10.3) Välj följande.

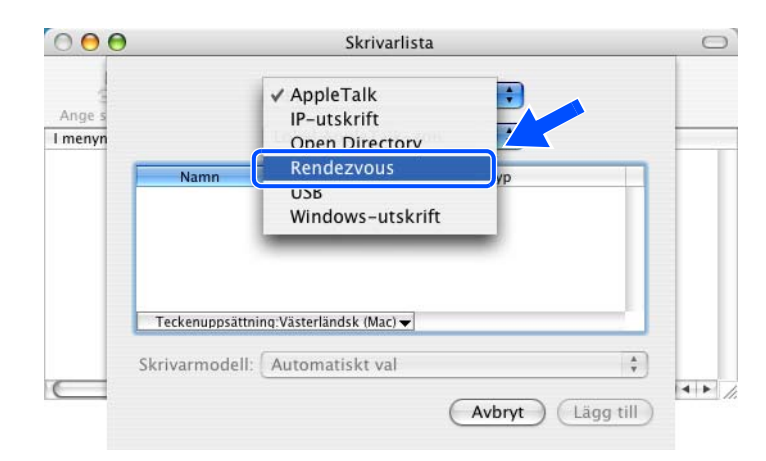

*7* Välj **Brother HL-XXXX series** (där XXXX är modellnamnet) och klicka på **Lägg till**.

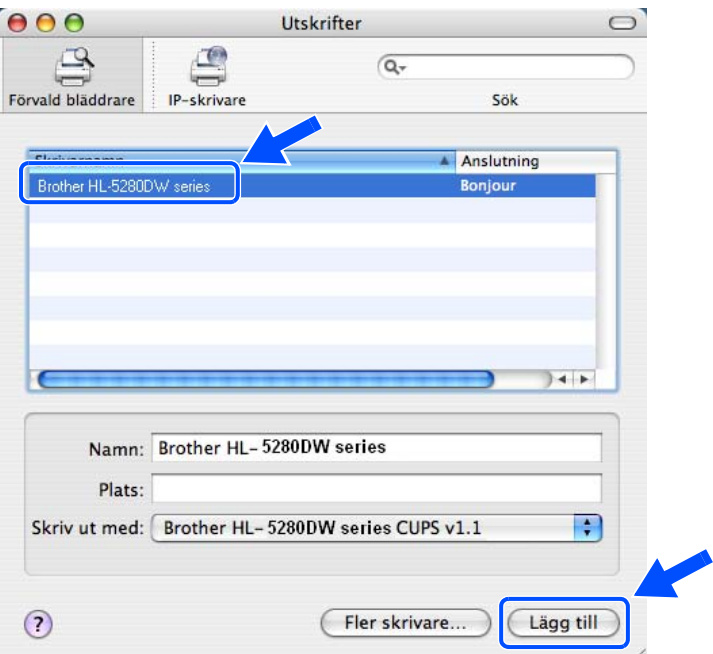

*8* Klicka på skrivaren och därefter på **Ange som förval** för att ställa in skrivaren som standardskrivare. Skrivaren är klar för utskrift.

# <span id="page-56-0"></span>**Ändra inställningarna för skrivarservern**

### **Använda en webbläsare till att ändra inställningarna för skrivarservern**

Det enklaste sättet att byta skrivar- eller skrivarserverparametrar från en Macintosh® är att använda en webbläsare.

Du ansluter helt enkelt till skrivaren med följande: http://ip-adress, där ip-adress är skrivarens adress.

Se *[Använda HTTP \(en webbläsare\) för att ändra inställningarna för skrivarservern](#page-23-0)* på sidan 2-6.

### **Använda verktyget BRAdmin Light (för Mac OS® X 10.2.4 eller senare)**

Brothers BRAdmin Light-verktyg är ett Java-program som är utformat för Mac OS X 10.2.4 eller senare. Med BRAdmin Light kan du ändra nätverksinställningar på nätverksklara Brother-skrivare. BRAdmin Light-programvaran installeras automatiskt när du installerar skrivardrivrutinen. Om du redan har installerat skrivardrivrutinen behöver du inte installera den på nytt.

**Obs**

- Använd den version av verktyget BRAdmin Light som finns på den cd-romskiva som följde med din Brother-produkt. Du kan även ladda ned den senaste versionen av verktyget Brother BRAdmin Light från <http://solutions.brother.com>. Verktyget är endast tillgängligt för användare av Macintosh®.
- Nodnamn: Nodnamnet visas i det aktuella BRAdmin Light. Standardnodnamnet på nätverkskortet i skrivaren är "BRN\_xxxxxx" för ett trådbundet nätverk och "BRW\_xxxxxx" för ett trådlöst nätverk ("xxxxxx" är de sex sista siffrorna i Ethernet-adressen).
- Standardlösenordet för Brothers skrivarservrar är access.
- *1* Starta verktyget BRAdmin Light (från Mac OS® X 10.2.4 eller senare) genom att dubbelklicka på symbolen **Macintosh HD** på skrivbordet och klicka på **Bibliotek**/**Printers**/**Brother**/**Verktygsprogram**. Dubbelklicka sedan på filen **BRAdminLight.jar**.
- *2* Välj den skrivarserver som du vill ändra inställningar för.
- *3* Välj **Konfigurera skrivarserver** i menyn **Kontroll**.
- *4* Ange ett lösenord. Standardlösenordet är access. Därefter kan du ändra inställningarna för skrivarservern.

# **Använda kontrollpanelen till att ändra inställningarna för skrivarservern**

Du kan konfigurera och ändra inställningarna för skrivarservern med hjälp av NÄTVERK-menyn på kontrollpanelen. Se *[Inställningar från kontrollpanelen](#page-58-0)* på sidan 8-1.

# **Andra informationskällor**

- *1* Besök<http://solutions.brother.com>för att få mer information om nätverksutskrifter.
- *2* Se *[Kapitel 2](#page-18-0)* i bruksanvisningen för att få information om hur du konfigurerar skrivarens IP-adress.

<span id="page-58-0"></span>

# **8 Inställningar från kontrollpanelen**

# **Översikt**

Du kan göra följande med hjälp av kontrollpanelen:

#### **Ändra inställningarna för skrivarservern**

Se *[Ändra inställningarna för skrivarservern med hjälp av NÄTVERK-menyn på kontrollpanelen](#page-58-1)* på sidan 8-1.

#### **Skriva ut sidan med skrivarinställningar**

Se *[Skriva ut sidan med skrivarinställningar](#page-68-1)* på sidan 8-11 för att få mer information om hur du skriver ut sidan med skrivarinställningar.

#### **Återställa de fabriksinställda nätverksinställningarna**

Se *[Återställa de ursprungliga fabriksinställda nätverksinställningarna](#page-68-2)* på sidan 8-11 för att få information om hur du återställer de fabriksinställda nätverksinställningarna.

#### **Avaktivera APIPA-protokollet**

Se *[Avaktivera APIPA-protokollet](#page-69-0)* på sidan 8-12 för att få information om hur du avaktiverar APIPA-protokollet.

# <span id="page-58-1"></span>**Ändra inställningarna för skrivarservern med hjälp av NÄTVERK-menyn på kontrollpanelen**

Innan du kan använda Brother-skrivaren i en nätverksmiljö måste du konfigurera TCP/IP-inställningarna korrekt. För ytterligare information, se *[Ändra inställningarna för skrivarservern](#page-22-0)* på sidan 2-5.

I det här avsnittet får du information om hur du konfigurerar nätverksinställningarna med hjälp av kontrollpanelen på maskinens ovansida.

Med alternativen i NÄTVERK-menyn på kontrollpanelen kan du ställa in din Brother-skrivare för din nätverkskonfiguration. Tryck på någon av menyknapparna (**+**, **-**, **Set** eller **Back**), och tryck sedan på **+** eller  för att flytta framåt eller bakåt genom menyerna till dess att NÄTVERK visas. Tryck på **Set** för att gå vidare till nästa menynivå. Tryck på **+** eller **-** för att gå till det menyval du vill konfigurera.

Observera att skrivaren levereras med verktyget BRAdmin Professional för Windows®, BRAdmin Light för Mac OS<sup>®</sup> X 10.2.4 eller senare och HTTP-protokoll (webbaserad hantering) för Windows<sup>®</sup> och Macintosh<sup>®</sup>, vilket även kan användas till att konfigurera många inställningar i nätverket. Se *[Ändra inställningarna för](#page-22-0)  [skrivarservern](#page-22-0)* på sidan 2-5 för Windows® och *[Ändra inställningarna för skrivarservern](#page-56-0)* på sidan 7-3 för Macintosh<sup>®</sup>.

# **Tabell över kontrollpanelens NÄTVERK-meny och de ursprungliga fabriksinställningarna**

#### <span id="page-59-0"></span>**(HL-5270DN)**

Se *[\(HL-5280DW\)](#page-60-0)* på sidan 8-3 för en tabell över HL-5280DW:s NÄTVERK-meny.

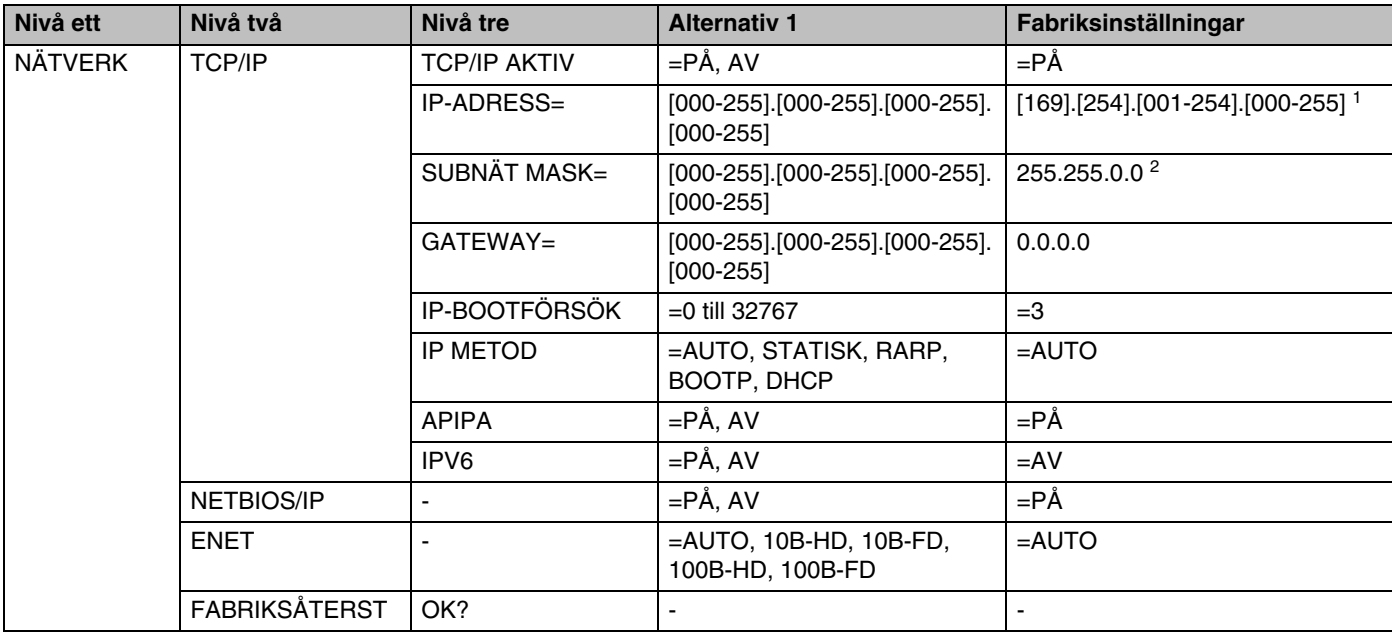

1. Fabriksinställningen för IP-adress kan ändras med APIPA-inställningen.

2. Fabriksinställningen för Subnät mask kan ändras med APIPA-inställningen.

### <span id="page-60-0"></span>**(HL-5280DW)**

Se *[\(HL-5270DN\)](#page-59-0)* på sidan 8-2 för en tabell över HL-5270DN:s NÄTVERK-meny.

# **Obs**

För att dina trådlösa inställningar ska börja gälla måste du välja måste du välja alternativet VERKSTÄLL på undermenyn TRÅDLÖS och sedan välja JA eller JA&RAPPORTERA. Om du inte gör det, används inte nätverksinställningarna om du inte först stänger av skrivaren och sedan slår på den igen. Om du väljer JA&RAPPORTERA skriver skrivaren ut listan med inställningar för nätverksskrivarservern.

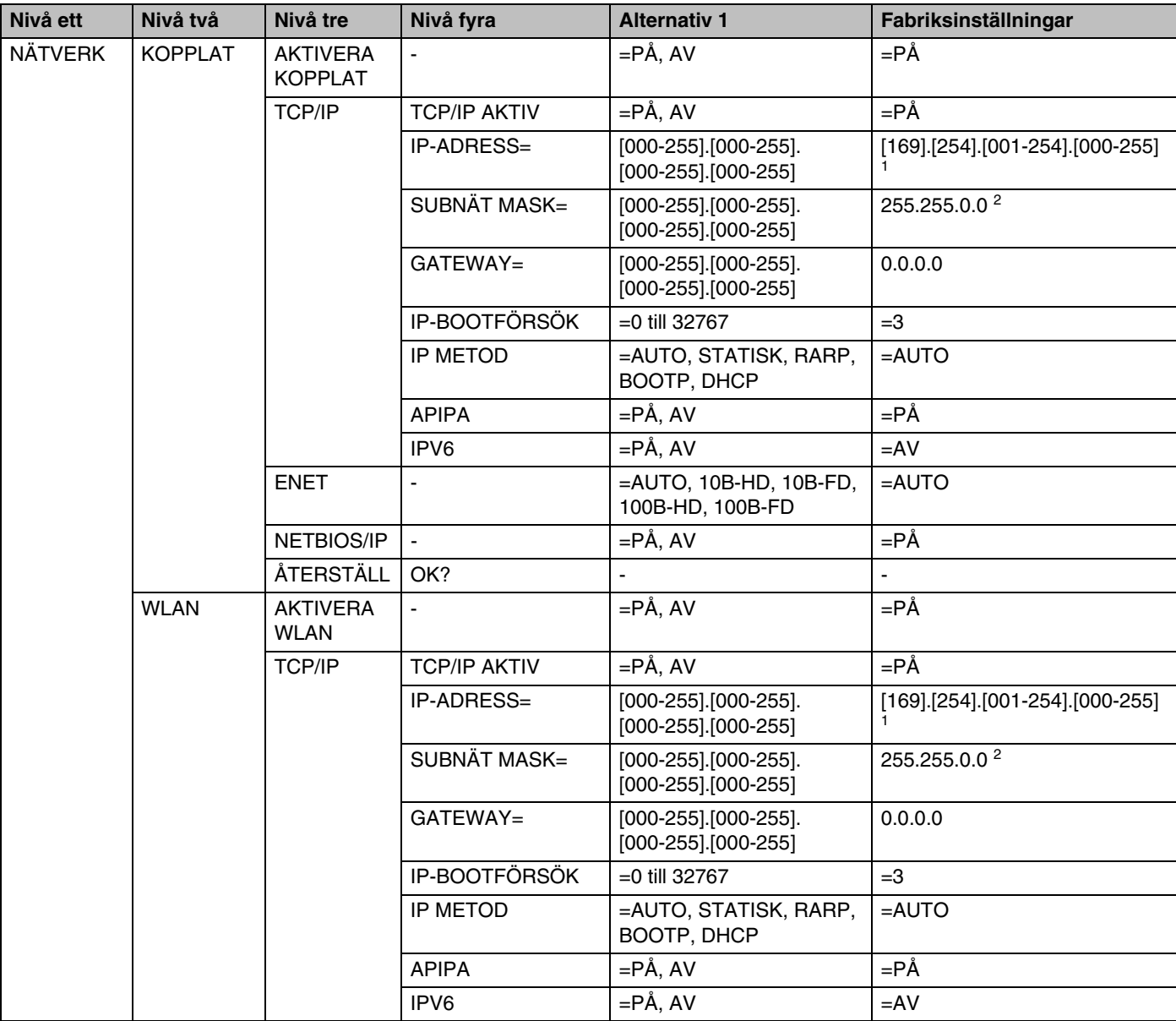

**8**

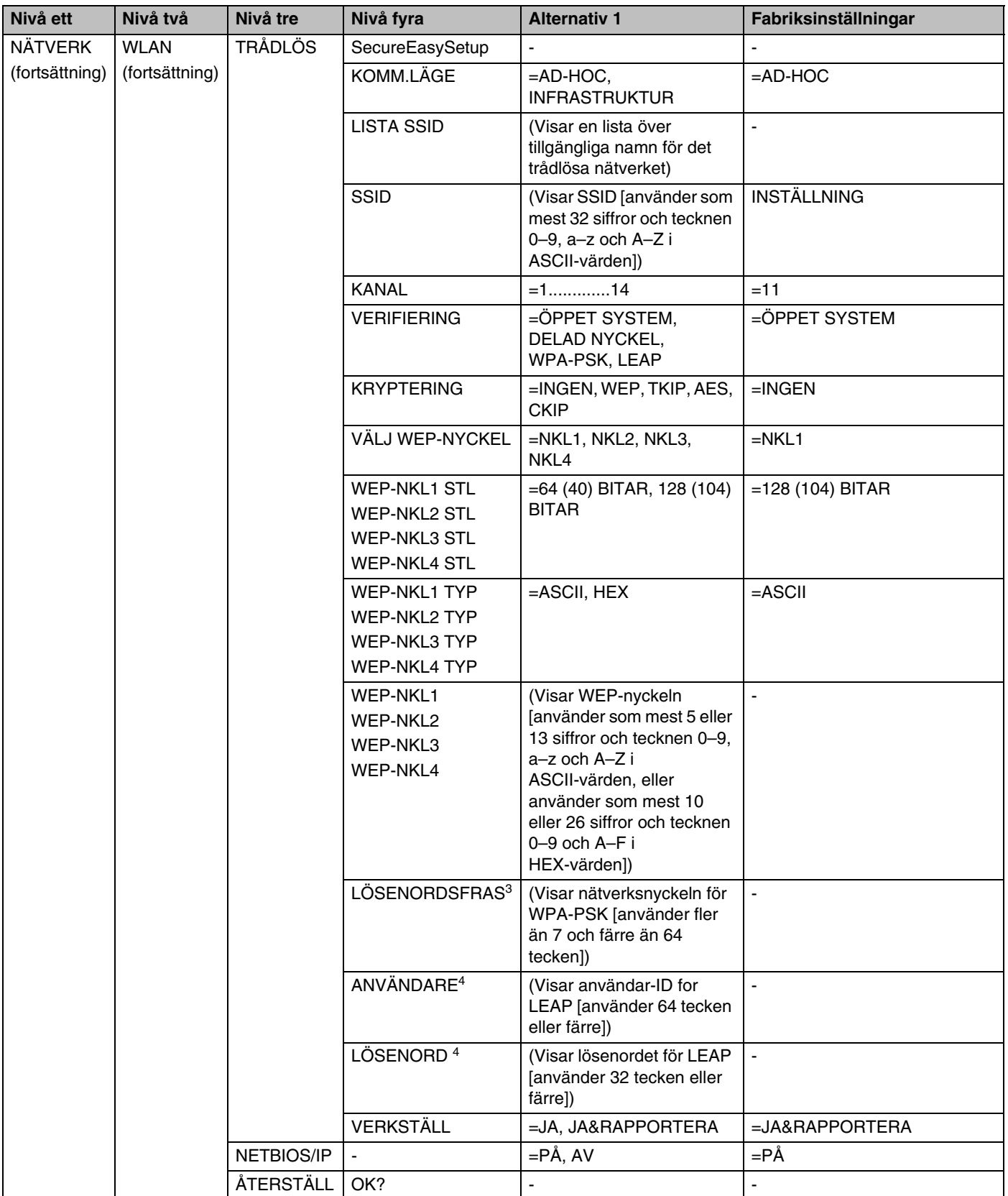

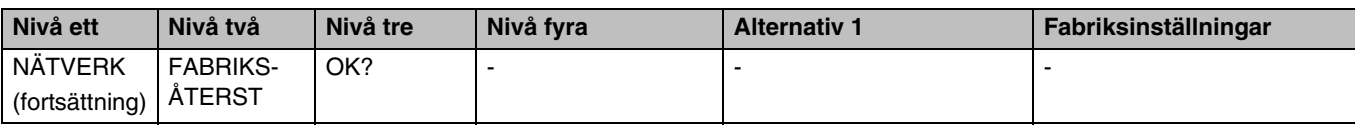

**8** 1. Fabriksinställningen för IP-adress kan ändras med APIPA-inställningen.

2. Fabriksinställningen för Subnät mask kan ändras med APIPA-inställningen.

3. LÖSENORD används för WPA-PSK-verifieringen.

4. ANVÄNDARE och LÖSENORD används för LEAP-verifieringen.

### <span id="page-62-0"></span>**Alternativ för KOPPLAT-menyn**

Se *[Alternativ för WLAN-menyn \(gäller endast HL-5280DW\)](#page-65-0)* på sidan 8-8 för detaljerad information om menyalternativet WLAN.

#### **AKTIVERA KOPPLAT**

Du kan aktivera och avaktivera anslutningen till det trådlösa nätverket genom att välja PÅ eller AV.

#### <span id="page-62-1"></span>**TCP/IP**

I den här menyn finns åtta alternativ: TCP/IP AKTIV, IP-ADRESS=, SUBNÄT MASK=, GATEWAY=, IP BOOTFÖRSÖK, IP METOD, APIPA and IPV6.

**TEMP AKTIV** 

TCP/IP-protokollet kan aktiveras och avaktiveras.

 $\blacksquare$  IP-ADRESS=

I det här fältet visas skrivarens aktuella IP-adress. Om du har valt STATISK IP METOD ska du ange den IP-adress du vill tilldela skrivaren. (Fråga din nätverksadministratör om vilken IP-adress som ska användas.) Om du har valt någon annan metod än STATISK kommer skrivaren att försöka bestämma IP-adressen med DHCP- eller BOOTP-protokollet. Skrivarens standard-IP-adress är förmodligen inte kompatibel med IP-adressnumreringen för ditt nätverk. Vi rekommenderar att du kontaktar din nätverksadministratör för att få en IP-adress för det nätverk som enheten kommer att anslutas till.

■ SUBNÄT MASK=

I detta fält visas den aktuella nätmask som din skrivare använder. Om du inte använder DHCP eller BOOTP för att få nätmasken ska du ange önskad nätmask. Fråga din nätverksadministratör vilken nätmask du ska använda.

#### $\blacksquare$  GATEWAY=

I detta fält visas den aktuella gateway-/routeradress som används av skrivaren. Ange den adress du vill tilldela, om du inte använder DHCP eller BOOTP för att bestämma gateway-/routeradress. Lämna fältet tomt om du inte har någon gateway eller router. Fråga din nätverksadministratör om du är osäker.

#### ■ IP-BOOTFÖRSÖK

I det här fältet visas hur många gånger skrivaren försöker att skanna nätverket för att få IP-adressen med den IP METOD du har angivit (se *IP METOD* på sidan 8-6). Standardinställningen är 3.

#### ■ IP MFTOD

I det här fältet visas metoderna för att få IP-adressen med hjälp av TCP/IP-protokoll.

• AUTO

I det här läget kommer skrivaren att genomsöka nätverket för att finna en DHCP-server. Om en DHCP-server upptäcks, och om den är konfigurerad för att tilldela en IP-adress till skrivaren, så kommer den IP-adress som tillhandahålls av DHCP-servern att användas. Om ingen DHCP-server är tillgänglig kommer skrivaren att söka efter en BOOTP-server. Om en BOOTP-server är tillgänglig, och är rätt konfigurerad, kommer skrivaren att ta sin IP-adress från BOOTP-servern. Om ingen BOOTP-server är tillgänglig kommer skrivaren att söka efter en RARP-server. Om inte heller RARP-servern svarar skannas IP-adressen genom funktionen APIPA; se *[Använda APIPA för att](#page-103-0)  [konfigurera IP-adressen](#page-103-0)* på sidan A-3. Efter att skrivaren har slagits på kan det ta några minuter för den att genomsöka nätverket för att finna en server.

• STATISK

I det här läget måste skrivarens IP-adress tilldelas manuellt. När IP-adressen har angivits låses den till den tilldelade adressen.

• RARP

Du kan konfigurera Brother-skrivarserverns IP-adress med funktionen Reverse ARP (RARP) på din värddator. Detta gör du genom att redigera filen /etc/ethers (om den filen inte finns kan du skapa den) med en post som ser ut ungefär så här:

00:80:77:31:01:07 BRN\_310107

Den första posten är skrivarserverns Ethernet-adress och den andra posten är skrivarserverns namn (som måste vara samma som det som du skrev in i filen /etc/hosts).

Om daemonen rarp inte redan körs ska du starta den. Beroende på vilket system du använder kan kommandot vara rarpd, rarpd -a, in.rarpd -a eller något annat. Skriv in "man rarpd" eller läs i dokumentationen till ditt system om du behöver mer information. För att kontrollera att daemonen rarp körs på ett Berkeley UNIX®-baserat system anger du följande kommando:

ps -ax | grep -v grep | grep rarpd

För AT&T UNIX®-baserade system skriver du:

ps -ef | grep -v grep | grep rarpd

Brother-skrivarservern får sin IP-adress från daemonen rarp när den slås på.

• BOOTP

BOOTP är ett alternativ till rarp som ger dig möjlighet att konfigurera din nätmask och gateway. För att kunna använda BOOTP för att konfigurera IP-adressen måste du kontrollera att BOOTP har installerats och körs på din värddator. (Det ska visas i filen /etc/services på din värd som en riktig tjänst. Skriv "man bootpd" eller läs i dokumentationen för ditt system om du behöver mer information.) BOOTP startas normalt via filen /etc/inetd.conf, så du kan behöva aktivera den genom att ta bort "#" framför bootp-posten i den filen. En vanlig Bootp-post i filen /etc/inetd.conf kan t.ex. se ut så här:

#bootp dgram udp wait /usr/etc/bootpd bootpd -i

#### **Obs**

I vissa system kan denna post heta "bootps" i stället för "bootp".

För att aktivera BOOTP använder du helt enkelt en redigerare för att ta bort "#". (Om det inte finns något "#" har BOOTP redan aktiverats.) Redigera sedan BOOTP-konfigurationsfilen (vanligen /etc/bootptab) och skriv in skrivarserverns namn, nätverkstyp (1 för Ethernet), Ethernet- och IP-adress, nätmask och gateway. Tyvärr är det exakta formatet för detta inte standardiserat, så du måste läsa i dokumentationen för ditt system för att se hur du skriver in denna information. (Många UNIX®-system har också exempel på mallar i filen bootptab som kan användas som referens.) Exempel på poster som ofta förekommer i /etc/bootptab är:

BRN\_310107 1 00:80:77:31:01:07 192.189.207.3

och:

```
BRN_310107:ht=ethernet:ha=008077310107:\
ip=192.189.207.3:
```
Vissa värdimplementeringar av BOOTP reagerar inte på BOOTP-förfrågningar om du inte har inkluderat ett filnamn för nedladdning i konfigurationsfilen. Om detta inträffar kan du skapa en nollfil på värden och ange namn och sökväg för den filen i konfigurationsfilen.

Precis som med rarp hämtar skrivarservern sin IP-adress från BOOTP-servern när skrivaren kopplas på.

• DHCP

DHCP (Dynamic Host Configuration Protocol) är en av flera automatiska mekanismer för tilldelning av IP-adress. Om du har en DHCP-server i ditt nätverk (normalt ett UNIX®- eller Windows® 2000/XP-nätverk) får skrivarservern automatiskt sin IP-adress från DHCP-servern och registrerar sitt namn med vilka dynamiska namntjänster baserade på RFC 1001 och 1002 som helst.

**Obs**

Om du inte vill att din skrivarserver ska konfigureras via DHCP, BOOTP eller RARP måste du ställa in **IP METOD** på **STATISK**. Då försöker inte skrivarservern att få en IP-adress från något av de systemen.

#### ■ APIPA

Om PÅ har ställts in kommer skrivarservern automatiskt att tilldela en länk-lokal IP-adress i intervallet (169.254.1.0–169.254.254.255) när skrivarservern inte kan få en IP-adress via den IP METOD du har ställt in (se *IP METOD* på sidan 8-6). Om du har valt AV ändras inte IP-adressen när skrivarservern inte kan få en IP-adress genom den IP METOD du har ställt in.

APIPA-protokollet är aktiverat som standard. För information om att avaktivera APIPA-protokollet, [se](#page-69-0)  *[Avaktivera APIPA-protokollet](#page-69-0)* på sidan 8-12.

**8**

#### ■ IPV6

Den här skrivaren är kompatibel med IPv6, nästa generations Internetprotokoll. Besök <http://solutions.brother.com> för mer information om du vill använda IPv6-protokollet.

#### **NETBIOS/IP**

Det går att aktivera och avaktivera NetBIOS-funktionen för att få en IP-adress.

#### **ENET**

Ethernet-uppkopplingsläge. AUTO gör att skrivarservern arbetar med 100BASE-TX full eller halv duplex, eller med 10BASE-T full eller halv duplex, genom automatisk förhandling.

100BASE-TX full duplex (100B-FD) eller halv duplex (100B-HD) och 10BASE-T full duplex (10B-FD) eller halv duplex (10B-HD) låser skrivarserverns uppkopplingsläge. Ändringen verkställs när skrivarservern har återställts. Standardinställningen är AUTO.

**Obs**

Det kanske inte går att kommunicera med skrivarservern om fel värde har ställts in här.

### **ÅTERSTÄLL**

Du kan återställa inställningarna för KOPPLAT-menyn till de ursprungliga fabriksinställningarna.

### <span id="page-65-0"></span>**Alternativ för WLAN-menyn (gäller endast HL-5280DW)**

Se *[Alternativ för KOPPLAT-menyn](#page-62-0)* på sidan 8-5 för detaljerad information om menyalternativet KOPPLAT.

#### **AKTIVERA WLAN**

Du kan aktivera och avaktivera anslutningen till det trådlösa nätverket genom att välja PÅ eller AV.

#### **TCP/IP**

Se *TCP/IP* [på sidan 8-5](#page-62-1) för att få ytterligare information.

### **TRÅDLÖS**

Se *[Använda kontrollpanelens NÄTVERK-meny till att konfigurera den trådlösa nätverksskrivaren \(i](#page-29-0)  [infrastrukturläge\)](#page-29-0)* på sidan 3-6 för att få ytterligare information.

■ SecureEasySetup

Du kan konfigurera inställningarna för det trådlösa nätverket med hjälp av SecureEasySetup™. Se *Använda SecureEasySetup[TM till att konfigurera skrivaren i ett trådlöst nätverk](#page-27-0)* på sidan 3-4.

■ KOMM.LÄGE

I det här fältet visas nätverkets aktuella kommunikationsläge som AD-HOC eller INFRASTRUKTUR.

■ LISTA SSID

I det här fältet visas en lista över tillgängliga namn för de trådlösa nätverk (SSID) som finns inom räckhåll. Du kan välja SSID i listan. Se *SSID* [på sidan 3-1](#page-24-0).

■ SSID

Du kan ange SSID-namnet för det trådlösa nätverk som du vill ansluta till (använder som mest 32 siffror och tecknen 0–9, a–z och A–Z i ASCII-värden). Se *SSID* [på sidan 3-1](#page-24-0).

■ KANAL

I det här fältet visas den kanal som för närvarande används i ad-hoc-läge. Se *Kanaler* [på sidan 3-2](#page-25-0).

■ VERIFIERING

Du kan välja ett verifieringsläge: ÖPPET SYSTEM, DELAD NYCKEL, WPA-PSK eller LEAP. Du kan välja DELAD NYCKEL, WPA-PSK eller LEAP när INFRASTRUKTUR väljs i KOMM.LÄGE. Se *[Verifieringsmetoder](#page-25-1)* [på sidan 3-2](#page-25-1).

■ KRYPTERING

Du kan välja en krypteringstyp: INGEN, WEP, TKIP, AES eller CKIP. Se *[Krypteringsmetoder](#page-26-0)* på sidan 3-3.

■ VÄLJ WEP-NYCKEL

Du kan välja en WEP-nyckel: NKL1, NKL2, NKL3 eller NKL4. Se *[Nätverksnyckel](#page-26-1)* på sidan 3-3.

■ WEP-NKL1 (2, 3 eller 4) STL

Du kan välja en storlek för WEP-NKL1 (2, 3 eller 4): 64 (40) BITAR eller 128 (104) BITAR. [Se](#page-26-1)  *[Nätverksnyckel](#page-26-1)* på sidan 3-3.

■ WEP-NKL1 (2, 3 eller 4) TYP

Du kan välja ett format för WEP-NKL1 (2, 3 eller 4): ASCII eller HEX (hexadecimal). Se *[Nätverksnyckel](#page-26-1)* [på sidan 3-3](#page-26-1).

 $\blacksquare$  WEP-NKL1 (2, 3 eller 4)

Du kan ange en ny WEP-nyckel för varje WEP-nyckelnummer: 1, 2, 3 eller 4. Se *[Nätverksnyckel](#page-26-1)* på sidan [3-3.](#page-26-1)

■ LÖSENORDSFRAS

Om du har valt WPA-PSK som verifieringsmetod, måste du ange en nätverksnyckel som är längre än 7 men kortare än 64 tecken.

■ ANVÄNDARE

Om du har valt LEAP som verifieringsmetod, måste du ange ett användar-ID på 64 tecken eller färre.

**8**

### ■ LÖSENORD

Om du har valt LEAP som verifieringsmetod, måste du ange ett lösenord på 32 tecken eller färre.

■ VERKSTÄLL

För att dina trådlösa inställningar ska börja gälla måste du välja måste du välja alternativet VERKSTÄLL på undermenyn TRÅDLÖS och sedan välja JA eller JA&RAPPORTERA. Om du inte gör det, används inte nätverksinställningarna om du inte först stänger av skrivaren och sedan slår på den igen.

#### **NETBIOS/IP**

Du kan aktivera och avaktivera NetBIOS-funktionen för att få en IP-adress.

### **ÅTERSTÄLL**

Du kan återställa inställningarna för WLAN-menyn till de ursprungliga fabriksinställningarna.

# <span id="page-68-1"></span><span id="page-68-0"></span>**Skriva ut sidan med skrivarinställningar**

# **Obs**

Nodnamn: Nodnamnet visas på sidan med skrivarinställningar. Standardnodnamnet på nätverkskortet i skrivaren är "BRN\_xxxxxx" för ett trådbundet nätverk och "BRW\_xxxxxx" för ett trådlöst nätverk ("xxxxxxx" är de sex sista siffrorna i Ethernet-adressen).

På sidan med skrivarinställningar skrivs en rapport ut där alla aktuella skrivarinställningar räknas upp, inklusive nätverksinställningarna för skrivarservern. Du kan skriva ut sidan med skrivarinställningar med hjälp av skrivarens kontrollpanel.

## **Så här skriver du ut sidan med skrivarinställningar**

- *1* Kontrollera att den främre luckan är stängd och att nätkabeln är ansluten.
- *2* Slå på skrivaren och vänta till dess att den är klar för utskrift.
- *3* Tryck på någon av menyknapparna (**+**, **-**, **Set** eller **Back**) för att sätta skrivaren i offlineläge.
- *4* Tryck på **+** eller **-** tills INFORMATION visas på LCD-displayen.
- *5* Tryck på **Set** och sedan på **Set** igen för att skriva ut sidan med skrivarinställningar.

# <span id="page-68-3"></span><span id="page-68-2"></span>**Återställa de ursprungliga fabriksinställda nätverksinställningarna**

Utför följande steg om du vill återställa skrivarserverns ursprungliga fabriksinställningar (varvid all information om t.ex. lösenord och IP-adress återställs):

- *1* Tryck på **+** eller **-** för att välja NÄTVERK. Tryck på **Set**.
- *2* Tryck på **+** eller **-** för att välja FABRIKSÅTERST. Tryck på **Set**.
- *3* Tryck på **Set** en gång till.

# **Obs**

Du kan återställa skrivarserverns ursprungliga fabriksinställningar med hjälp av verktyget BRAdmin Professional för Windows®, BRAdmin Light för Macintosh® eller en webbläsare. För ytterligare information [se](#page-22-0)  *[Ändra inställningarna för skrivarservern](#page-22-0)* på sidan 2-5 för Windows® och *[Ändra inställningarna för](#page-56-0)  [skrivarservern](#page-56-0)* på sidan 7-3 för Macintosh®.

# <span id="page-69-0"></span>**Avaktivera APIPA-protokollet**

Om APIPA-protokollet har aktiverats kommer skrivarservern automatiskt att tilldela en länk-lokal IP-adress i intervallet (169.254.1.0–169.254.254.255) om inte skrivarservern kan få en IP-adress via den **IP METOD** du har ställt in.

APIPA-protokollet är aktiverat som standard. Du kan avaktivera APIPA-protokollet med hjälp av verktyget BRAdmin Professional eller en webbläsare. För ytterligare information, se *[Ändra inställningarna för](#page-22-0)  [skrivarservern](#page-22-0)* på sidan 2-5.

APIPA-protokollet kan också avaktiveras med hjälp av kontrollpanelen ovanpå skrivaren. Följ nedanstående steg:

- *1* Kontrollera att den främre luckan är stängd och att nätkabeln är ansluten.
- *2* Slå på skrivaren och vänta tills den är klar för utskrift.
- *3* Tryck på någon av menyknapparna (**+**, **-**, **Set** eller **Back**) för att sätta skrivaren i offlineläge.
- *4* Tryck på **+** eller **-** tills NÄTVERK visas på LCD-displayen.
- *5* Tryck på **Set** för att gå vidare till nästa menynivå, och tryck därefter på **+** eller **-** tills APIPA visas.
- *6* Tryck på **Set** för att gå vidare till nästa menynivå, och tryck därefter på **+** eller **-** för att välja **AV**. APIPA-protokollet har därmed avaktiverats.

#### $\overline{\mathscr{Q}}$ **Obs**

Besök<http://solutions.brother.com>eller se *[kapitel 1](#page-9-0)* och *[Kapitel 2](#page-18-0)* för att få mer information om APIPA.

# **Översikt**

I det här kapitlet får du information om hur du löser typiska nätverksproblem som du kan råka på när du använder en Brother-nätverksskrivare. Om du fortfarande inte kan lösa problemet efter att ha läst det här kapitlet, kan du besöka Brother Solutions Center på: [http://solutions.brother.com.](http://solutions.brother.com)

Detta kapitel är indelat i följande avsnitt:

- Allmänna problem
- Problem vid installationen av programvaran för nätverksutskrift
- Utskriftsproblem
- Protokollspecifik felsökning
- Felsökning som är specifik för trådlösa nätverk

# **Allmänna problem**

#### **Cd-romskivan är isatt, men den startar inte automatiskt**

Om din dator inte stöder funktionen för automatisk körning visas inte menyn automatiskt efter det att cd-romskivan har satts i. Om så är fallet kan du köra filen **Start.exe** i rotkatalogen på cd-romskivan.

#### **Återställa Brother-skrivarservern till de ursprungliga fabriksinställningarna**

Du kan återställa skrivarserverns ursprungliga fabriksinställningar (varvid all information såsom lösenord och uppgifter om IP-adress återställs). Se *[Återställa de ursprungliga fabriksinställda nätverksinställningarna](#page-68-3)* på [sidan 8-11](#page-68-3).

#### **Datorn hittar inte skrivaren/skrivarservern Jag kan inte upprätta en nödvändig anslutning till skrivaren/skrivarservern Skrivaren/skrivarservern visas inte i fönstret BRAdmin Professional (BRAdmin Light)**

#### **För Windows®**

Den nätverksanslutning som krävs kan förhindras av datorns brandväggsinställningar. Om så är fallet måste du avaktivera datorns brandvägg och installera om drivrutinerna.

Användare av Windows® XP SP2:

- *1* Klicka på **Start**-menyn, välj **Inställningar** och sedan **Kontrollpanelen**.
- *2* Dubbelklicka på **Windows-brandväggen**.

**9**

- *3* Klicka på fliken **Allmänt**. Kontrollera att **Av (rekommenderas inte)** har valts.
- *4* Klicka på **OK**.

Användare av Windows® XP SP1:

*1* Leta reda på "Windows"-tangenterna på tangentbordet. Det är de som har märkts med Windows-logotypen.

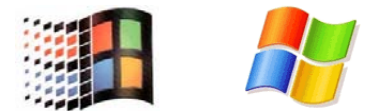

- *2* Tryck på en av "Windows"-tangenterna och "E"-tangenten för att öppna **Den här datorn**.
- *3* Högerklicka till vänster på **Mina nätverksplatser**, klicka på **Egenskaper**, högerklicka på **Anslutning till lokalt nätverk** och klicka på **Egenskaper**.
- *4* Klicka på fliken **Avancerat**. Kontrollera att rutan bredvid **Skydda min dator...** under **Brandvägg för Internet-anslutning** inte har markerats. Om rutan har markerats ska du klicka på den så att markeringen försvinner. Klicka därefter på **OK**.
- *5* Försök sedan installera Brother-programvarupaketet på nytt, efter att du har avaktiverat brandväggen. Läs i den snabbguide som levererades med maskinen om du behöver information om installation från cd-romskivan.
- *6* Om installationen slutfördes korrekt var det brandväggen i din dator som förhindrade den nätverksanslutning som krävs. Om så är fallet måste du alltid avaktivera datorns brandvägg när du ska installera nätverksdrivrutinerna.

# **Obs**

Aktivera brandväggen på nytt när du har installerat Brother-programvarupaketet. Läs i bruksanvisningen till brandväggsprogramvaran eller kontakta programvarutillverkaren om du behöver information om hur du aktiverar brandväggen på nytt.

#### **För Macintosh®**

Välj din skrivare på nytt i DeviceSelector-programvaran som finns i Macintosh HD/Library/Printers/Brother/Utilities.
## **Problem vid installationen av programvaran för nätverksutskrift**

**Brother-skrivarservern hittas inte under installationen av programvaran för nätverksutskrift eller under installationen av Brother-skrivardrivrutinen i Windows®.**

#### **Brother-skrivarservern hittas inte med hjälp av funktionerna för enkel nätverkskonfiguration i Mac OS® X.**

(För ett nätverk med en Ethernet-kabelanslutning)

Kontrollera att du har ställt in Brother-skrivarserverns IP-adress helt i enlighet med *[Kapitel 2](#page-18-0)* i den här bruksanvisningen innan du installerar programvaran för nätverksutskrift eller skrivardrivrutinen.

#### (För ett trådlöst nätverk)

Kontrollera att du har ställt in Brother-skrivarserverns IP-adress och konfigurerat inställningarna för trådlösa nätverk helt i enlighet med *[Kapitel 3](#page-24-0)* i den här bruksanvisningen innan du installerar programvaran för nätverksutskrift eller skrivardrivrutinen.

#### Kontrollera följande:

- *1* Kontrollera att skrivaren är påslagen, online och klar för utskrift.
- *2* Kontrollera om någon lampa tänds eller släcks. Det finns två lampor på Brother-skrivarserverns bakpanel. Den övre gröna lampan visar länk- och aktivitetsstatusen (mottagning/sändning). Den nedre orange lampan visar hastighetsstatusen.
	- Ingen lampa lyser: Om den övre lampan är släckt är inte skrivarservern ansluten till nätverket.
	- Den övre lampan är grön: Länk-/aktivitetslampan är grön om skrivarservern är ansluten till ett Ethernet-nätverk.
	- Den nedre lampan är orange: Hastighetslampan är orange om skrivarservern är ansluten till ett 100 BaseTX Fast Ethernet-nätverk.
	- Den nedre lampan lyser inte: Hastighetslampan är släckt om skrivarservern är ansluten till ett 10BASE-T Ethernet-nätverk.
- *3* Skriv ut sidan med skrivarinställningar och kontrollera om inställningarna för exempelvis IP-adressen är korrekta för ditt nätverk. Problemet kan bero på att IP-adressen inte stämmer eller att det finns två IP-adresser. Kontrollera att IP-adressen har laddats korrekt i skrivarservern. Kontrollera också att inga andra noder i nätverket har denna specifika IP-adress. För att få information om hur du skriver ut sidan med skrivarinställningar, se *[Skriva ut sidan med skrivarinställningar](#page-68-0)* på sidan 8-11.

**9**

*4* Kontrollera att skrivarservern finns i ditt nätverk på följande vis:

#### **För Windows®**

Försök att "pinga" skrivarservern från värdoperativsystemets kommandoprompt med kommandot:

ping ip-adress

där ip-adress är skrivarserverns IP-adress. (Observera att det i vissa fall kan ta upp till två minuter (efter det att IP-adressen har ställts in) innan skrivarservern laddar sin IP-adress.)

#### **För Macintosh®**

#### **För Mac OS® 9.1 till 9.2 (endast för kopplad nätverksanslutning)**

- (1) Öppna **Väljaren** från **Apple**-menyn.
- (2) Klicka på **Brother Laser (IP)**-symbolen, och kontrollera att skrivarserverns namn visas i den högra ramen. Om det syns är anslutningen OK. I annat fall, gå till *steg 5*.

#### **För Mac OS® X 10.2.4 eller senare**

- (1) Välj **Program** i **Gå**-menyn.
- (2) Öppna mappen **Verktygsprogram**.
- (3) Dubbelklicka på symbolen **Skrivarinställning**.
- (4) Klicka på **Lägg till**. För användare av Mac OS® X 10.2.4 till 10.3 Gå till *(5)*. För användare av Mac OS® X 10.4: Gå till *(6)*.
- (5) För användare av Mac OS® X 10.2.4 till 10.3 Välj följande.

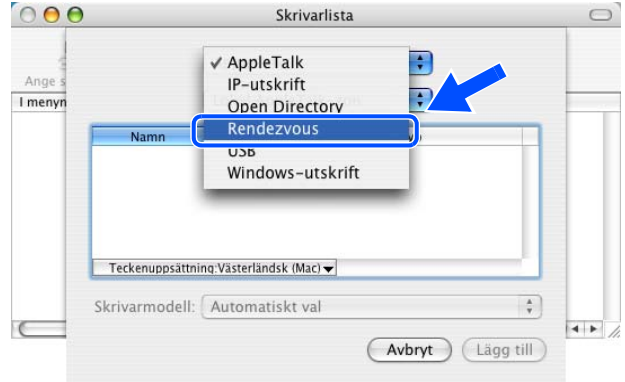

(6) Kontrollera att skrivarservern visas. Om den visas är anslutningen OK. I annat fall, gå till *steg 5*.

**9 - 4**

**9**

- *5* Om du har provat *Steg 1* till *Steg 4* ovan och detta inte har fungerat, ska du återställa skrivarserverns ursprungliga fabriksinställningar och börja om igen från den inledande installationen. För att få information om att återställa de ursprungliga fabriksinställningarna, se *[Återställa de ursprungliga](#page-68-1)  [fabriksinställda nätverksinställningarna](#page-68-1)* på sidan 8-11.
- *6* (För Windows®) Om installationen misslyckas kan det bero på att den nätverksanslutning som krävs till maskinen hindras av datorns brandväggsinställningar. Om så är fallet måste du avaktivera datorns brandvägg och installera om drivrutinerna. För information om hur du avinstallerar brandväggen, se *[För](#page-70-0)  Windows®* [på sidan 9-1](#page-70-0).

## **Utskriftsproblem**

#### **Utskriftsjobbet skrivs inte ut**

Kontrollera skrivarserverns status och konfiguration. Kontrollera följande:

- *1* Kontrollera att skrivaren är påslagen, online och klar för utskrift.
- *2* Skriv ut sidan med skrivarinställningar och kontrollera om inställningarna för exempelvis IP-adressen är korrekta för ditt nätverk. Problemet kan bero på att IP-adressen inte stämmer eller att det finns två IP-adresser. Kontrollera att IP-adressen har laddats korrekt i skrivarservern. Kontrollera också att inga andra noder i nätverket har denna specifika IP-adress.
- *3* Kontrollera att skrivarservern finns i ditt nätverk på följande vis:

#### **För Windows®**

(1) Försök att "pinga" skrivarservern från värdoperativsystemets kommandoprompt med kommandot:

ping ip-adress

där ip-adress är skrivarserverns IP-adress. (Observera att det i vissa fall kan ta upp till två minuter (efter det att IP-adressen har ställts in) innan skrivarservern laddar sin IP-adress.)

(2) Om det lyckas ska du fortsätta med *Felsökning för Windows[® 95/98/Me och Windows NT® 4.0](#page-76-0)  [Peer-to-Peer-utskrift \(LPR\)](#page-76-0)* och *[Felsökning för Windows® 2000/XP IPP](#page-77-0)*. Om inte går du vidare till steg 4.

#### **För Macintosh®**

#### **För Mac OS® 9.1 till 9.2**

- (1) Öppna **Väljaren** från **Apple**-menyn.
- (2) Klicka på **Brother Laser (IP)**-symbolen, och kontrollera att skrivarserverns namn visas i den högra ramen. Om det syns är anslutningen OK. I annat fall, gå till *steg 4*.

#### **För Mac OS® X 10.2.4 eller senare**

- (1) Välj **Program** i **Gå**-menyn.
- (2) Öppna mappen **Verktygsprogram**.
- (3) Dubbelklicka på symbolen **Skrivarinställning**.
- (4) Klicka på **Lägg till**. För användare av Mac OS® X 10.2.4 till 10.3: Gå till *(5)*. För användare av Mac OS® X 10.4: Gå till *(6)*.
- (5) För användare av Mac OS® X 10.2.4 till 10.3: Välj följande.

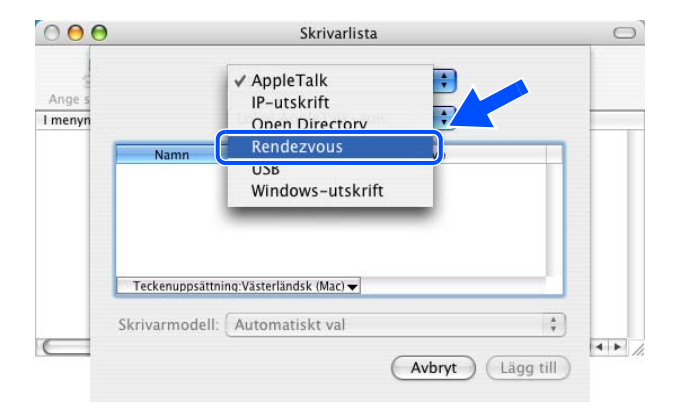

- (6) Kontrollera att skrivarservern visas. Om den visas är anslutningen OK. I annat fall, gå till *steg 4*.
- *4* Om du har provat *Steg 1* till *Steg 3* ovan och detta inte har fungerat, ska du återställa skrivarserverns ursprungliga fabriksinställningar och börja om igen från den inledande installationen. För att få information om att återställa de ursprungliga fabriksinställningarna, se *[Återställa de ursprungliga](#page-68-1)  [fabriksinställda nätverksinställningarna](#page-68-1)* på sidan 8-11.

#### **Fel under utskrift**

Om du försöker att skriva ut samtidigt som andra användare skriver ut stora mängder data (t.ex. många sidor eller färgsidor med hög upplösning), kan skrivaren inte acceptera ditt utskriftsjobb förrän den pågående utskriften har avslutats. Om väntetiden för ditt utskriftsjobb överstiger en viss tidsgräns uppstår en timeoutsituation som orsakar ett felmeddelande. I sådana situationer ska du försöka skriva ut ditt utskriftsjobb igen efter att de andra jobben är klara.

## **Protokollspecifik felsökning**

### <span id="page-76-0"></span>**Felsökning för Windows® 95/98/Me och Windows NT® 4.0 Peer-to-Peer-utskrift (LPR)**

Om du har problem med att skriva ut i ett Windows® 95/98/Me-, Windows NT® 4.0- eller senare Peer-to-Peer-nätverk (LPR-metod) kontrollerar du följande:

- *1* Kontrollera så att Brothers LPR-portdrivrutin har installerats korrekt och konfigurerats i enlighet med kapitlen om Windows® 95/98/Me eller Windows NT® 4.0 Peer-to-Peer.
- *2* Prova att slå på **Antal Byte** vid **Konfigurera port** i egenskaper för skrivardrivrutiner.

Under installationen av BLP-programvaran kan det hända att skärmen där ett portnamn efterfrågas inte visas. Detta kan hända på vissa Windows® 95/98/Me- och Windows NT® 4.0-datorer. Om du trycker på ALT och TAB visas den.

## **Felsökning för Windows® 95/98/Me och Windows NT® 4.0 Peer-to-Peer-utskrift (NetBIOS)**

Om du har problem med att skriva ut i ett Windows® 95/98/Me-, Windows NT® 4.0- eller senare Peer-to-Peer-nätverk (NetBIOS) kontrollerar du följande:

- *1* Kontrollera att Brothers NetBIOS-portdrivrutin har installerats korrekt och konfigurerats i enlighet med kapitlen om Windows® 95/98/Me eller Windows NT® 4.0 Peer-to-Peer (NetBIOS). Under installationen av portdrivrutinen kan det hända att skärmen där ett portnamn efterfrågas inte visas. Det händer på vissa Windows® 95/98/Me- och Windows NT® 4.0-datorer. Om du trycker på ALT och TAB visas den.
- *2* Se till så att skrivarservern är konfigurerad för samma arbetsgrupp eller domän som resten av datorerna. Det kan ta flera minuter innan skrivarservern visas i nätverket.

## <span id="page-77-0"></span>**Felsökning för Windows® 2000/XP IPP**

#### **Jag vill använda ett annat portnummer än 631.**

Om du använder port 631 för IPP-utskrift kan det hända att din brandvägg inte släpper igenom utskriftsdata. I så fall kan du använda ett annat portnummer (port 80), eller konfigurera din brandvägg så att data från port 631 släpps igenom.

För att skicka ett utskriftsjobb till en skrivare med IPP över port 80 (standard-HTTP-port) skriver du in följande när du konfigurerar ditt Windows® 2000/XP-system.

http://ip-adress/ipp

#### **Funktionen Hämta mer info fungerar inte i Windows® 2000.**

Om du använder en av följande adresser:

http://ip-adress:631 eller http://ip-adress:631/ipp,

fungerar inte alternativet **Hämta mer info** i Windows® 2000. Om du vill använda alternativet **Hämta mer info** måste du använda följande adress:

#### http://ip-adress

Då tvingas Windows® 2000/XP att använda port 80 för att kommunicera med Brother-skrivarservern.

### **Felsökning för webbläsare (TCP/IP)**

- *1* Om du inte kan koppla upp dig mot skrivarservern med webbläsaren kan det löna sig att kontrollera webbläsarens proxyinställningar. Titta i inställningarna för undantag och skriv vid behov in skrivarserverns IP-adress. Då försöker inte datorn koppla upp sig mot din ISP- eller proxyserver varje gång som du vill titta på skrivarservern.
- *2* Kontrollera att du använder rätt webbläsare. Vi rekommenderar Microsoft Internet Explorer version 6.0 (eller senare) eller Netscape® version 7.1 (eller senare).

## **Felsökning för trådlösa nätverk**

### **Problem med trådlös installation**

#### **Brother-skrivarservern hittas inte under installationen när det automatiska installationsprogrammet som finns på cd-romskivan används.**

- *1* Kontrollera att skrivaren är påslagen, online och klar för utskrift.
- *2* Flytta Brother-skrivaren närmare datorn och försök på nytt.
- *3* Återställ skrivarservern till de ursprungliga fabriksinställningarna och försök på nytt. För information om att återställa de ursprungliga fabriksinställningarna, se *[Återställa de ursprungliga fabriksinställda](#page-68-1)  [nätverksinställningarna](#page-68-1)* på sidan 8-11.

### **Problem med trådlös anslutning**

#### **Ibland avaktiveras den trådlösa nätverksanslutningen.**

Det trådlösa nätverkets anslutningsstatus påverkas av den miljö som Brother-skrivaren och andra trådlösa enheter finns i. Följande faktorer kan medföra anslutningsproblem:

- En betongvägg eller vägg med metallram finns mellan Brother-skrivaren och åtkomstpunkten.
- Elektriska apparater såsom tv-apparater, datortillbehör, mikrovågsugnar, snabbtelefoner, mobiltelefoner och batteriladdare samt nätadaptrar har installerats nära nätverket.
- Det finns en utsändningsstation eller högspänningsledning nära nätverket.
- Lysrörsbelysning slås på eller av.

**9**

Med hjälp av följande instruktioner kan du installera din Brother-skrivare i en trådlös nätverksmiljö i ad-hoc-läge med hjälp av Brothers automatiska installationsprogram, som finns på den cd-romskiva som levererades med skrivaren. Om du vill installera din skrivare i infrastrukturläge ska du använda en trådlös router eller åtkomstpunkt som använder DHCP för att tilldela IP-adresser. Ytterligare anvisningar finns i den snabbguide som levererades med skrivaren.

Du kan även installera skrivaren med hjälp av SecureEasvSetup™ och kontrollpanelen på skrivaren. Se *[Använda SecureEasySetupTM till att konfigurera skrivaren i ett trådlöst nätverk](#page-27-0)* på sidan 3-4. Se *[Använda kontrollpanelens NÄTVERK-meny till att konfigurera den trådlösa nätverksskrivaren \(i](#page-29-0)  [infrastrukturläge\)](#page-29-0)* på sidan 3-6.

## **För Windows® 98/98SE/Me/2000/XP**

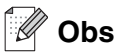

- Om du ska ansluta skrivaren till ett nätverk rekommenderar vi att du kontaktar din systemadministratör före installationen.
- Om du använder en personlig brandvägg (t.ex. den brandvägg för Internetanslutning som finns tillgänglig i Windows® XP), bör du stänga av den före installationen. Starta om din personliga brandvägg igen när du är säker på att du kan skriva ut.

### **Olämplig installation**

**Om du tidigare har konfigurerat skrivarens trådlösa inställningar måste du återställa inställningarna för NÄTVERK-menyn innan du kan konfigurera de trådlösa inställningarna på nytt.**

- **1** Tryck på **+** eller **-** för att välja NÄTVERK. Tryck på **Set**.
- **2** Tryck på **+** eller **-** för att välja FABRIKSÅTERST. Tryck på **Set**.
- **3** Tryck på **Set** en gång till.

#### **Olämplig installation**

**Anslut INTE gränssnittskabeln. Den ska anslutas när drivrutinen installeras.**

- *1* Kontrollera att strömmen är påslagen.
- *2* Starta datorn.
- *3* Sätt i den medföljande cd-romskivan i cd-romenheten. Startbilden visas automatiskt. Välj **HL-5280DW** och språk.

*4* Klicka på **Installera skrivardrivrutin** på menyskärmen.

*5* Klicka på **Användare med trådlösa nätverk**.

*6* Välj **Trådlös inställning och installion av drivrutiner**, och klicka sedan på **Nästa**.

*7* Välj **Automatiskt (Rekommenderas)** och klicka sedan på **Nästa**.

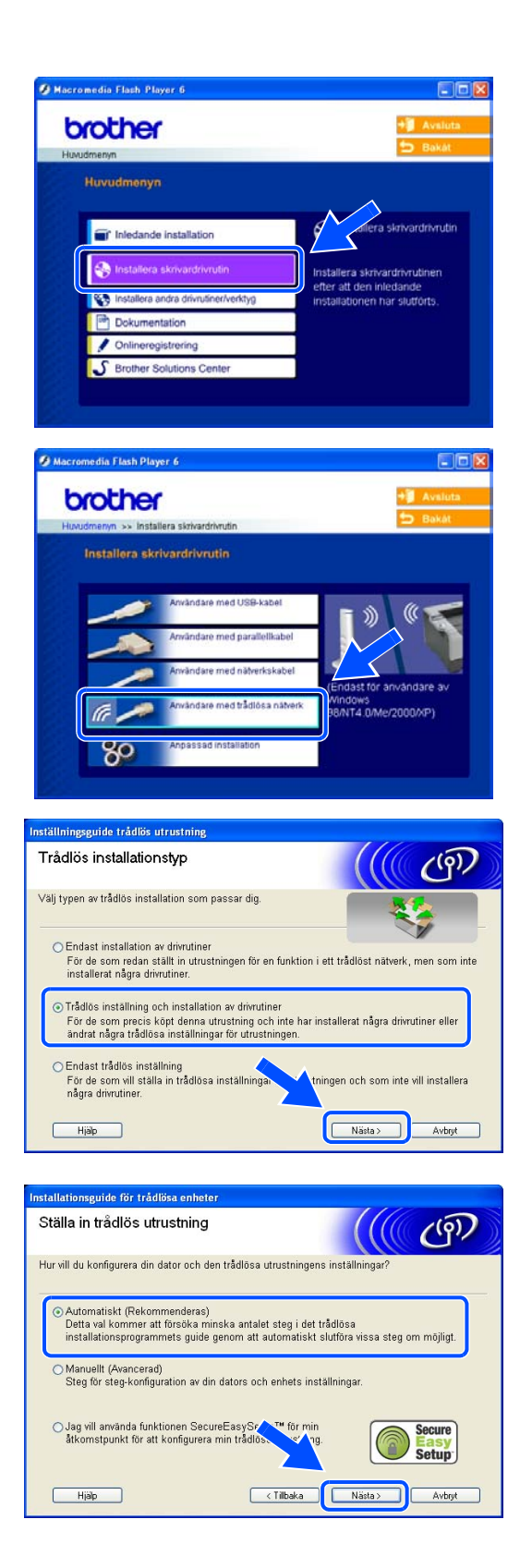

*8* Välj **Jag kan inte koppla min utrustning till min åtkomstpunkt med en nätverkskabel.** Klicka på **Nästa**.

*9* Om du använder en trådlös dator väljer du **Denna dator har en trådlös funktion.** och kontrollerar att rutan **Jag använder en åtkomstpunkt i infrastrukturläge** inte är ikryssad. Klicka på **Nästa**.

Om du använder en trådbunden dator väljer du **Denna dator använder en nätverkskabel för att koppla till det trådlösa nätverket.** och du måste konfigurera de trådlösa inställningarna från kontrollpanelen. Klicka på **Nästa** och följ anvisningarna på skärmen för att slutföra installationen. Se *[Använda kontrollpanelens](#page-29-0)  [NÄTVERK-meny till att konfigurera den trådlösa](#page-29-0)  [nätverksskrivaren \(i infrastrukturläge\)](#page-29-0)* på sidan 3-6. När det är klart går du till *[Installera skrivardrivrutinen](#page-87-0)* [på sidan 10-9](#page-87-0).

Du måste ändra datorns trådlösa inställningar tillfälligt. Följ anvisningarna på skärmen. Se till att anteckna alla inställningar, som t.ex. SSID och datorns kanal. Du kan komma att behöva dem om du vill återställa de nuvarande inställningarna i framtiden.

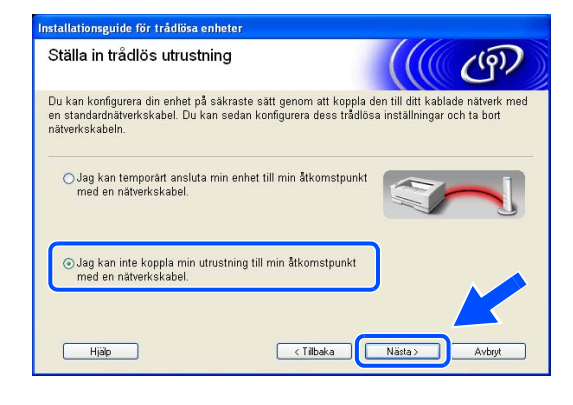

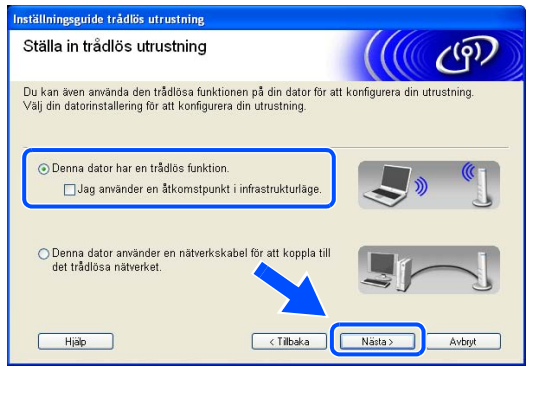

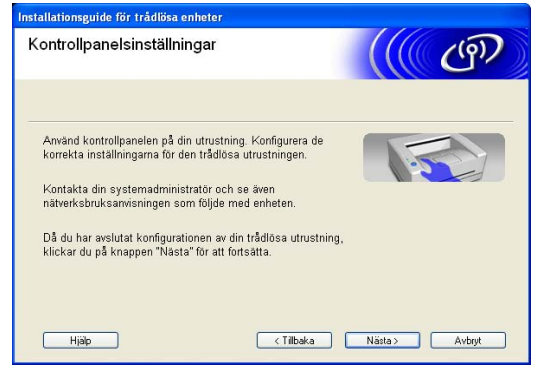

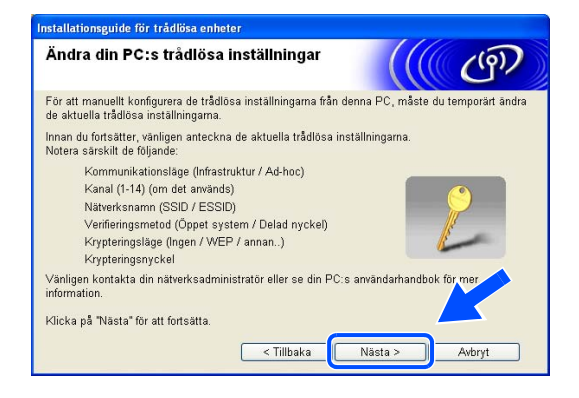

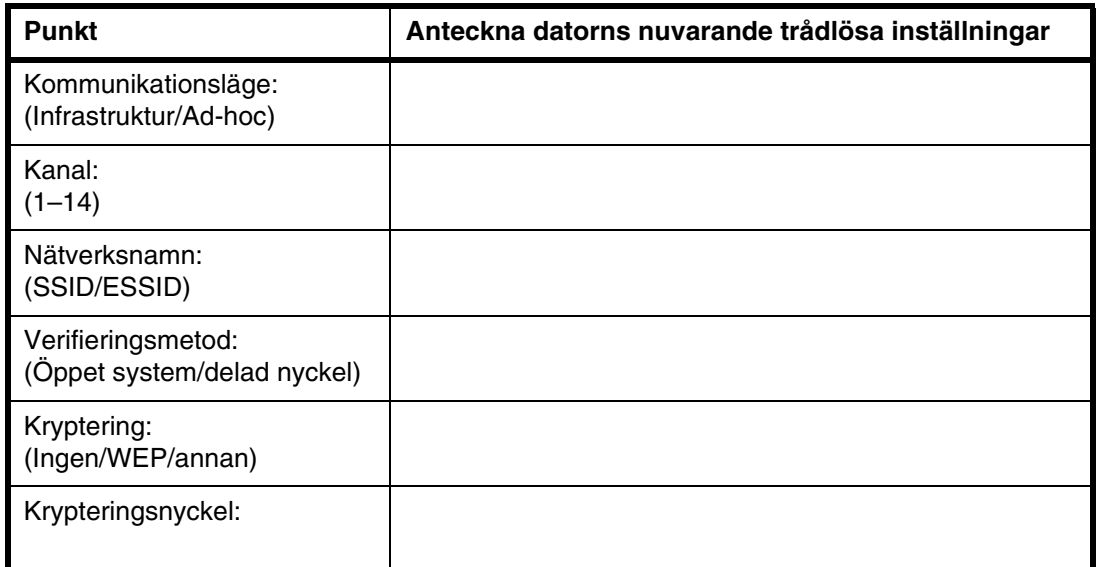

*10* För att kommunicera med den okonfigurerade trådlösa skrivaren ska du ändra datorns trådlösa inställningar till skrivarens standardinställningar, som visas på skärmen. Välj **Kontrollera och bekräfta** och klicka sedan på **Nästa**.

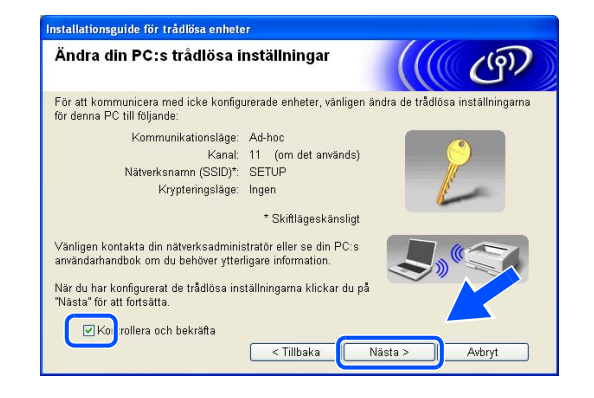

#### **Obs** : Ki

- Se bruksanvisningen för ditt nätverk eller för datorn för att få information om hur du ändrar de trådlösa inställningarna.
- Användare av Windows<sup>®</sup> XP SP2: Du kan ändra de trådlösa inställningarna för datorn genom att följa nedanstående steg:
	- **1** Klicka på **Start** och sedan på **Kontrollpanelen**.
	- **2** Klicka på ikonen **Nätverksanslutning**.

**3** Markera och högerklicka på **Trådlös nätverksanslutning**. Klicka på **Visa tillgängliga trådlösa nätverk**.

**4** Du kan då se den trådlösa Brother-enheten (din skrivare) i listan. Välj **SETUP** och klicka på **Anslut**.

**5** Kontrollera statusen för **Trådlös nätverksanslutning**. Det kan ta några minuter att ändra visningen av IP-adressen från 0.0.0.0 till 169.254.x.x på skärmen (x.x är siffror mellan 1 och 254).

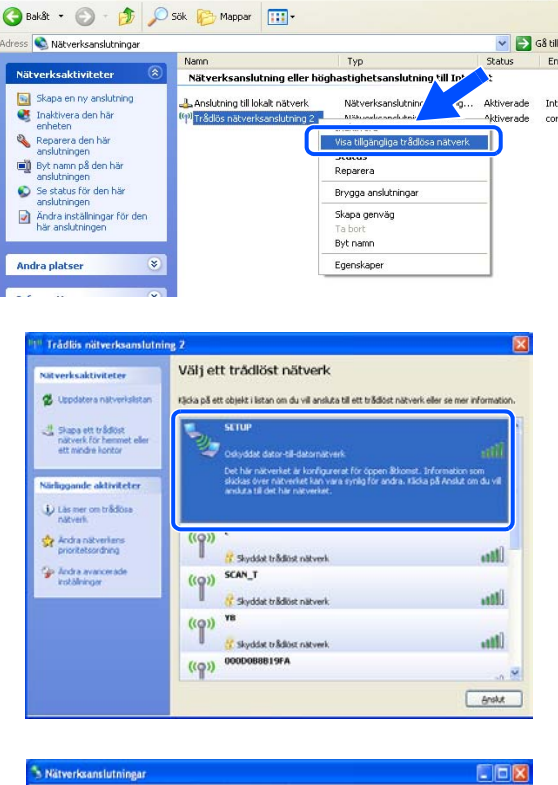

Verktyg Avancerat Hjälp

**Nätverksanslutninga** Redigera Visa Favoriter

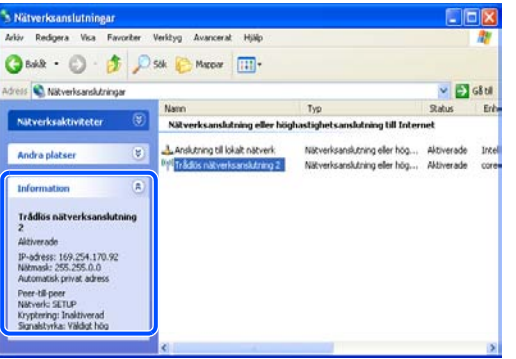

*11* Om det finns mer än en trådlös skrivare tillgänglig på nätverket visas följande lista. Om listan är tom kontrollerar du att skrivaren är påslagen, och klickar sedan på **Uppdatera**. Välj den skrivare som du vill konfigurera och klicka på **Nästa**.

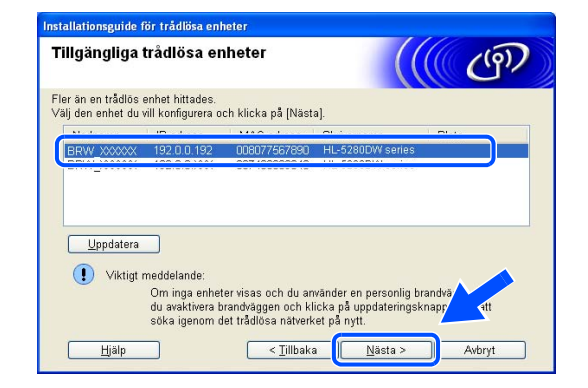

**10**

### **Obs**

- Standardnodnamnet på nätverkskortet i skrivaren är "BRW\_xxxxxx" (där "xxxxxx" är de sex sista siffrorna i Ethernet-adressen).
- Om du använder en personlig brandvägg (t.ex. den brandvägg för Internetanslutning som finns tillgänglig i Windows® XP), bör du avaktivera den tillfälligt.
- *12* Guiden söker efter trådlösa nätverk som är tillgängliga från skrivaren. Om det finns mer än ett trådlöst nätverk tillgängligt visas följande lista. Välj det ad-hoc-nätverk som du vill koppla skrivaren till, och klicka sedan på **Nästa**.

Om det inte finns några tillgängliga trådlösa ad-hoc-nätverk, får du skapa ett nytt trådlöst nätverk. Gå till steg *15*.

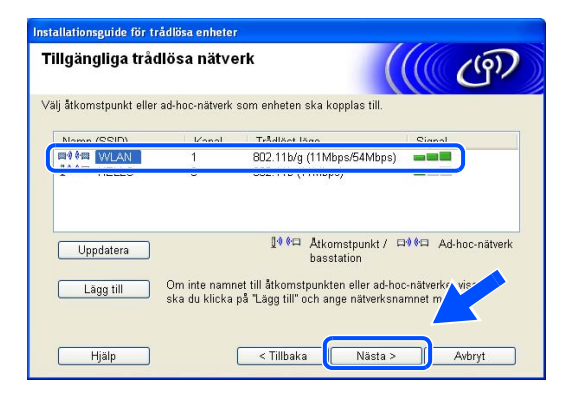

## **Obs**

- Om det önskade ad-hoc-nätverket inte visas i listan kan du lägga till det manuellt genom att klicka på **Lägg till**. Följ anvisningarna på skärmen för att ange **Namn (SSID)** och **Kanal**-nummer.
- Om listan är tom kontrollerar du att skrivaren är inom räckhåll för trådlös kommunikation. Klicka sedan på **Uppdatera**.

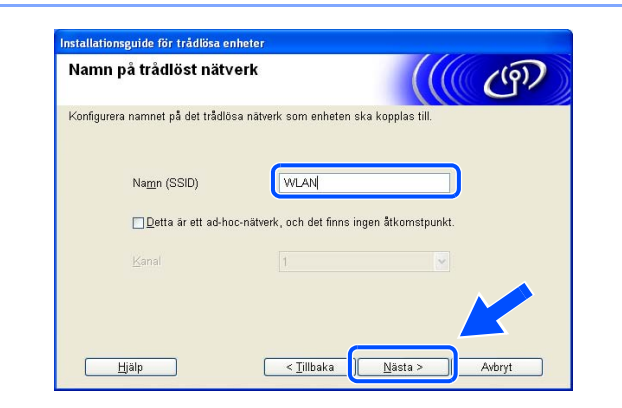

- *13* Om nätverket inte är konfigurerat för verifiering och kryptering kommer följande skärmbild att visas. Om du vill fortsätta installationen ska du klicka på **OK** och gå till steg *16*.
- **VIKTIGT!** Namn (SSID): WLAN .<br>Det här trådlösa nätverket är inte säkert. Det Vill du fortsätta med in  $\overline{OK}$ Avbryt

stallationseuide för trådlösa enheter

*14* Om nätverket är konfigurerat för verifiering och kryptering kommer följande skärmbild att visas. När du konfigurerar din trådlösa Brother-skrivare måste du se till att den är konfigurerad så att den överensstämmer med verifierings- och krypteringsinställningarna för det befintliga trådlösa nätverket. Välj **Verifieringsmetod** och **Krypteringsläge** i rullgardinsmenyerna i varje inställningsruta. Ange sedan **Nätverksnyckel** och klicka på **Nästa**.

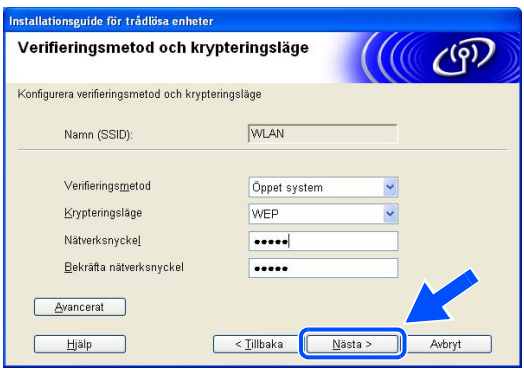

## **Obs**

- Klicka på **Avancerat** om du vill ställa in mer än en WEP-nyckel.
- Kontakta din nätverksadministratör om du inte känner till verifierings- eller krypteringsinställningarna för nätverket.
- *15* Ange ett nytt SSID och välj **Verifieringsmetod** och **Krypteringsläge** i rullgardinsmenyerna i varje inställningsruta. Ange sedan **Nätverksnyckel** och klicka på **Nästa**.

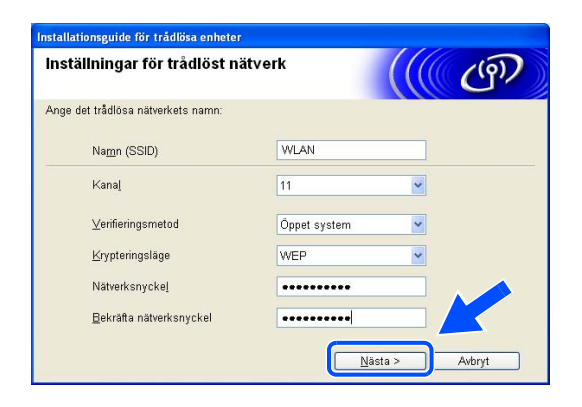

## **Obs**

Kontakta din nätverksadministratör om du inte känner till verifierings- eller krypteringsinställningarna för nätverket.

*16* Klicka på **Nästa**. Inställningarna skickas till din skrivare. Om du klickar på **Avbryt** förblir inställningarna oförändrade.

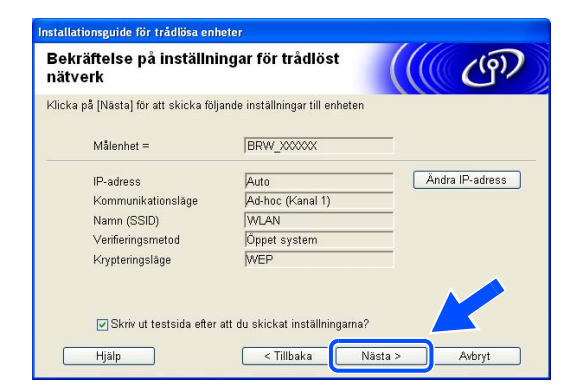

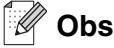

Om du vill ange IP-adressinställningarna för skrivaren manuellt, klickar du på **Ändra IP-adress** och anger nödvändiga IP-adressinställningar för ditt nätverk. Klicka på **Nästa** när du har gjort ditt val. Guiden söker då efter tillgängliga trådlösa nätverk.

*17* För att kunna kommunicera med den konfigurerade trådlösa enheten så måste din dator konfigureras med samma trådlösa inställningar. Ändra datorns trådlösa inställningar manuellt så att de överensstämmer med skrivarens trådlösa inställningar som visas på den här skärmen. Välj **Kontrollera och bekräfta** och klicka sedan på **Nästa**.

(Inställningarna som visas på den här skärmen är endast ett exempel. Dina inställningar kommer att vara annorlunda.)

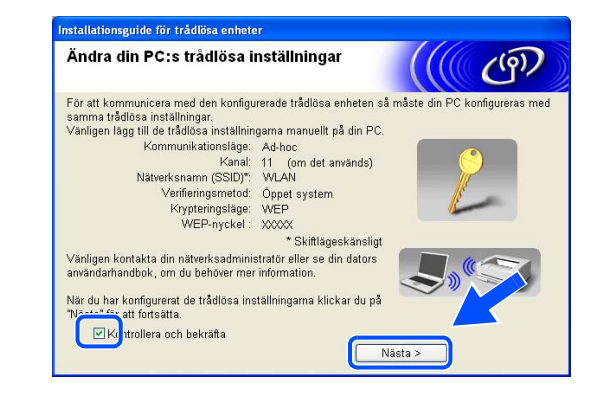

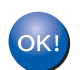

**Du har nu avslutat den trådlösa installationen. Om du valde att installera drivrutinerna i** *steg* **6, går du till** *[Installera skrivardrivrutinen](#page-87-0)* **på sidan 10-9.**

#### <span id="page-87-0"></span>**Installera skrivardrivrutinen**

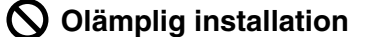

- **Försök INTE att avsluta någon av skärmarna under den här installationen.**
- **Om du misslyckas med de trådlösa inställningarna visas ett felmeddelande under installation av skrivardrivrutinen och installationen avslutas. Om detta problem uppstår ska du gå till steg** *1* **och installera den trådlösa anslutningen på nytt.**

**Obs**

Peer-to-Peer-utskrift med NetBIOS är inte tillgängligt för Windows® XP x64 Edition.

*18* Installationen av drivrutinen startar. Klicka på **Ja** när fönstret med licensavtalet visas, om du accepterar bestämmelserna i avtalet.

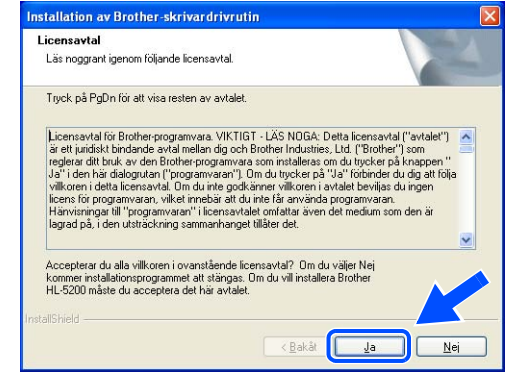

*19* Välj **Standardinstallation** och klicka sedan på **Nästa**.

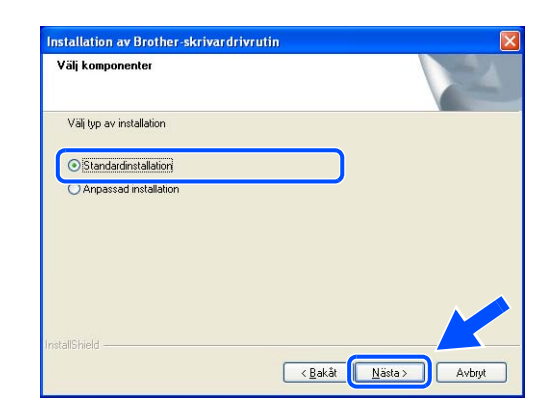

#### *20* **För LPR-användare:**

Välj **Sök efter enheter i nätverket och välj från en lista över upptäckta enheter (Rekommenderas)**. Du kan också välja att istället ange skrivarens IP-adress eller nodnamn. Klicka på **Nästa**.

#### **För NetBIOS-användare:**

Välj **Sök efter enheter i nätverket och välj från en lista över upptäckta enheter (Rekommenderas)**. Klicka på **Nästa**.

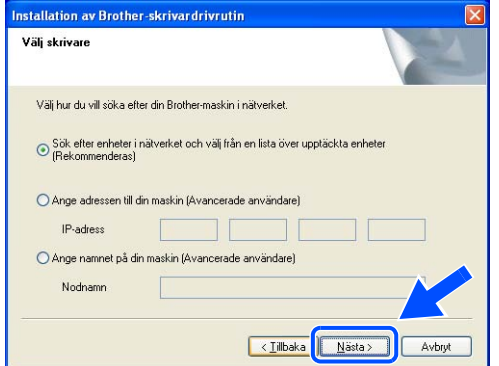

 $\mathbb{Z}$ **Obs**

Kontakta din administratör om du inte känner till skrivarens IP-adress eller nodnamn.

#### *21* **För LPR-användare:**

Välj din skrivare och **LPR (Rekommenderas)**, och klicka sedan på **Nästa**.

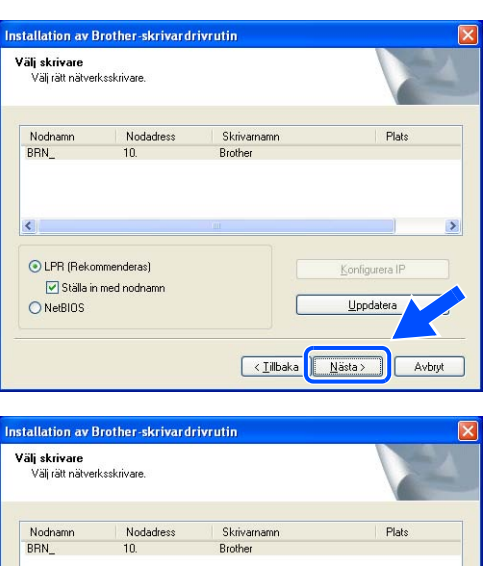

#### **För NetBIOS-användare:**

Välj din skrivare och **NetBIOS**, och klicka sedan på **Nästa**.

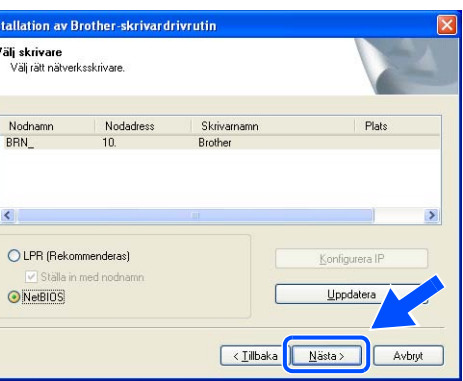

### *22* Klicka på **Slutför**.

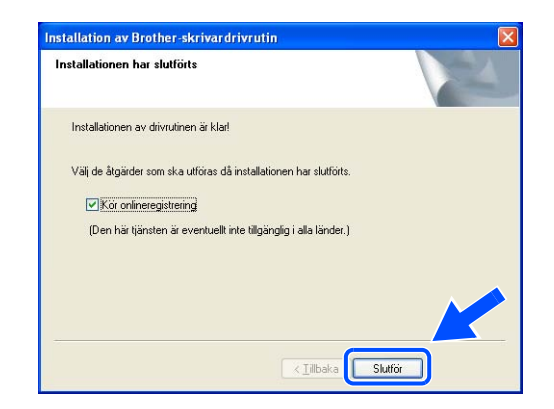

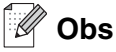

- Markera **Kör onlineregistrering** om du vill registrera din produkt online.
- Aktivera din personliga brandvägg igen.

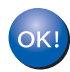

**Installationen har därmed slutförts om du använder Windows NT® 4.0 eller Windows® 2000/XP .**

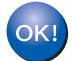

**Starta om datorn om du använder Windows® 95/98/Me. Efter det har installationen slutförts.**

# **För Mac OS® X 10.2.4 eller senare**

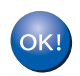

#### **Installationen har nu slutförts.**

## **Obs**

Om du ska ansluta skrivaren till ett nätverk rekommenderar vi att du kontaktar din systemadministratör före installationen.

#### **Olämplig installation**

**Om du tidigare har konfigurerat skrivarens trådlösa inställningar måste du återställa inställningarna för NÄTVERK-menyn innan du kan konfigurera de trådlösa inställningarna på nytt.**

- **1** Tryck på **+** eller **-** för att välja NÄTVERK. Tryck på **Set**.
- **2** Tryck på **+** eller **-** för att välja FABRIKSÅTERST. Tryck på **Set**.
- **3** Tryck på **Set** en gång till.

### **Olämplig installation**

#### **Anslut INTE gränssnittskabeln.**

**Den ska anslutas när drivrutinen installeras.**

- *1* Kontrollera att strömmen är påslagen.
- *2* Starta din Macintosh®.
- *3* Sätt i den medföljande cd-romskivan i cd-romenheten, och dubbelklicka på symbolen HL-5200 på skrivbordet.
- *4* Dubbelklicka på symbolen **Start Here OSX**. Välj språk om skärmen för språkval visas.

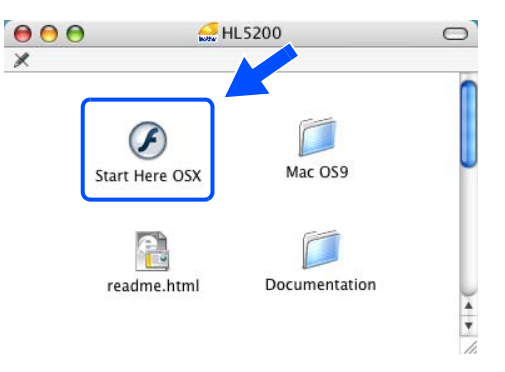

*5* Klicka på **Installera skrivardrivrutin** på menyskärmen.

*6* Klicka på **Användare med trådlösa nätverk**.

*7* Välj **Trådlös inställning och installation av drivenhet**, och klicka sedan på **Nästa**.

*8* Välj **Automatiskt (Rekommenderas)** och klicka sedan på **Nästa**.

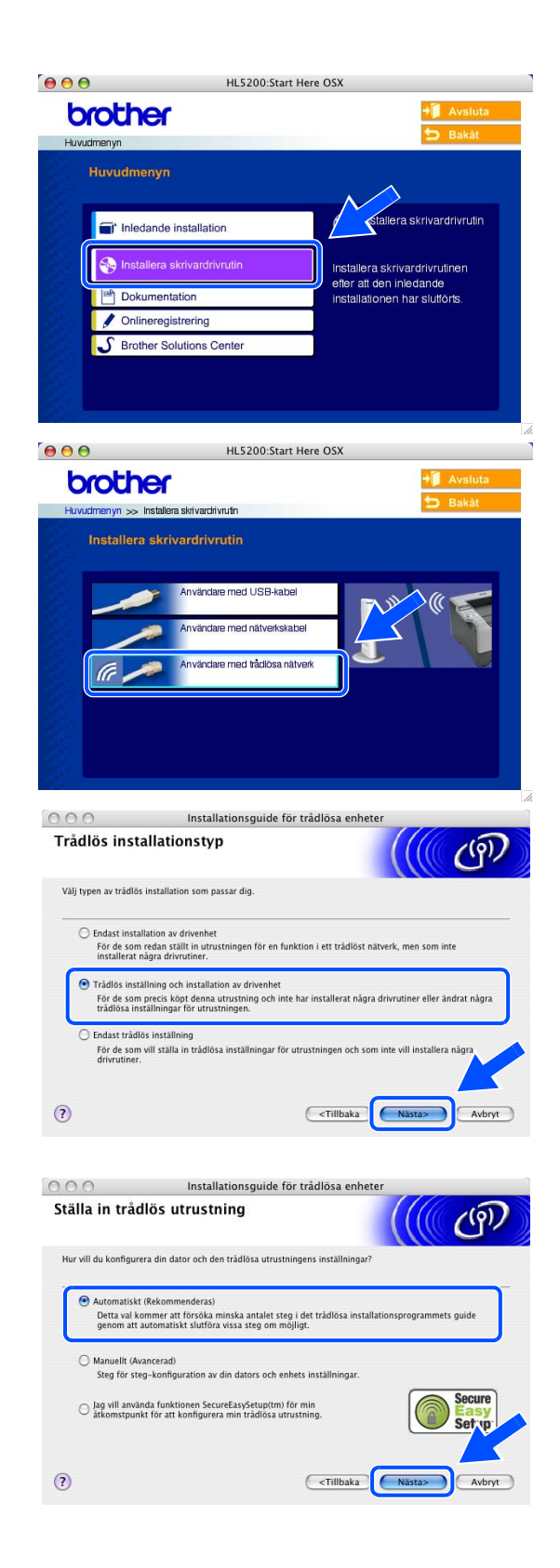

*9* Välj **Jag kan inte koppla min utrustning till min åtkomstpunkt med en nätverkskabel.** Klicka på **Nästa**.

*10* Om du använder en trådlös dator väljer du **Denna dator har en trådlös funktion.** och kontrollerar att rutan **Jag använder en åtkomstpunkt i infrastrukturläge** inte är ikryssad. Klicka på **Nästa**.

Om du använder en trådbunden dator väljer du **Denna dator använder en nätverkskabel för att koppla till det trådlösa nätverket.** och du måste konfigurera de trådlösa inställningarna från kontrollpanelen. Klicka på **Nästa** och följ anvisningarna på skärmen för att slutföra installationen. Se *[Använda kontrollpanelens](#page-29-0)  [NÄTVERK-meny till att konfigurera den trådlösa](#page-29-0)  [nätverksskrivaren \(i infrastrukturläge\)](#page-29-0)* på sidan 3-6. När det är klart går du till *[Installera skrivardrivrutinen](#page-98-0)* [på sidan 10-19](#page-98-0).

Du måste ändra de trådlösa inställningarna för din Macintosh® tillfälligt. Följ anvisningarna på skärmen. Se till att anteckna alla inställningar, som t.ex. SSID och Macintosh®-datorns kanal. Du kan komma att behöva dem om du vill återställa de nuvarande inställningarna i framtiden.

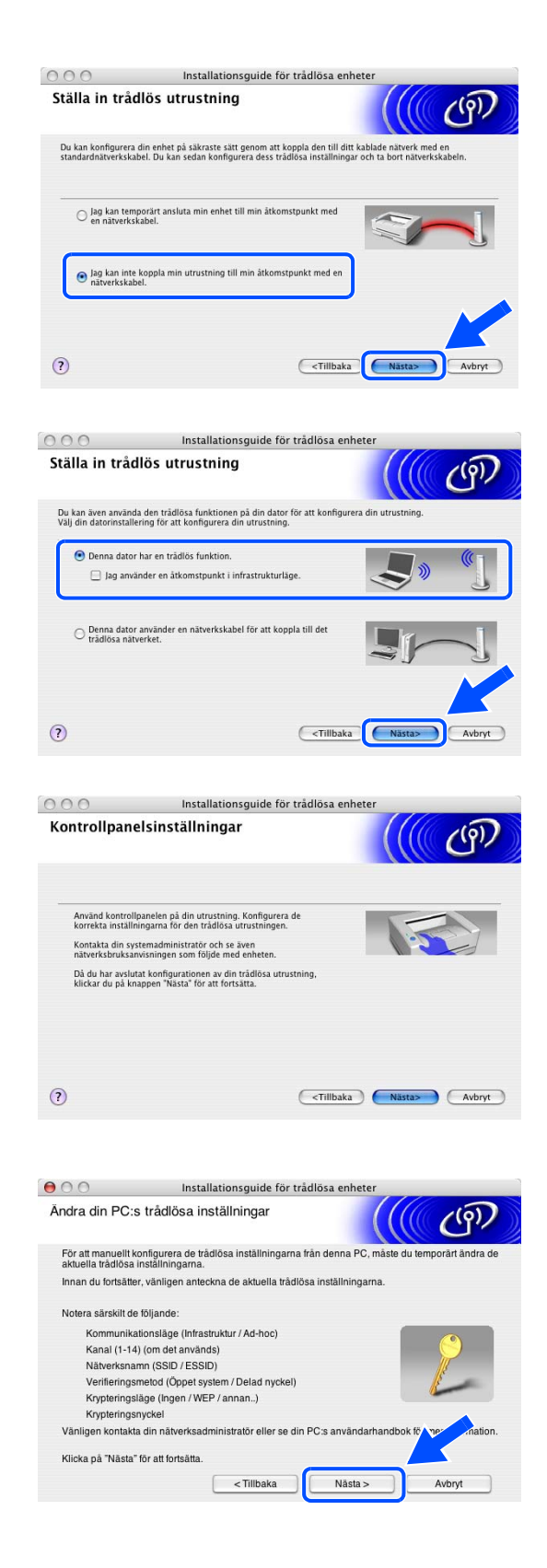

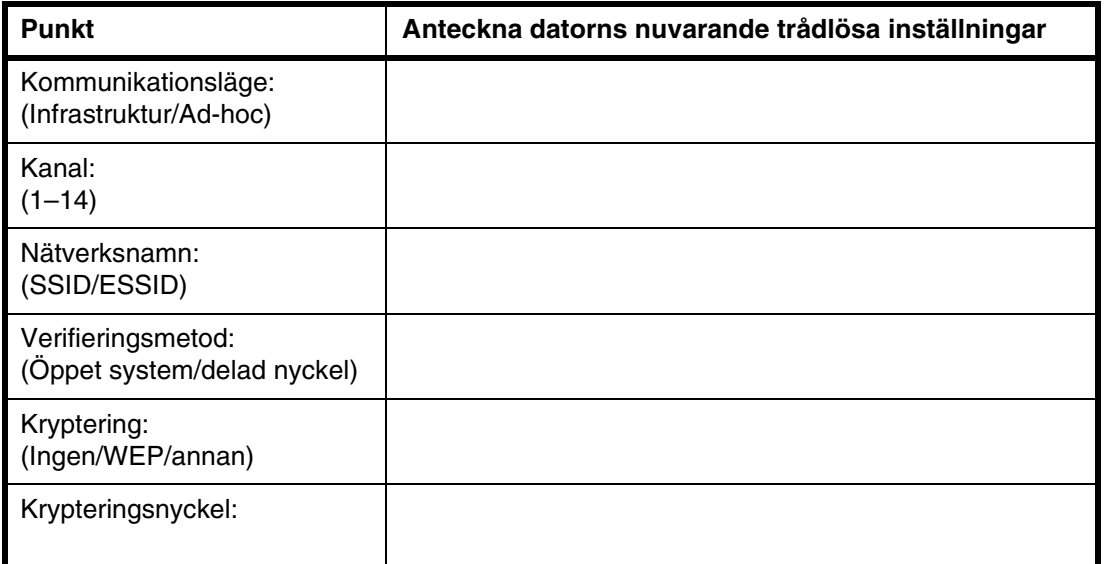

*11* För att kommunicera med den okonfigurerade trådlösa maskinen ska du ändra Macintosh®-datorns trådlösa inställningar till maskinens standardinställningar, som visas på skärmen. Välj **Kontrollera och bekräfta** och klicka sedan på **Nästa**.

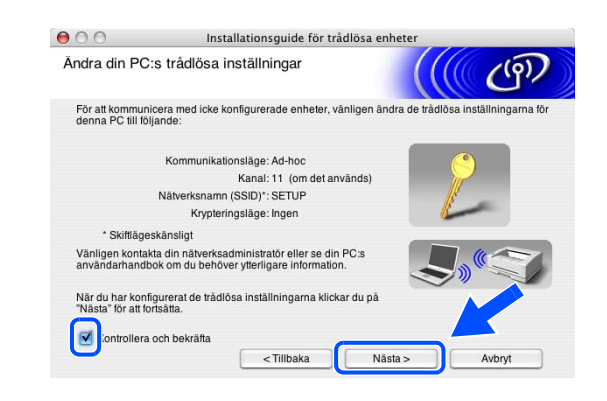

#### .<br>H **Obs**

- Se bruksanvisningen för ditt nätverk eller för din Macintosh<sup>®</sup> för att få information om hur du ändrar de trådlösa inställningarna.
- Du kan ändra de trådlösa inställningarna för din Macintosh<sup>®</sup> genom att följa nedanstående steg:

**1** Kontrollera symbolen för AirPort-status och markera Öppna Internetanslutning...

- **2** Klicka på Nätverk för att se de tillgängliga trådlösa enheterna. Du kan se Brothers trådlösa skrivarserver i alternativet **Nätverk**. Välj **SETUP**.
- **3** Ditt trådlösa nätverk har anslutits.

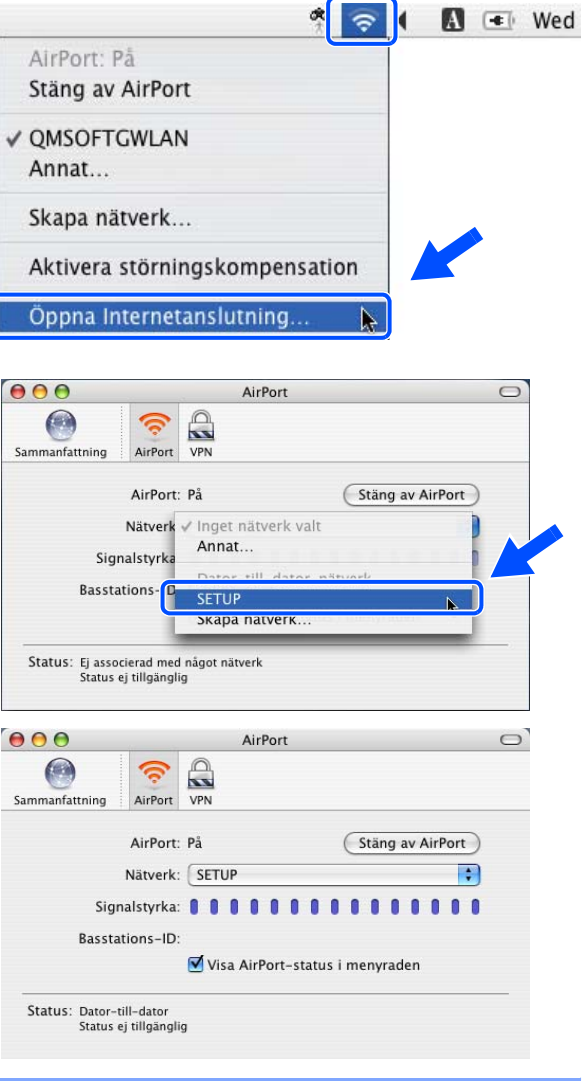

**10**

*4* Om det finns mer än en trådlös maskin tillgänglig på nätverket visas följande lista. Om listan är tom kontrollerar du att maskinen är påslagen, och klickar sedan på **Uppdatera**. Välj den maskin som du vill konfigurera och klicka på **Nästa**.

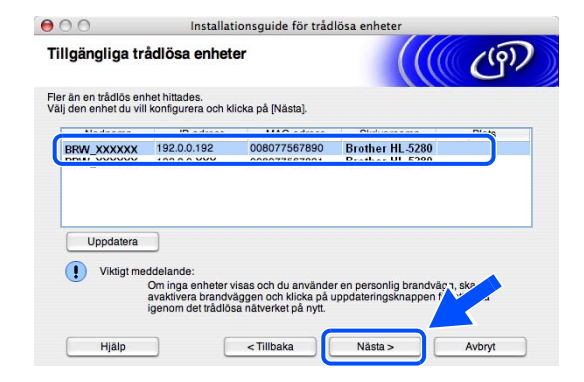

#### $\mathbb Z$ **Obs**

Standardnodnamnet på nätverkskortet i skrivaren är "BRW\_xxxxxx" (där "xxxxxx" är de sex sista siffrorna i Ethernet-adressen).

*5* Guiden söker efter trådlösa nätverk som är tillgängliga från din maskin. Om det finns mer än ett trådlöst nätverk tillgängligt visas följande lista. Välj det ad-hoc-nätverk som du vill koppla maskinen till, och klicka sedan på **Nästa**.

Om det inte finns några tillgängliga trådlösa ad-hoc-nätverk, får du skapa ett nytt trådlöst nätverk. Gå till steg *8*.

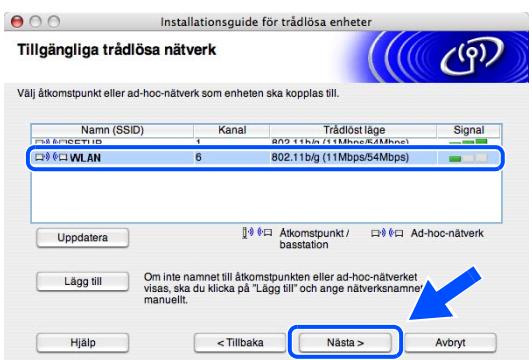

## **Obs**

- Om det önskade ad-hoc-nätverket inte visas i listan kan du lägga till det manuellt genom att klicka på **Lägg till**. Följ anvisningarna på skärmen för att ange **Namn (SSID)** och **Kanal**-nummer.
- Om listan är tom kontrollerar du att maskinen är inom räckhåll för trådlös kommunikation. Klicka sedan på **Uppdatera**.

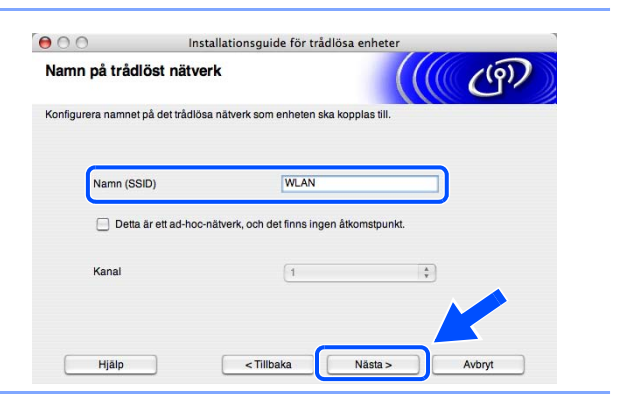

- *6* Om nätverket inte är konfigurerat för verifiering och kryptering kommer följande skärmbild att visas. Om du vill fortsätta installationen ska du klicka på **OK** och gå till steg *9*.
- *7* Om nätverket är konfigurerat för verifiering och kryptering kommer följande skärmbild att visas. När du konfigurerar din trådlösa Brother-skrivare måste du se till att den är konfigurerad så att den överensstämmer med verifierings- och krypteringsinställningarna för det befintliga trådlösa nätverket. Välj **Verifieringsmetod** och **Krypteringsläge** i rullgardinsmenyerna i varje inställningsruta. Ange sedan **Nätverksnyckel** och klicka på **Nästa**.

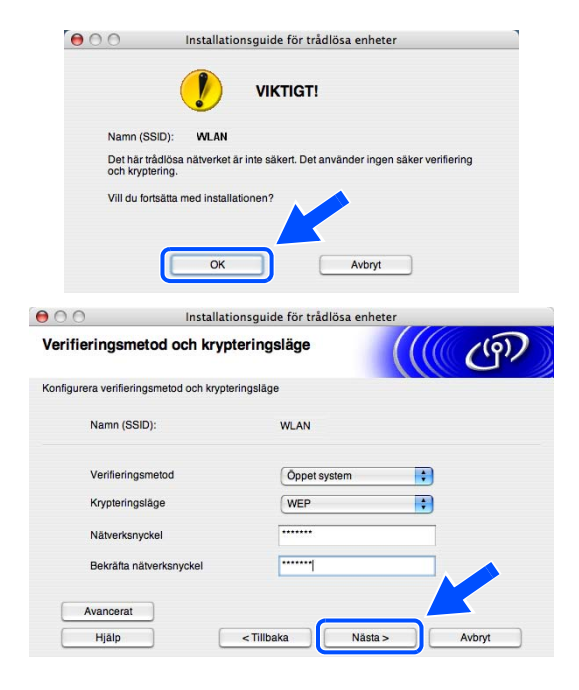

**Obs**

- Klicka på **Avancerat** om du vill ställa in mer än en WEP-nyckel.
- Kontakta din nätverksadministratör om du inte känner till verifierings- eller krypteringsinställningarna för nätverket.
- *8* Ange ett nytt SSID och välj **Verifieringsmetod** och **Krypteringsläge** i rullgardinsmenyerna i varje inställningsruta. Ange sedan **Nätverksnyckel** och klicka på **Nästa**.

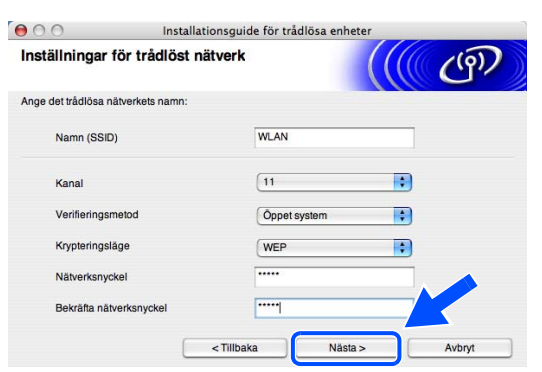

## **Obs**

Kontakta din nätverksadministratör om du inte känner till verifierings- eller krypteringsinställningarna för nätverket.

*9* Klicka på **Nästa**. Inställningarna skickas till din maskin. Om du klickar på **Avbryt** förblir inställningarna oförändrade.

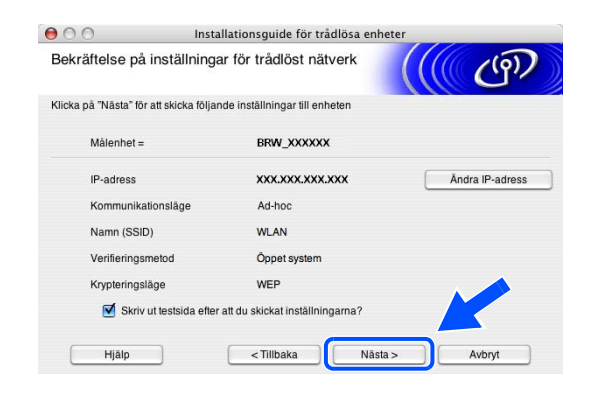

### **Obs**

Om du vill ange IP-adressinställningarna för maskinen manuellt, klickar du på **Ändra IP-adress** och anger nödvändiga IP-adressinställningar för ditt nätverk. Klicka på **Nästa** när du har gjort ditt val. Guiden söker då efter tillgängliga trådlösa nätverk.

*10* För att kunna kommunicera med den konfigurerade trådlösa enheten så måste din Macintosh®-dator konfigureras med samma trådlösa inställningar. Ändra Macintosh®-datorns trådlösa inställningar manuellt så att de överensstämmer med maskinens trådlösa inställningar som visas på den här skärmen. Välj **Kontrollera och bekräfta** och klicka sedan på **Nästa**.

(Inställningarna som visas på den här skärmen är endast ett exempel. Dina inställningar kommer att vara annorlunda.)

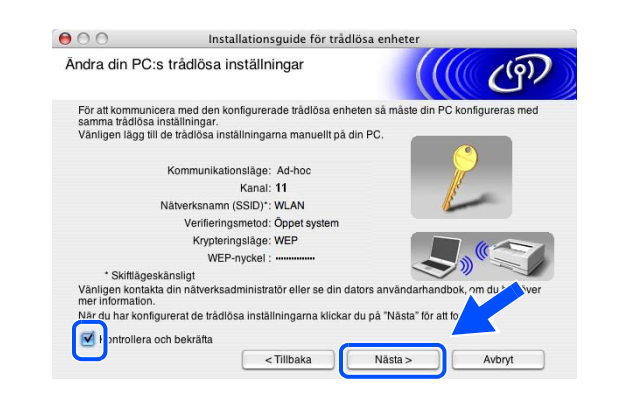

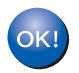

**Du har nu avslutat den trådlösa installationen. Om du valde att installera drivrutinerna i** *steg* **7, går du till** *[Installera skrivardrivrutinen](#page-98-0)* **på sidan 10-19.**

#### <span id="page-98-0"></span>**Installera skrivardrivrutinen**

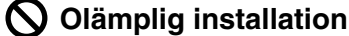

- **Försök INTE att avsluta någon av skärmarna under den här installationen.**
- **Om du misslyckas med de trådlösa inställningarna, visas ett felmeddelande under installation av skrivardrivrutinen och installationen avslutas. Om detta problem uppstår ska du gå till steg** *1* **och installera den trådlösa anslutningen på nytt.**
- *11* Installationen av drivrutinen startar. Följ anvisningarna på skärmen och starta om Macintosh®-datorn. (Ej tillgängligt om du valde **Endast installation av drivenhet** i *steg* **7**.)
- *12* Klicka på **Gå** och sedan på **Program**.

*13* Dubbelklicka på mappen **Verktygsprogram**.

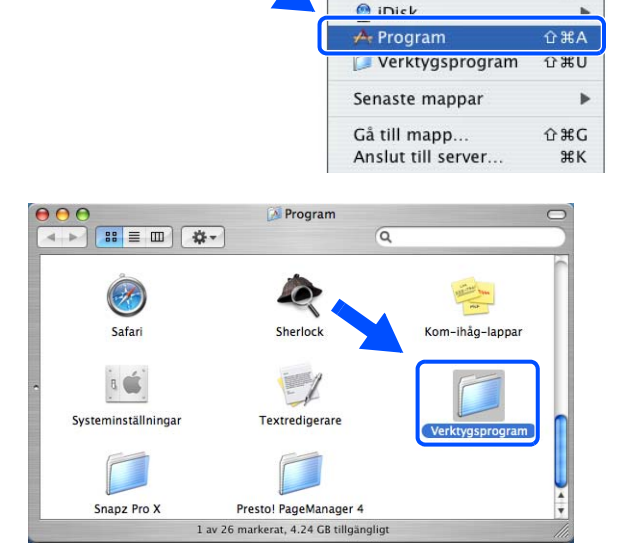

**3 Finder** Arkiv Redigera Innehåll Gå Fönster Hjälp

Tillbaka

Dator

Hem

**O** Nätverk

Överordnad mapp

Framåt

介出口

**O HA** 

 $0.98C$ 

 $\Omega$   $\mathcal{H}$  H

 $\Omega$   $\mathcal{H}$   $K$ 

 $36T$ 

*14* Dubbelklicka på symbolen **Skrivarinställning**.

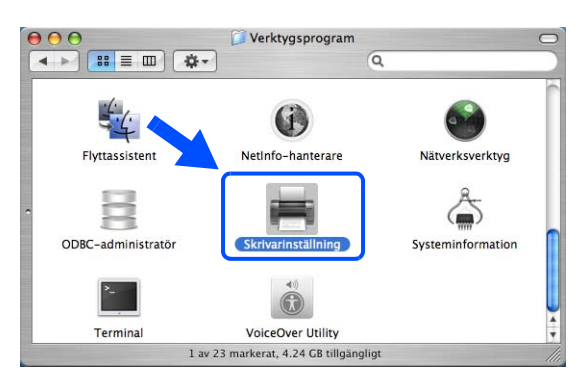

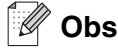

Klicka på symbolen **Skrivarkontroll** om du använder Mac OS® X 10.2.

## *15* Klicka på **Lägg till**.

Användare av Mac OS® X 10.2.4 till 10.3: gå till steg *16*. Användare av Mac OS® X 10.4: gå till steg *18*.

*16* Välj detta alternativ (användare av Mac OS® X 10.2.4 till 10.3).

*17* Markera **Brother HL-5280DW series** och klicka på Lägg till. Gå till steg *19*.

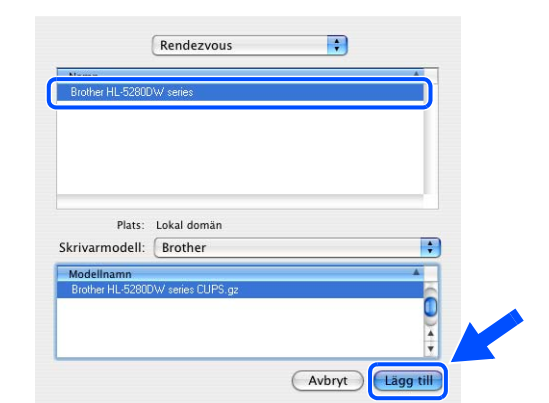

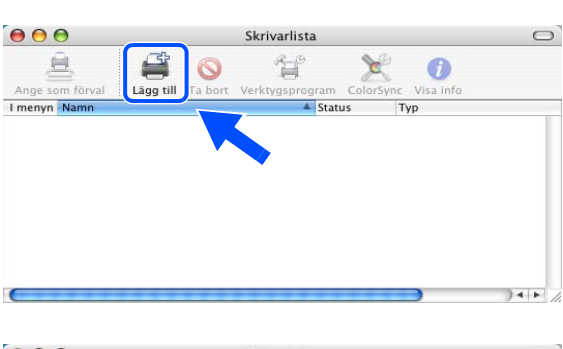

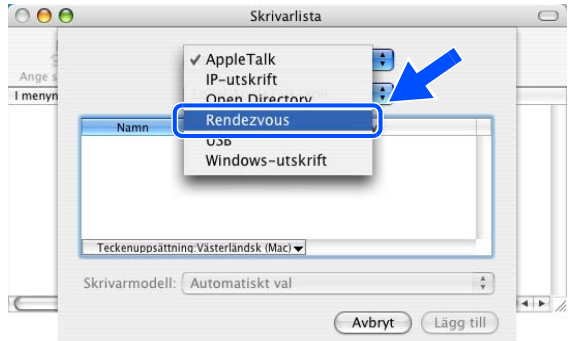

*18* Markera **Brother HL-5280DW series** och klicka på **Lägg till**.

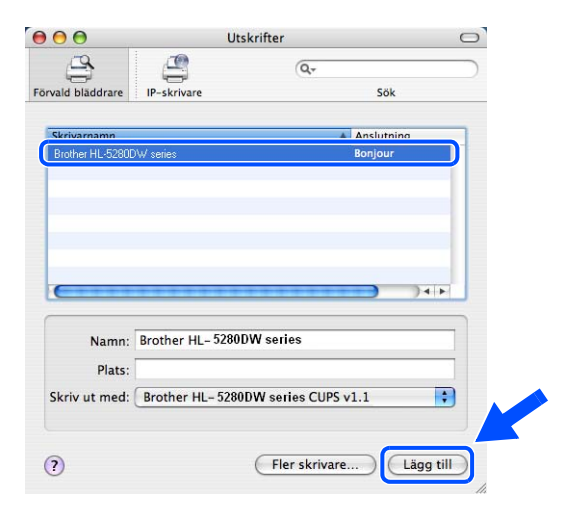

**Obs**

Om fler än en skrivare av samma modell (HL-5280DW) har anslutits till ditt nätverk kommer Ethernet-adressen (MAC-adressen) att visas efter modellnamnet.

*19* För användare av Mac OS® X 10.3 eller senare: Klicka på **Skrivarinställning**, och sedan på **Avsluta Skrivarinställning**.

För användare av Mac OS® X 10.2.x: Klicka på **Skrivarkontroll**, och sedan på **Avsluta Skrivarkontroll**.

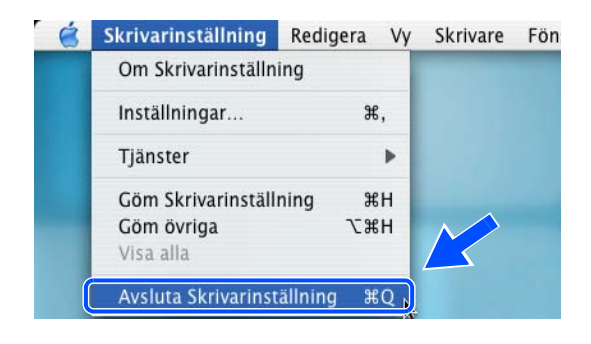

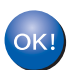

**Installationen har nu slutförts.**

## **Använda tjänster**

En tjänst är en resurs som datorer som vill skriva ut till Brother-skrivarservern kan få åtkomst till. Brother-skrivarservern tillhandahåller nedanstående fördefinierade tjänster (ge kommandot SHOW SERVICE på Brother-skrivarserverns fjärrkonsol för att se en lista över tillgängliga tjänster). Skriv in HELP vid kommandoprompten för att se en lista över de kommandon som stöds.

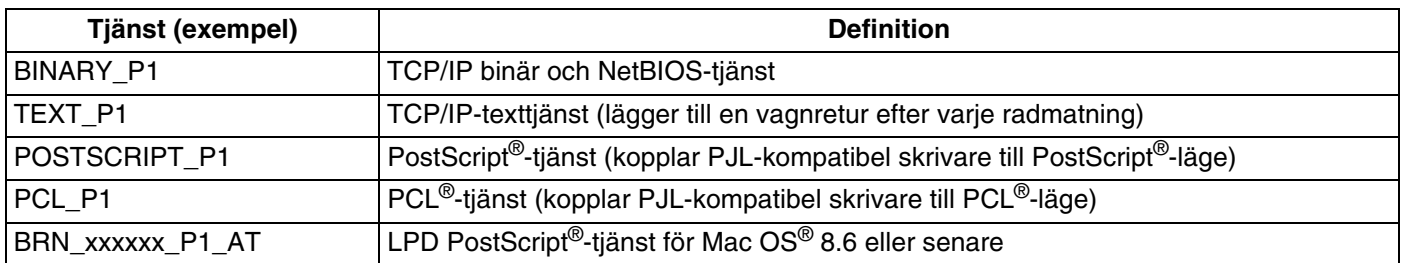

xxxxxx motsvarar de sex sista siffrorna i Ethernet-adressen till det trådbundna nätverket (t.ex. BRN\_310107\_P1).

## **Andra metoder för att ställa in IP-adressen (för avancerade användare och administratörer)**

För att få information om hur du konfigurerar din nätverksskrivare med hjälp av verktyget BRAdmin Professional eller en webbläsare, se *[Ställa in IP-adress och nätmask](#page-20-0)* på sidan 2-3.

## **Använda DHCP för att konfigurera IP-adressen**

DHCP (Dynamic Host Configuration Protocol) är en av flera automatiska mekanismer för tilldelning av IP-adress. Om du har en DHCP-server i ditt nätverk får skrivarservern automatiskt sin IP-adress från DHCP-servern och registrerar sitt namn med vilka dynamiska namntjänster som baseras på RFC 1001 och 1002 som helst.

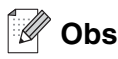

Om du inte vill konfigurera din skrivarserver via DHCP, BOOTP eller RARP måste du ställa in bootmetoden på statisk så att skrivarservern får en statisk IP-adress. Det hindrar skrivarservern från att få en IP-adress från något av dessa system. Använd NÄTVERK-menyn på skrivarens kontrollpanel, verktyget BRAdmin Professional eller en webbläsare, om du vill ändra bootmetod.

### **Använda BOOTP för att konfigurera IP-adressen**

BOOTP är ett alternativ till rarp som ger dig möjlighet att konfigurera din nätmask och gateway. För att du ska kunna använda BOOTP för att konfigurera IP-adressen måste du först kontrollera att BOOTP har installerats och körs på din värddator. (Det ska visas i filen /etc/services på din värd som en riktig tjänst. Ange man bootpd eller läs i dokumentationen för ditt system om du behöver mer information.) BOOTP startas normalt via filen /etc/inetd.conf, så du kan behöva aktivera den genom att ta bort "#" framför bootp-posten i den filen. En bootp-post i filen /etc/inetd.conf kan t.ex. se ut så här:

#bootp dgram udp wait /usr/etc/bootpd bootpd -i

I vissa system kan denna post heta "bootps" i stället för "bootp".

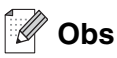

För att aktivera BOOTP använder du helt enkelt en redigerare för att ta bort "#". (Om det inte finns något "#" har BOOTP redan aktiverats.) Redigera sedan BOOTP-konfigurationsfilen (vanligen /etc/bootptab) och skriv in skrivarserverns namn, nätverkstyp (1 för Ethernet), Ethernet- och IP-adress, nätmask och gateway. Tyvärr är det exakta formatet för detta inte standardiserat, så du måste läsa i dokumentationen för ditt system för att se hur du skriver in denna information. (Många UNIX<sup>®</sup>-system har också exempel på mallar i filen bootptab som kan användas som referens.) Exempel på poster som ofta förekommer i /etc/bootptab är:

BRN\_310107 1 00:80:77:31:01:07 192.168.1.2 och: BRN\_310107:ht=ethernet:ha=008077310107:\ ip=192.168.1.2:

Vissa värdimplementeringar av BOOTP reagerar inte på BOOTP-förfrågningar om du inte har inkluderat ett filnamn för nedladdning i konfigurationsfilen. Om detta inträffar kan du skapa en nollfil på värden och ange namn och sökväg för den filen i konfigurationsfilen.

Precis som med rarp hämtar skrivarservern sin IP-adress från BOOTP-servern när skrivaren kopplas på.

#### **Använda RARP för att konfigurera IP-adressen**

Du kan konfigurera IP-adressen för Brother-skrivarservern med funktionen Reverse ARP (RARP) på din värddator. Detta görs genom att filen /etc/ethers redigeras (om den filen inte finns kan du skapa den) med en post som ser ut ungefär så här:

00:80:77:31:01:07 BRN\_310107

Den första posten är skrivarserverns Ethernet-adress och den andra posten är skrivarserverns namn (som måste vara samma som det som du skrev in i filen /etc/hosts).

Om daemonen rarp inte redan körs ska du starta den. (Beroende på vilket system som används kan kommandot vara rarpd, rarpd -a, in.rarpd -a eller något annat. Ange man rarpd eller läs i dokumentationen till ditt system om du behöver mer information.) För att kontrollera att daemonen rarp körs på ett Berkeley UNIX®-baserat system anger du följande kommando:

ps -ax | grep -v grep | grep rarpd

För AT&T UNIX®-baserade system skriver du:

ps -ef | grep -v grep | grep rarpd

Brother-skrivarservern får sin IP-adress från daemonen rarp när skrivaren slås på.

#### **Använda APIPA för att konfigurera IP-adressen**

Brother-skrivarservern stöder APIPA-protokollet (Automatic Private IP Addressing). Med APIPA konfigurerar DHCP-klienter automatiskt en IP-adress och nätmask när det inte finns någon tillgänglig DHCP-server. Enheten väljer sin egen IP-adress i intervallet 169.254.1.0 till 169.254.254.255. Nätmasken ställs automatiskt in på 255.255.0.0 och gateway-adressen ställs in på 0.0.0.0.

APIPA-protokollet är aktiverat som standard. Du kan avaktivera APIPA-protokollet på skrivarens kontrollpanel. För ytterligare information, se *[Avaktivera APIPA-protokollet](#page-69-0)* på sidan 8-12.

Om APIPA-protokollet har avaktiverats blir standard-IP-adressen för en Brother-skrivarserver 192.0.0.192. Du kan dock enkelt ändra den här IP-adressen så att den stämmer överens med IP-adressuppgifterna i ditt nätverk.

#### **Använda ARP för att konfigurera IP-adressen**

Om du inte kan använda BRAdmin-programmet och ditt nätverk inte använder en DHCP-server, kan du använda ARP-kommandot. ARP-kommandot finns på Windows®-system som har TCP/IP installerat och även på UNIX®-system. För att använda ARP skriver du in följande kommando vid kommandoprompten:

```
arp -s ip-adress ethernet-adress
```
där ethernet-adress är skrivarserverns Ethernet-adress (MAC-adressen) och ip-adress är skrivarserverns IP-adress. Till exempel:

#### **Windows®-system**

I Windows®-system behövs normalt ett bindestreck "-" mellan varje siffra i Ethernet-adressen.

arp -s 192.168.1.2 00-80-77-31-01-07

### **UNIX®-/Linux-system**

I UNIX®- och Linux-system krävs normalt ett kolontecken ":" mellan varje siffra i Ethernet-adressen.

arp -s 192.168.1.2 00:80:77:31:01:07

**Obs**

Du måste vara i samma Ethernet-segment (d.v.s. det kan inte finnas en router mellan skrivarservern och operativsystemet) för att kunna använda kommandot arp -s.

Om det finns en router måste du använda BOOTP eller andra metoder som beskrivs i detta kapitel för att ange IP-adressen.

Om din administratör har konfigurerat systemet så att det tilldelar IP-adresser med hjälp av BOOTP, DHCP eller RARP kan din Brother-skrivarserver ta emot en IP-adress från vilket som helst av dessa system för tilldelning av IP-adresser. I så fall behöver du inte använda ARP-kommandot. ARP-kommandot fungerar bara en gång. Av säkerhetsskäl kan du inte använda ARP-kommandot igen för att ändra adressen när du väl en gång har konfigurerat en Brother-skrivarservers IP-adress med kommandot. Skrivarservern ignorerar alla försök att göra detta. Om du vill ändra IP-adressen igen måste du använda en webbläsare eller TELNET (med kommandot SET IP ADDRESS), eller återställa skrivarserverns fabriksinställningar (då kan du använda ARP-kommandot på nytt).

För att konfigurera skrivarservern och kontrollera anslutningen skriver du in kommandot ping ip-adress där ip-adress är skrivarserverns IP-adress. Exempel: ping 192.189.207.2.

### **Använda TELNET-konsolen för att konfigurera IP-adressen**

Du kan också använda kommandot TELNET för att ändra IP-adressen.

TELNET är en effektiv metod för att ändra skrivarens IP-adress. Men en giltig IP-adress måste redan ha programmerats in i skrivarservern.

Skriv in TELNET ip-adress vid kommandoprompten för systemprompten, där ip-adress är skrivarserverns IP-adress. Tryck på Retur eller Enter för att få fram "#"-prompten när du är ansluten, och skriv in lösenordet access. (Lösenordet visas inte på skärmen.)

Du blir ombedd att skriva in ett användarnamn. Skriv in vad som helst vid denna prompt.

Då visas prompten Local>. Skriv in SET IP ADDRESS ip-adress, där ip-adress är den IP-adress som du vill tilldela skrivarservern. (Fråga din nätverksadministratör om vilken IP-adress du ska använda.) Till exempel:

Local> SET IP ADDRESS 192.168.1.3

Du måste sedan ställa in nätmasken genom att skriva in SET IP SUBNET subnät mask, där subnät mask är den nätmask du vill tilldela skrivarservern. (Fråga din nätverksadministratör om vilken nätmask du ska använda.) Till exempel:

**A - 4**

Local> SET IP SUBNET 255.255.255.0

Om du inte har några undernät kan du använda en av dessa standardnätmasker:

255.0.0.0 för nätverk av klass A

255.255.0.0 för nätverk av klass B

255.255.255.0 för nätverk av klass C

Du kan se i siffergruppen längst till vänster i din IP-adress vilken typ av nätverk du har. Värdet i den gruppen ligger mellan 1 och 127 för nätverk av klass A (t.ex. 13.27.7.1), 128 och 191 för nätverk av klass B (t.ex. 128.10.1.30), och 192 och 255 för nätverk av klass C (t.ex. 192.168.1.4).

Om du har en gateway (router), skriver du in adressen för den med kommandot SET IP ROUTER routeradress, där routeradress är IP-adressen för den gateway som du vill tilldela skrivarservern. Till exempel:

Local> SET IP ROUTER 192.168.1.4

Skriv in SET IP METHOD STATIC för att ställa in metoden för IP-åtkomstkonfiguration till statisk.

För att kontrollera att du har skrivit in IP-informationen rätt skriver du SHOW IP.

Skriv in EXIT eller CTRL-D (d.v.s. håll ner Ctrl-tangenten och skriv "D") för att avsluta fjärrkonsolsessionen.

#### **Använda serverprogramvaran Brother Web BRAdmin till IIS\* för att konfigurera IP-adressen**

Serverprogramvaran Web BRAdmin har skapats för att hantera alla Brothers LAN-/WAN-anslutna nätverksenheter. Genom att installera serverprogramvaran Web BRAdmin på en dator som kör IIS\*, kan administratörer ansluta till Web BRAdmin-servern med hjälp av en webbläsare. Servern kommunicerar sedan direkt med enheten. Till skillnad från verktyget BRAdmin Professional, som endast har konstruerats för Windows®-system, kan man få tillgång till serverprogramvaran Web BRAdmin från alla klientdatorer som har en webbläsare som stöder Java.

Observera att den här programvaran inte finns med på den cd-romskiva som levererades med din Brother-produkt.

Besök<http://solutions.brother.com/webbradmin>för att få mer information om programvaran och ladda ned den.

 $IIS^* = Internet Information Server 4.0, 5.0 eller 5.1$ 

# **Specifikationer för skrivarserver**

## **Kopplat Ethernet-nätverk**

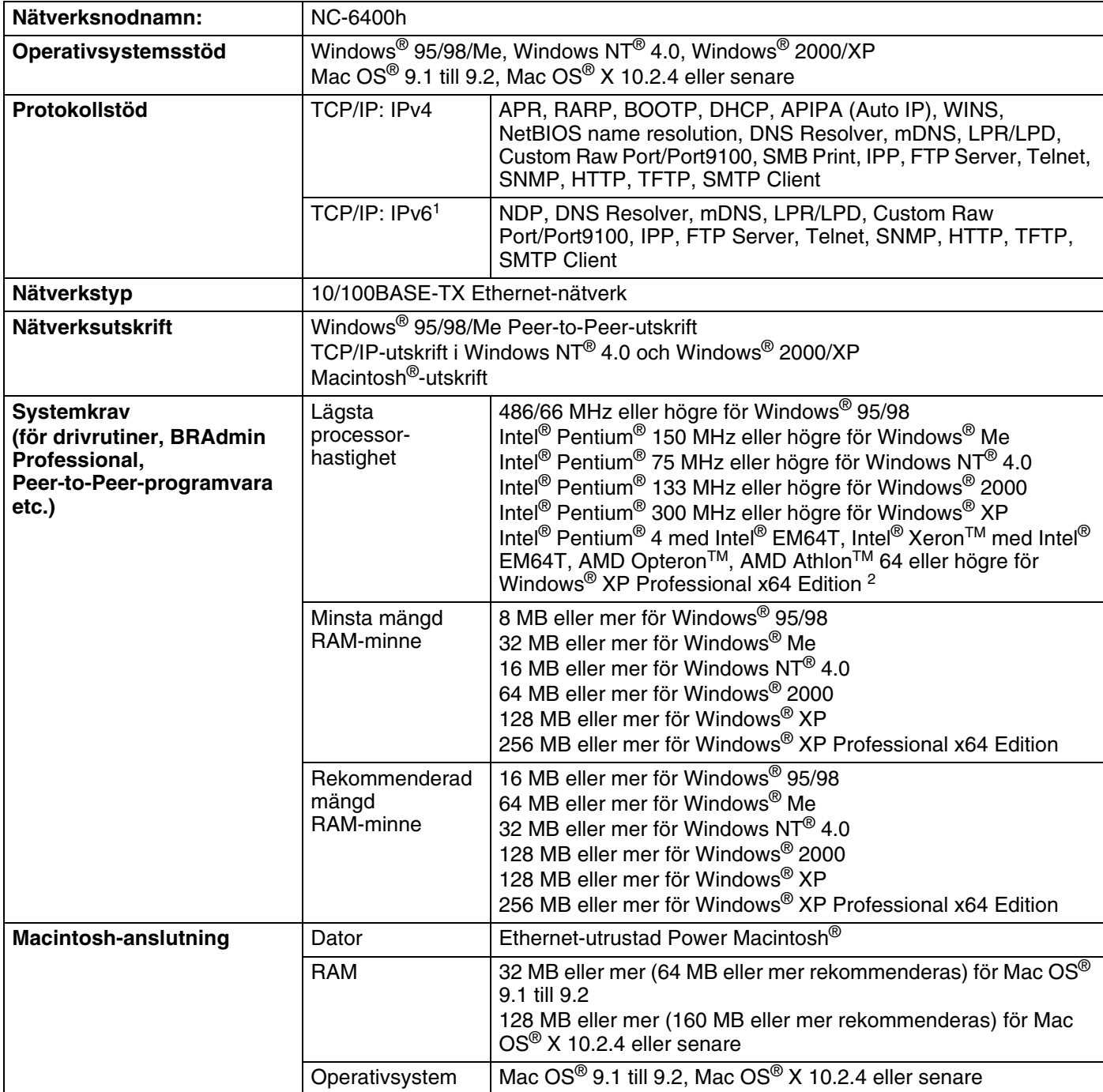

Bilaga B

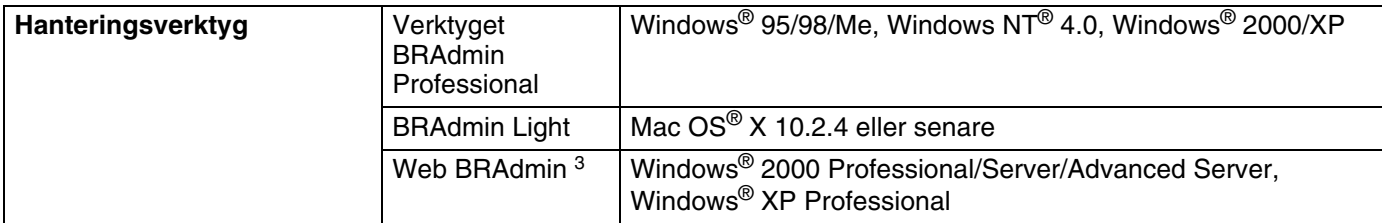

1. Besök <http://solutions.brother.com> för mer information om du vill använda IPv6-protokollet.

2. Hämta skrivardrivrutinen för Windows® XP Professional x64 Edition från [http://solutions.brother.com.](http://solutions.brother.com)

3. Web BRAdmin kan hämtas från <http://solutions.brother.com>.
## **Trådlöst Ethernet-nätverk**

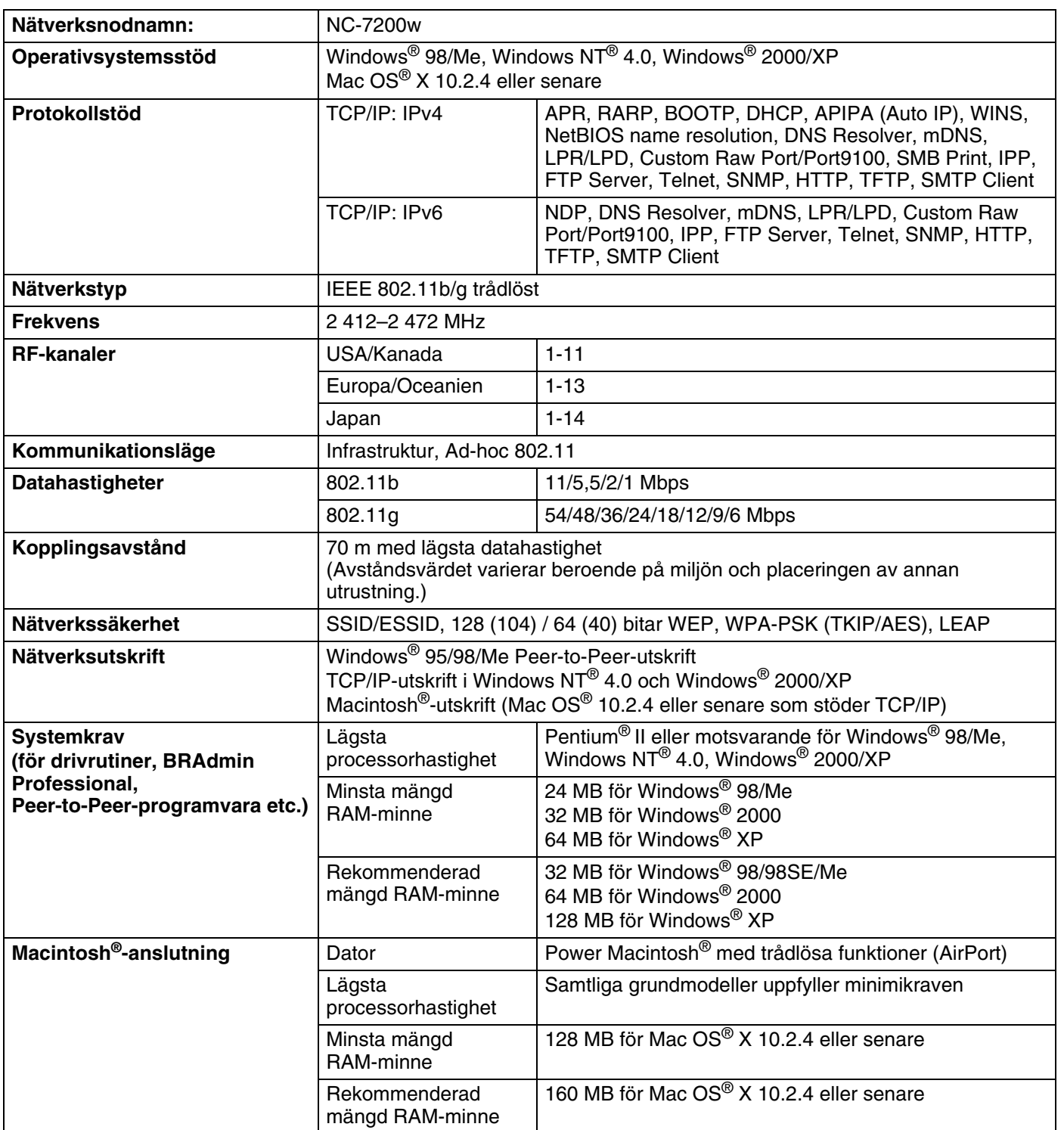

#### Bilaga B

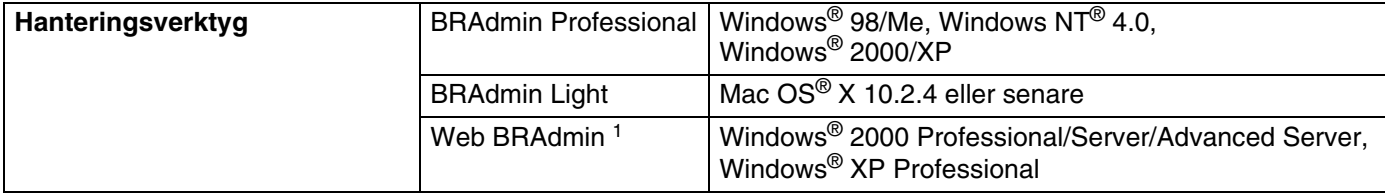

1. Web BRAdmin kan hämtas från <http://solutions.brother.com>.

# Index

#### A

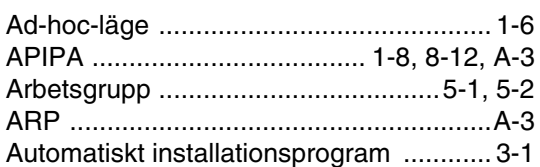

#### $\overline{\mathbf{B}}$

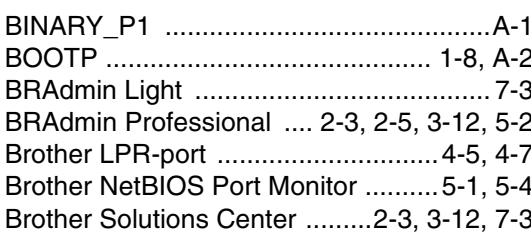

#### D

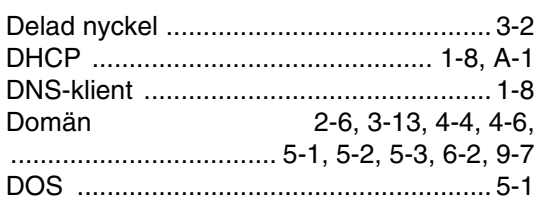

#### E

Enkel nätverkskonfiguration .............7-1, 9-3

### $\mathbf G$

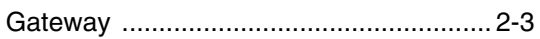

#### н

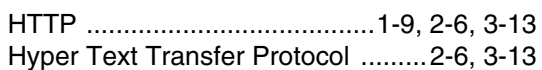

#### T

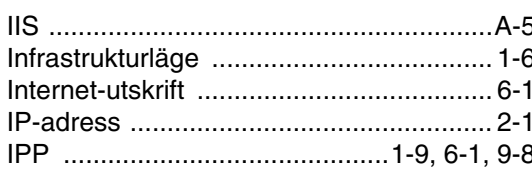

# $\mathsf K$

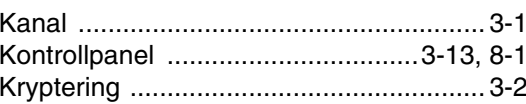

#### г

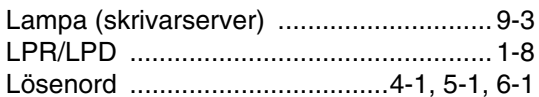

#### M

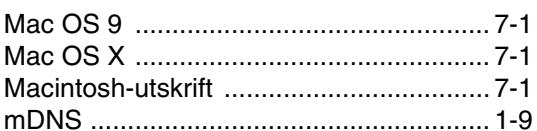

#### N

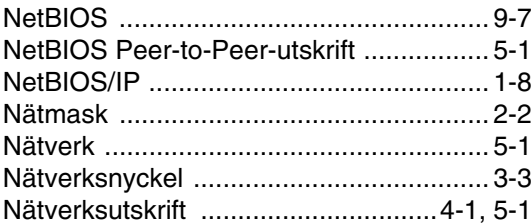

# **P Example 20**

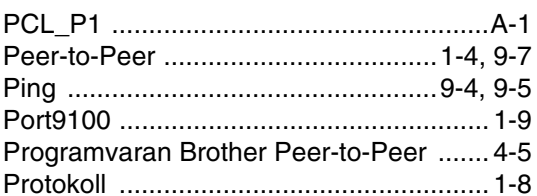

#### R

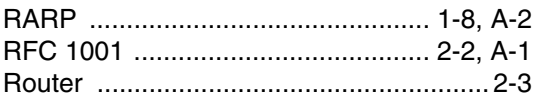

#### S

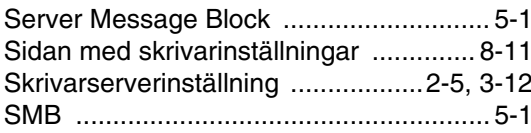

#### Index

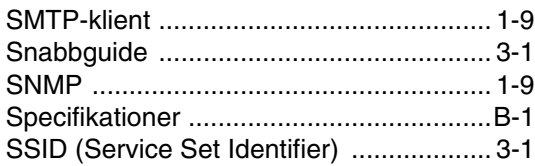

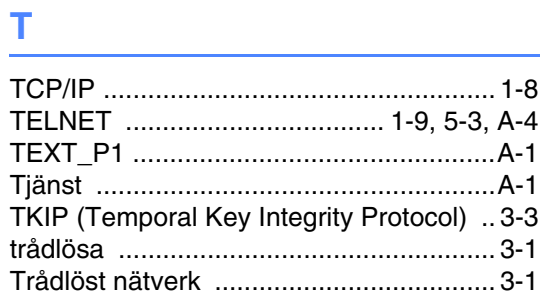

# **U**

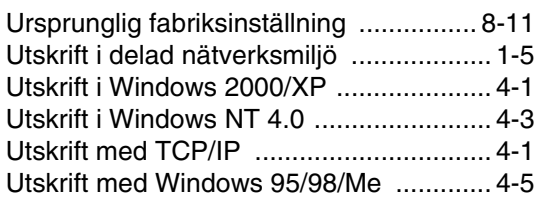

#### **V**

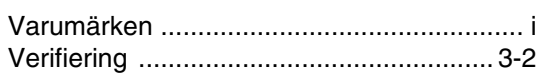

#### **W**

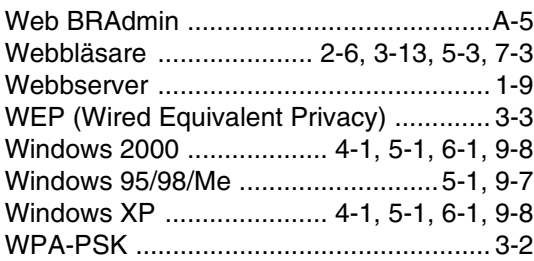

# **Ö**

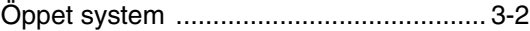